# **USER MANUAL**

# **SG-S156 / SG-S176 / SG-S216**

15" / 17" / 21.5" Intel® 7th Gen. Core<sup>™</sup> i5-7300U / Pentium 4415U Processor Fanless and All-around IP66/IP69K Stainless Panel PC

**SG-S156 / SG-S176 / SG-S216 M2**

# *SG-S156 / SG-S176 / SG-S216*

*15"/17"/21.5" Intel® 7th CoreTM i5-7300U / Pentium 4415U Processor Fanless and All-around IP66/IP69K Stainless Panel PC*

### **COPYRIGHT NOTICE & TRADEMARK**

All trademarks and registered trademarks mentioned herein are the property of their respective owners.

This manual is copyrighted in Jan. 2020. You may not reproduce or transmit in any form or by any means, electronic, or mechanical, including photocopying and recording.

### **DISCLAIMER**

This user's manual is meant to assist users in installing and setting up the system. The information contained in this document is subject to change without any notice.

### **CE NOTICE**

This is a class A product. In a domestic environment this product may cause radio interference in which case the user may be required to take adequate measures.

# **FCC NOTICE**

This equipment has been tested and found to comply with the limits for a Class A digital device, pursuant to part 15 of the FCC Rules. These limits are designed to provide reasonable protection against harmful interference when the equipment is operated in a commercial environment. This equipment generates, uses, and can radiate radio frequency energy and, if not installed and used in accordance with the instruction manual, may cause harmful interference to radio communications. Operation of this equipment in a residential area is likely to cause harmful interference in which case the user will be required to correct the interference at his own expense.

You are cautioned that any change or modifications to the equipment not expressly approve by the party responsible for compliance could void your authority to operate such equipment.

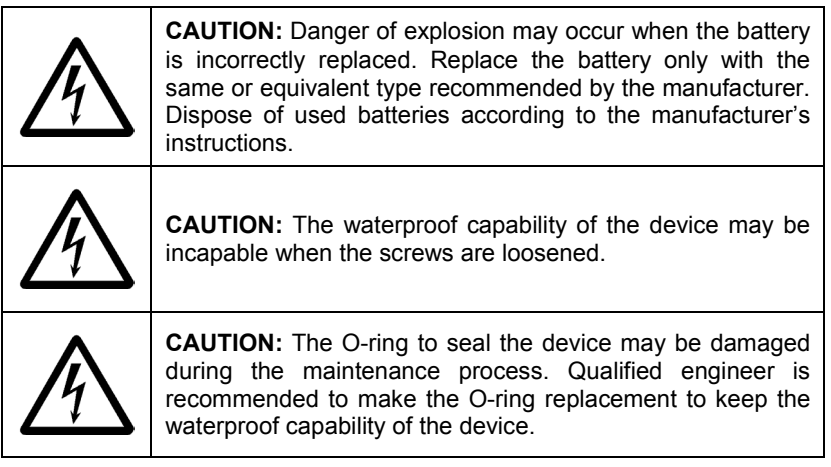

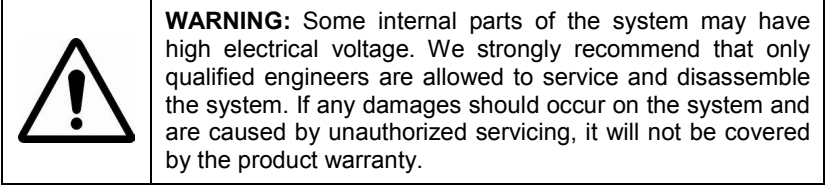

# **Contents**

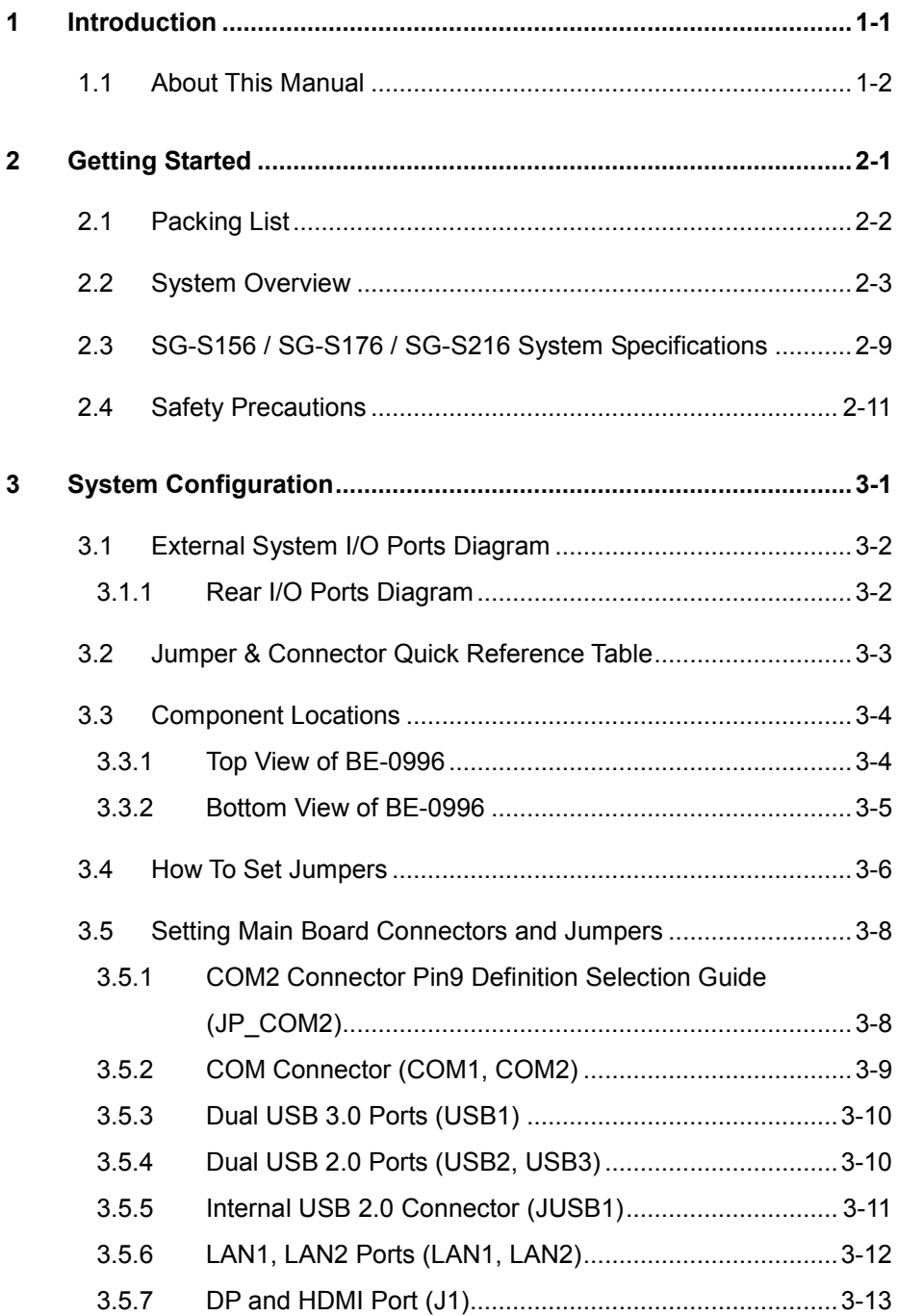

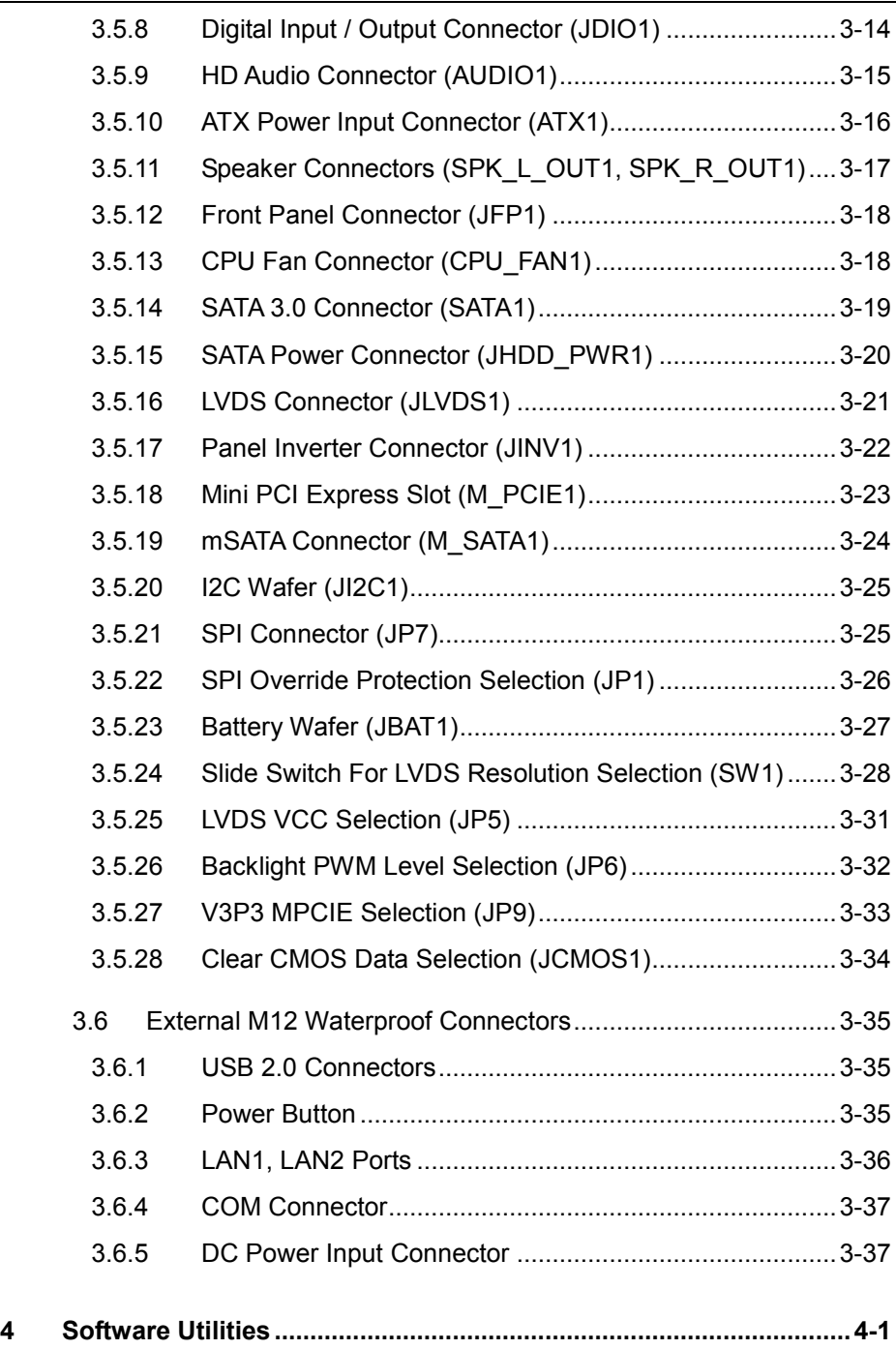

 $\blacksquare$ 

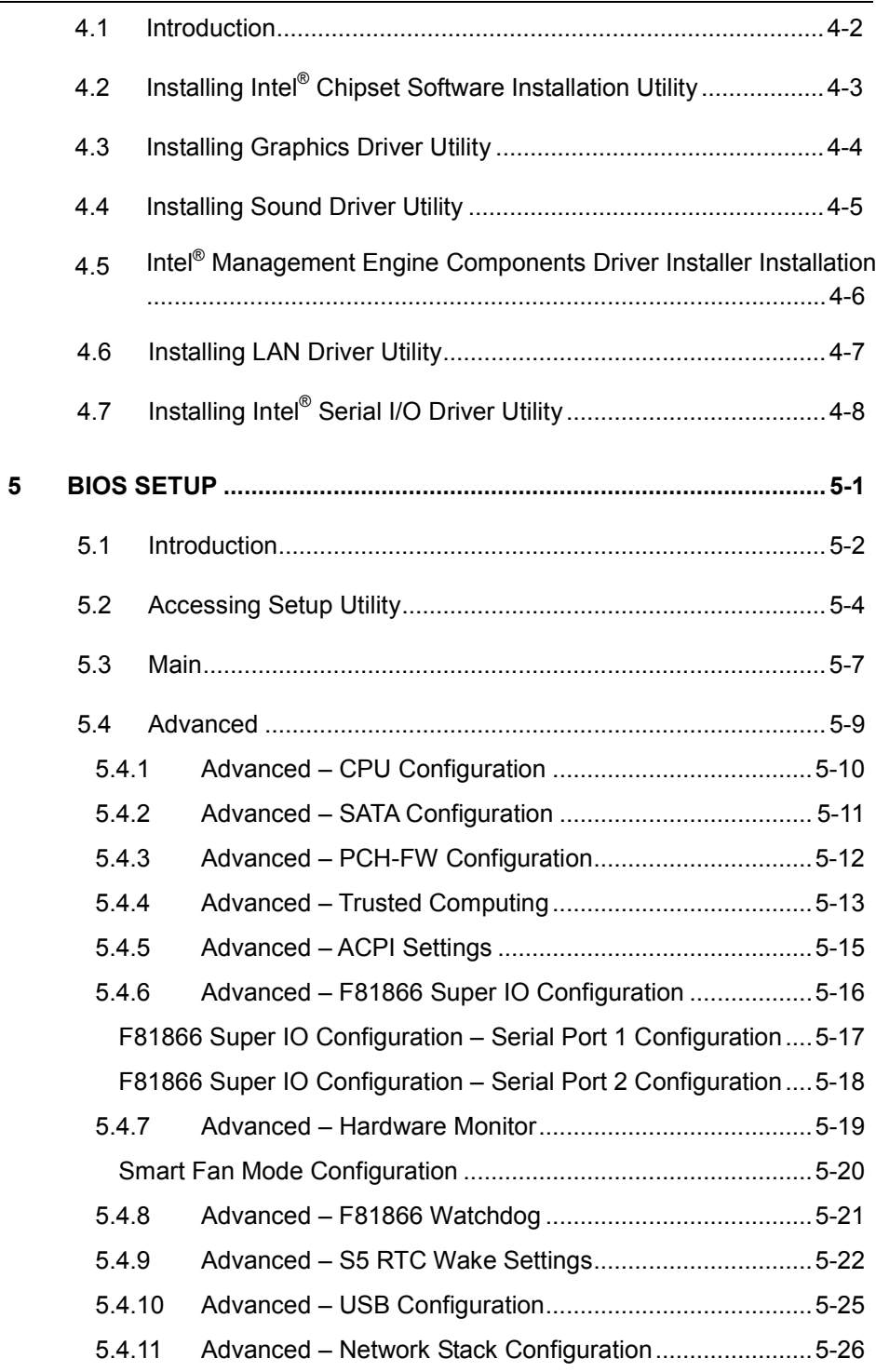

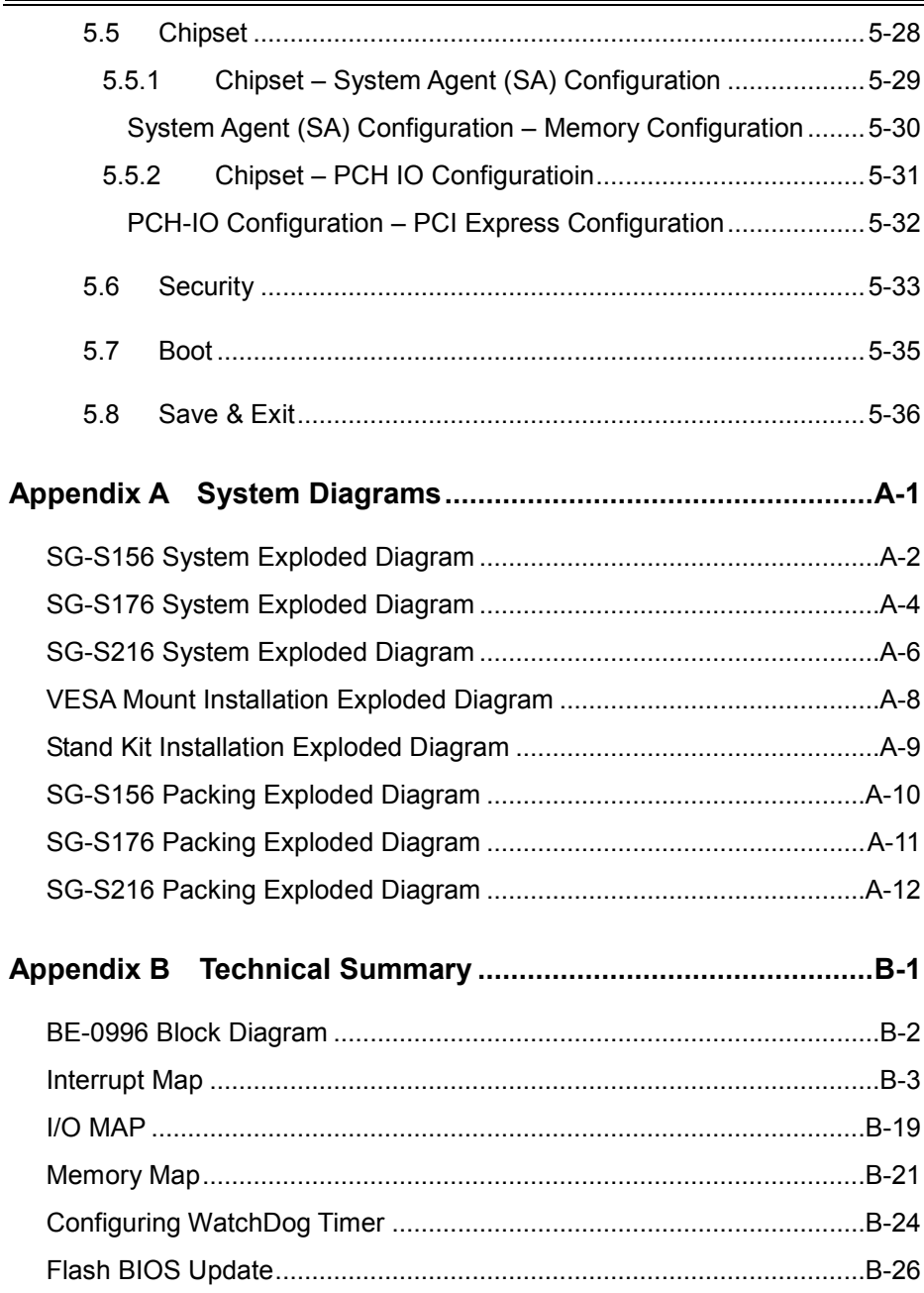

# **Revision History**

The revision history of SG-S156 / SG-S176 / SG-S216 User Manual is described below:

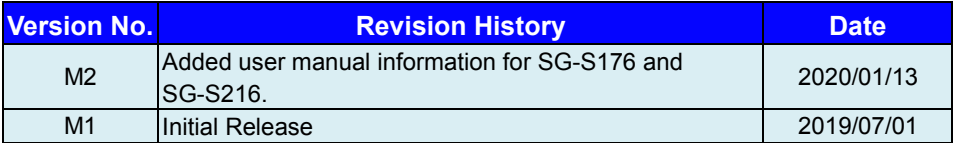

# <span id="page-8-0"></span>**1 Introduction**

This chapter provides the introduction for SG-S156 / SG-S176 / SG-S216 system as well as the framework of the user manual.

The following topic is included:

• About This Manual

# <span id="page-9-0"></span>**1.1 About This Manual**

Thank you for purchasing our SG-S156 / SG-S176 / SG-S216 system. The SG-S156 / SG-S176 / SG-S216 provides faster processing speed, greater expandability and can handle more tasks than before. This manual is designed to assist you how to install and set up the whole system. It contains 5 chapters and 2 appendixes. Users can configure the system according to their own needs. This user manual is intended for service personnel with strong hardware background. It is not intended for general users.

The following section outlines the structure of this user manual.

### *Chapter 1 Introduction*

This chapter provides the introduction for the SG-S156 / SG-S176 / SG-S216 system as well as the framework of the user manual.

### *Chapter 2 Getting Started*

This chapter describes the package contents and outlines the system specifications. Read the safety reminders carefully on how to take care of your system properly.

### *Chapter 3 System Configuration*

This chapter describes the external I/O ports, outlines the locations of the motherboard components and their respective functions. You will learn how to set the jumpers and configure the system to meet your own needs.

### *Chapter 4 Software Utilities*

This chapter contains helpful information for proper installations of the Intel Chipset Software Installation Utility, Intel® Management Engine Components Driver Installer, Graphics Driver Utility, LAN Driver Utility, Sound Driver Utility and Intel® Serial I/O Driver Utility.

### *Chapter 5 AMI BIOS Setup*

This chapter indicates you how to change the BIOS configurations.

### *Appendix A System Diagrams*

This appendix provides exploded diagrams and part numbers of SG-S156 / SG-S176 / SG-S216 system.

### *Appendix B Technical Summary*

This appendix provides the information about the allocation maps for the system resources, Watchdog Timer Configuration and Flash BIOS Update.

# <span id="page-10-0"></span>**2 Getting Started**

This chapter provides the information for the SG-S156 / SG-S176 / SG-S216 system. It describes the package contents and outlines the system specifications.

The following topics are included:

- Package List
- **System Overview**
- System Diagrams
- System Specification
- **Safety Precautions**

**Experienced users can go to Chapter 3 System Configuration on page 3-1 for a quick start.**

# <span id="page-11-0"></span>**2.1 Packing List**

If you discover any of the items listed above are damaged or lost, please contact your local distributor immediately.

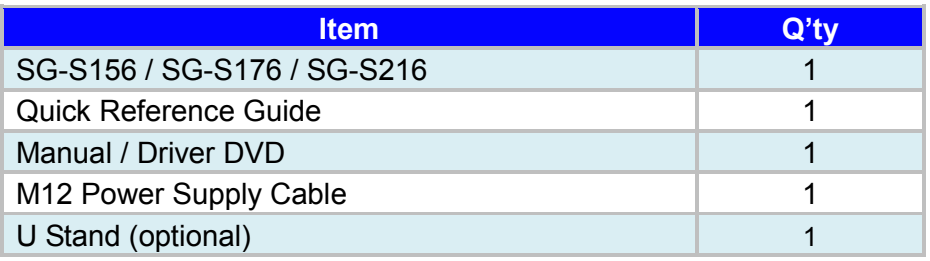

# <span id="page-12-0"></span>**2.2 System Overview**

Unit: mm

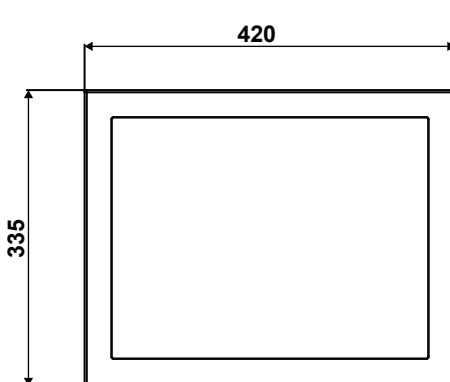

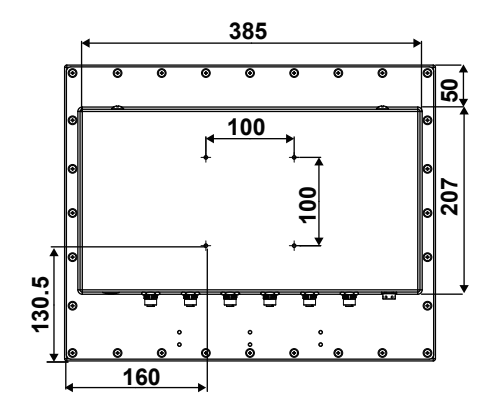

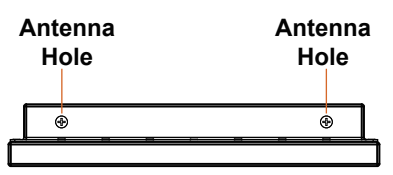

Top View **Disk Reserves** Bottom View

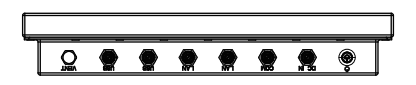

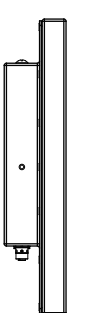

**find Side View Contract Side View Right Side View** 

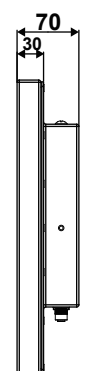

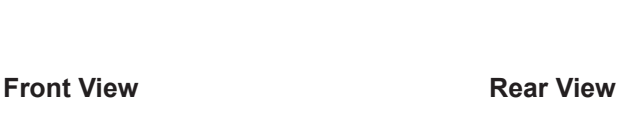

# **Quarter View**

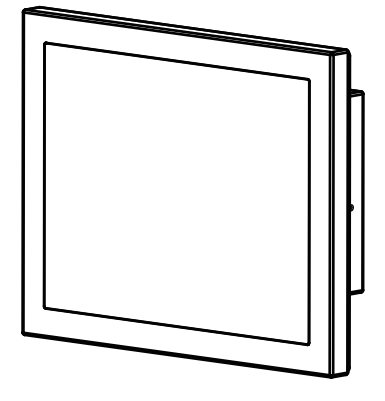

Unit: mm

**73**

## **SG-S176**

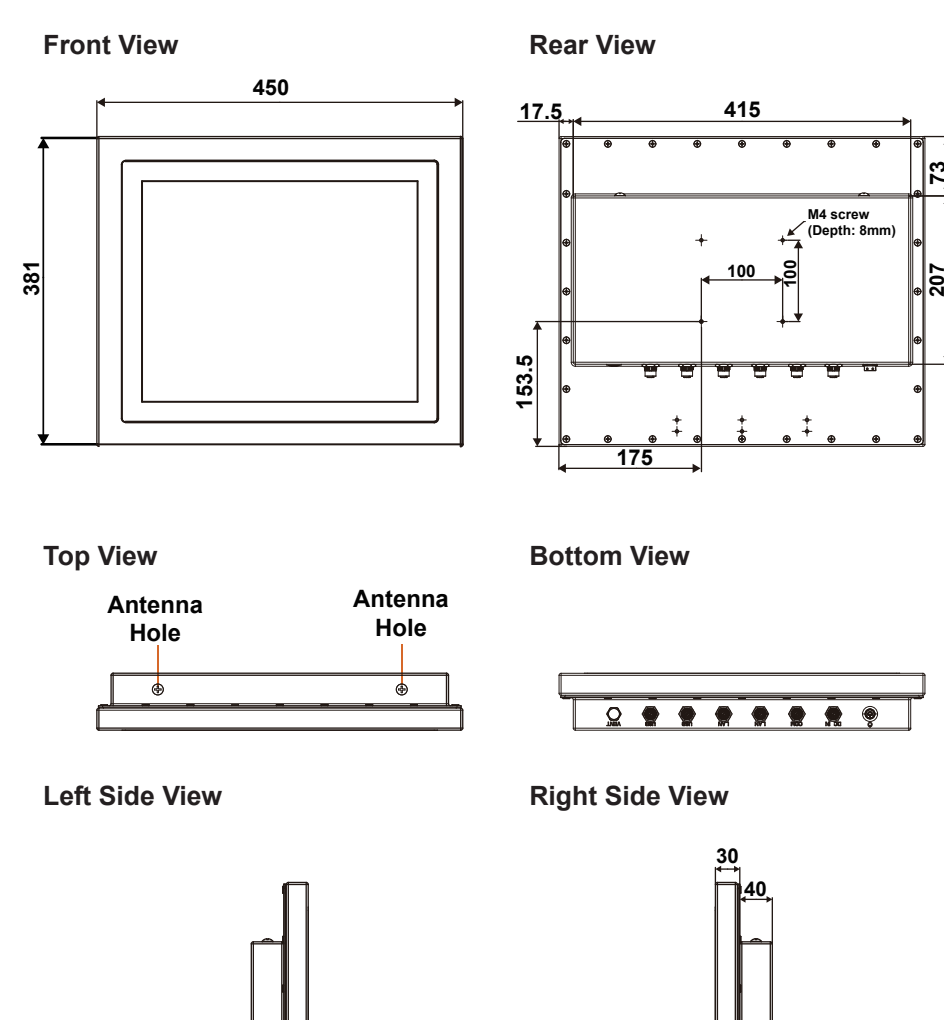

**70**

# **Quarter View**

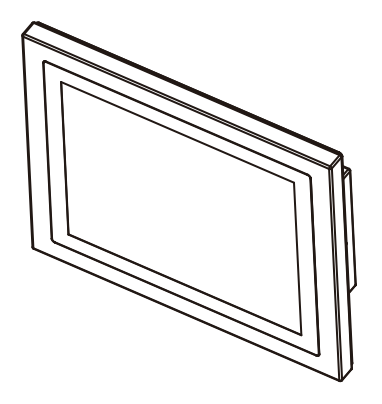

Unit: mm

# **SG-S216**

**Front View**

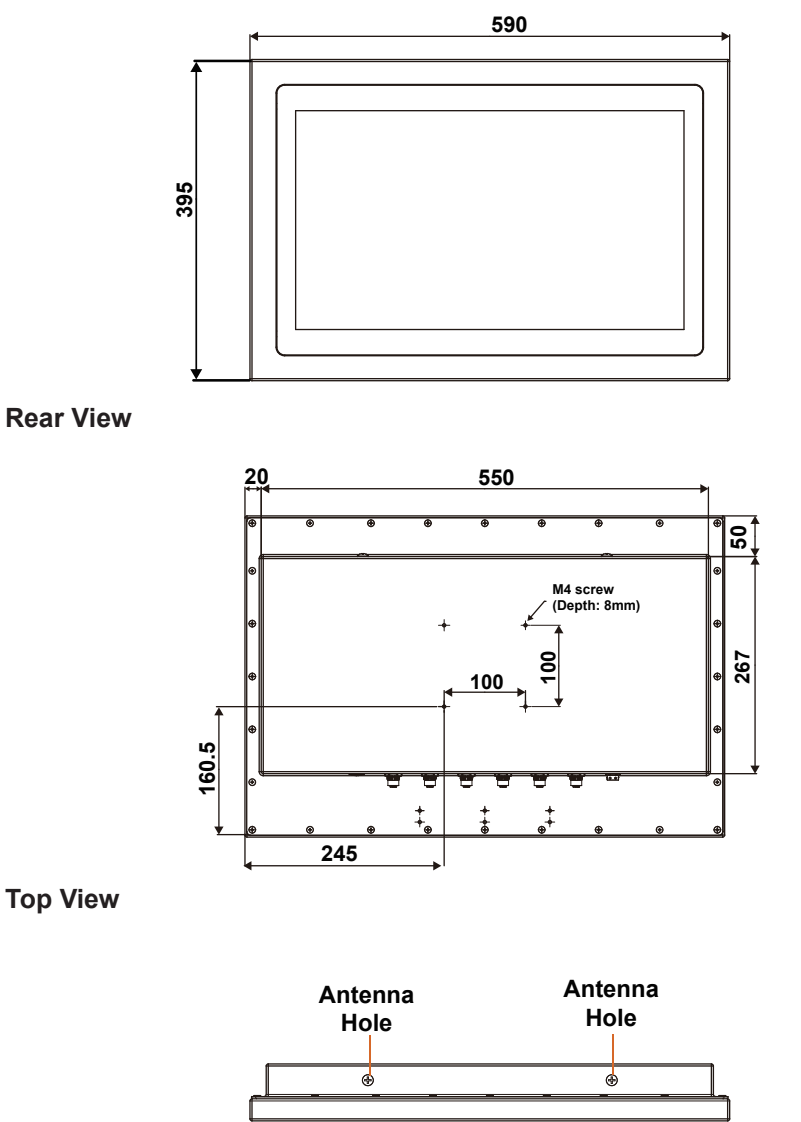

**Bottom View**

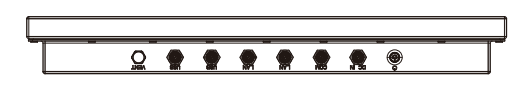

Left Side View **Right Side View** 

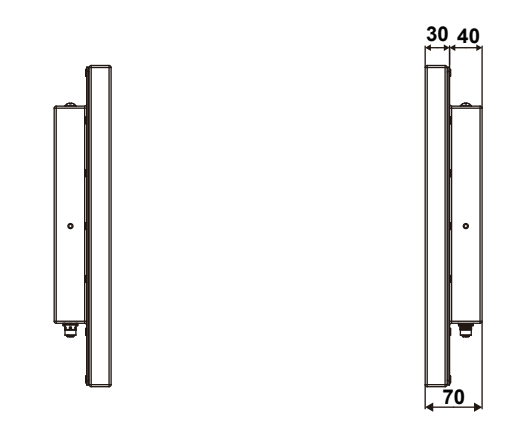

### **Quarter View**

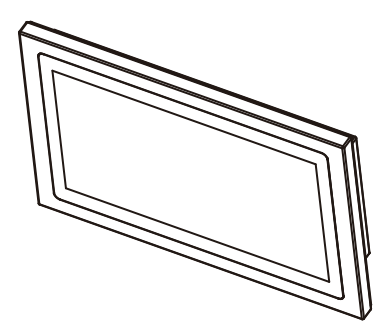

# <span id="page-18-0"></span>**2.3 SG-S156 / SG-S176 / SG-S216 System Specifications**

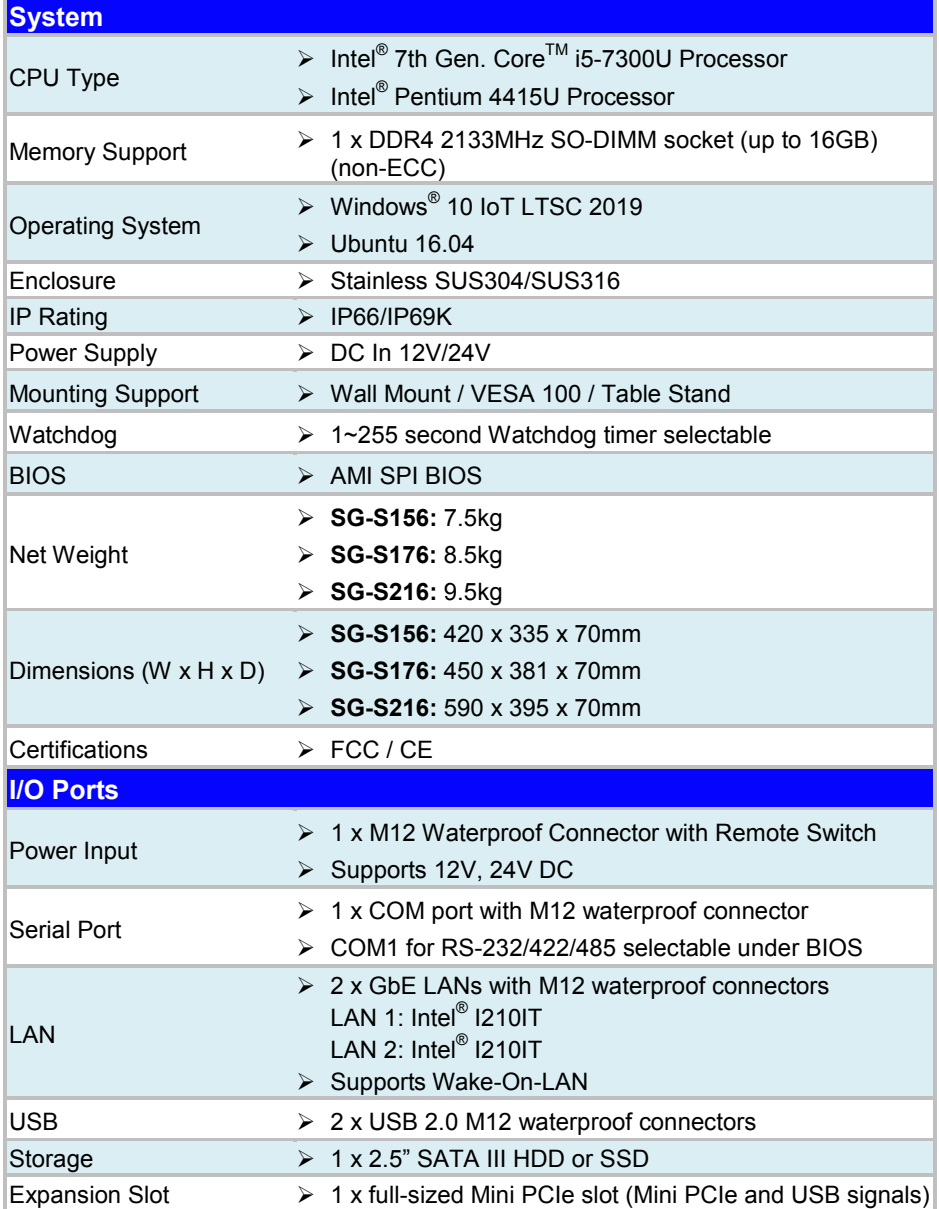

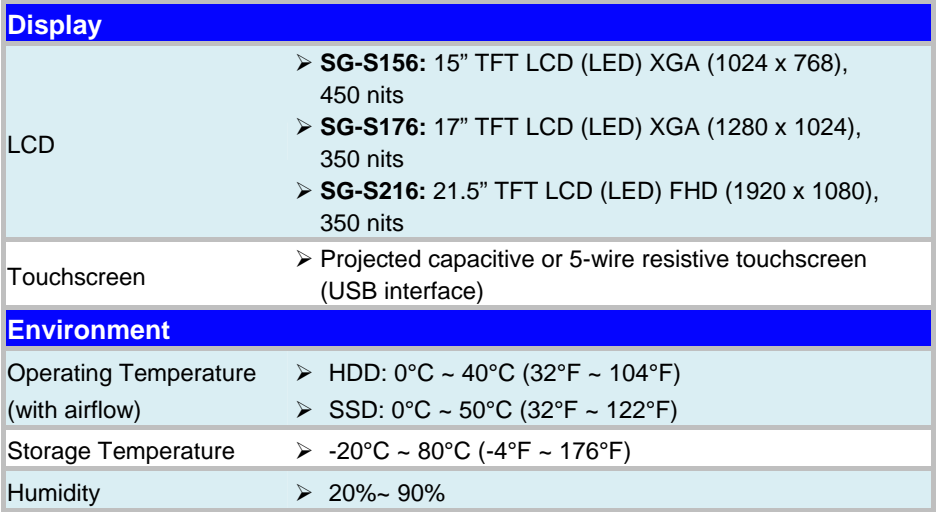

# <span id="page-20-0"></span>**2.4 Safety Precautions**

Before operating this system, read the following information carefully to protect your systems from damages, and extend the life cycle of the system.

### **1. Check the Line Voltage**

The operating voltage for the power supply should be DC IN 12V/24V; otherwise, the system may be damaged.

### **2. Environmental Conditions**

- Place your SG-S156 / SG-S176 / SG-S216 on a sturdy, level surface. Be sure to allow enough space around the system to have easy access needs.
- Avoid installing your SG-S156 / SG-S176 / SG-S216 system in extremely hot or cold places.
- Avoid direct sunlight exposure for a long period of time (for example, in a closed car in summer time. Also avoid the system from any heating device.). Or do not use SG-S156 / SG-S176 / SG-S216 when it has been left outdoors in a cold winter day.
- Avoid moving the system rapidly from a hot place to a cold place, and vice versa, because condensation may occur inside the system.
- Protect your SG-S156 / SG-S176 / SG-S216 from strong vibrations which may cause hard disk failure.
- Do not place the system too close to any radio-active device. Radio-active device may cause signal interference.
- Always shut down the operating system before turning off the power.

### **3. Handling**

- Avoid placing heavy objects on the top of the system.
- Do not turn the system upside down. This may cause the hard drive to malfunction.
- Do not allow any objects to fall into this device.

### **4. Good Care**

- When the outside case gets stained, remove the stains using neutral washing agent with a dry cloth.
- Never use strong agents such as benzene and thinner to clean the surface of the case.
- If heavy stains are present, moisten a cloth with diluted neutral washing agent or alcohol and then wipe thoroughly with a dry cloth.
- If dust is accumulated on the case surface, remove it by using a special vacuum cleaner for computers.

# <span id="page-21-0"></span>**3 System Configuration**

This chapter contains helpful information about the external I/O Ports diagram, and jumper & connector settings, and component locations for the main board.

The following topics are included:

- External I/O Ports Diagrams
- Main Board Component Locations
- How to Set Jumpers
- Setting Main Board Connectors and Jumpers

# <span id="page-22-0"></span>**3.1 External System I/O Ports Diagram**

# <span id="page-22-1"></span>**3.1.1 Rear I/O Ports Diagram**

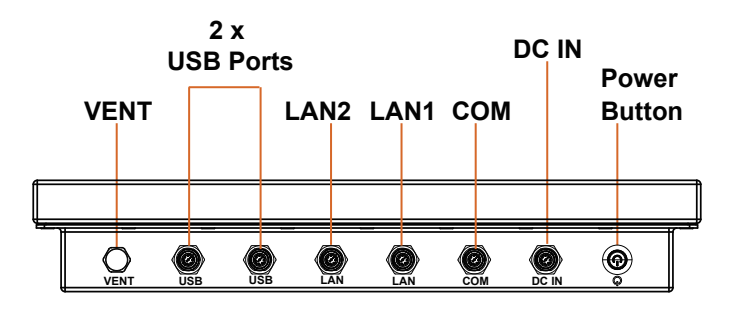

# <span id="page-23-0"></span>**3.2 Jumper & Connector Quick Reference Table**

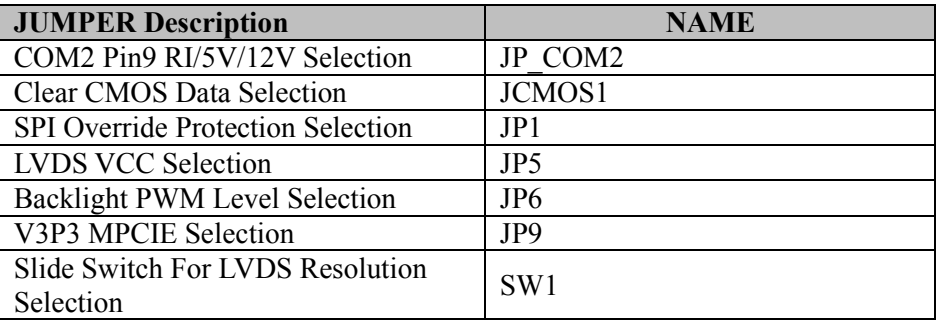

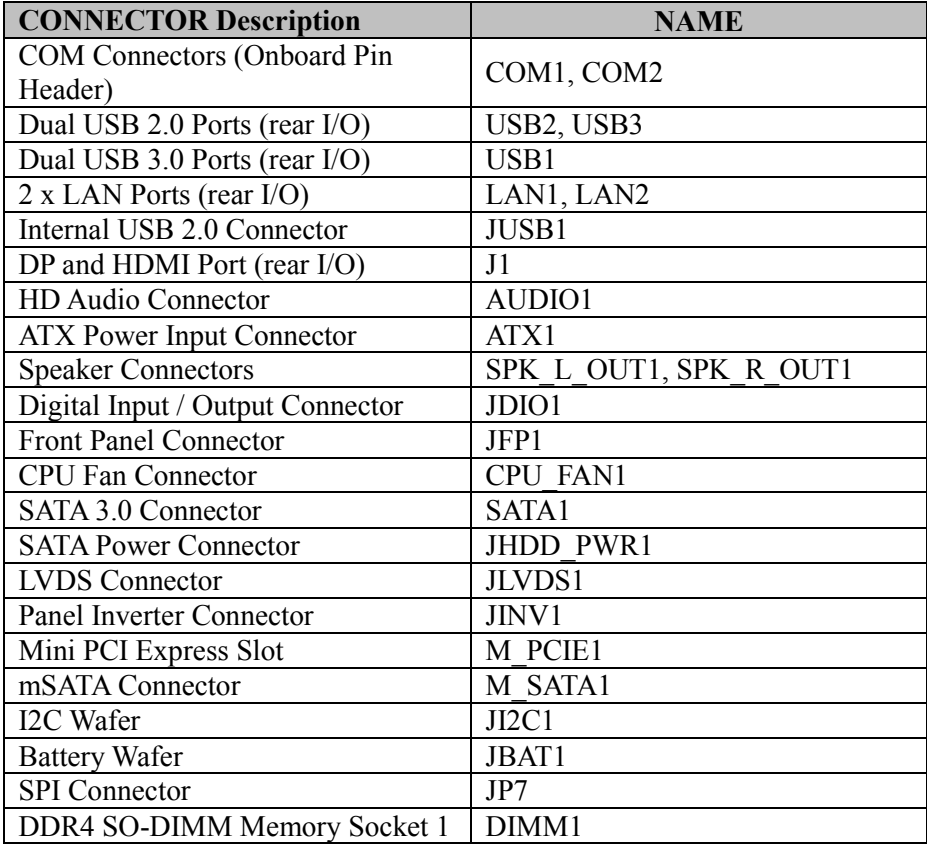

## <span id="page-24-1"></span><span id="page-24-0"></span>**3.3 Component Locations 3.3.1 Top View of BE-0996**

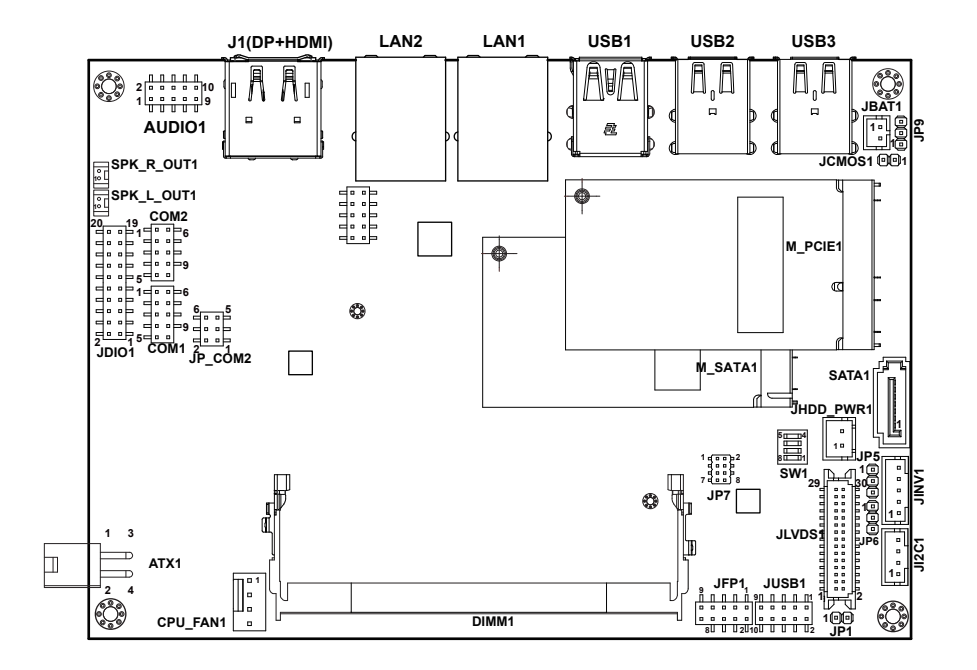

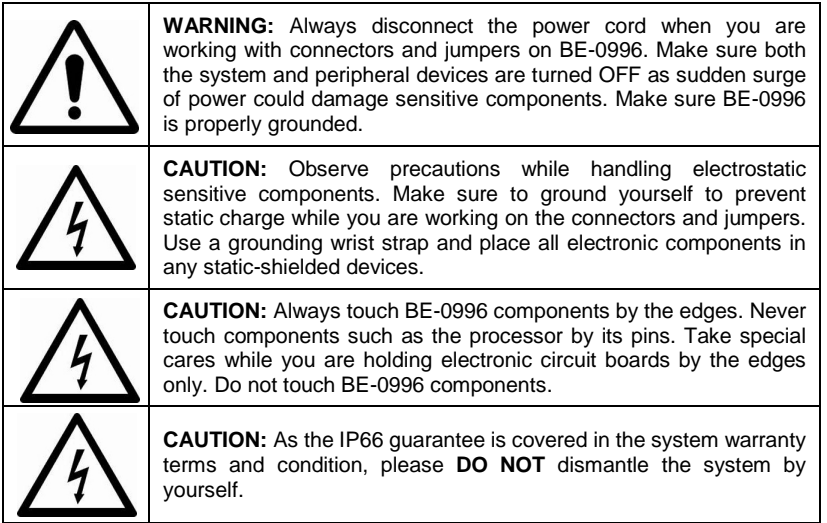

# <span id="page-25-0"></span>**3.3.2 Bottom View of BE-0996**

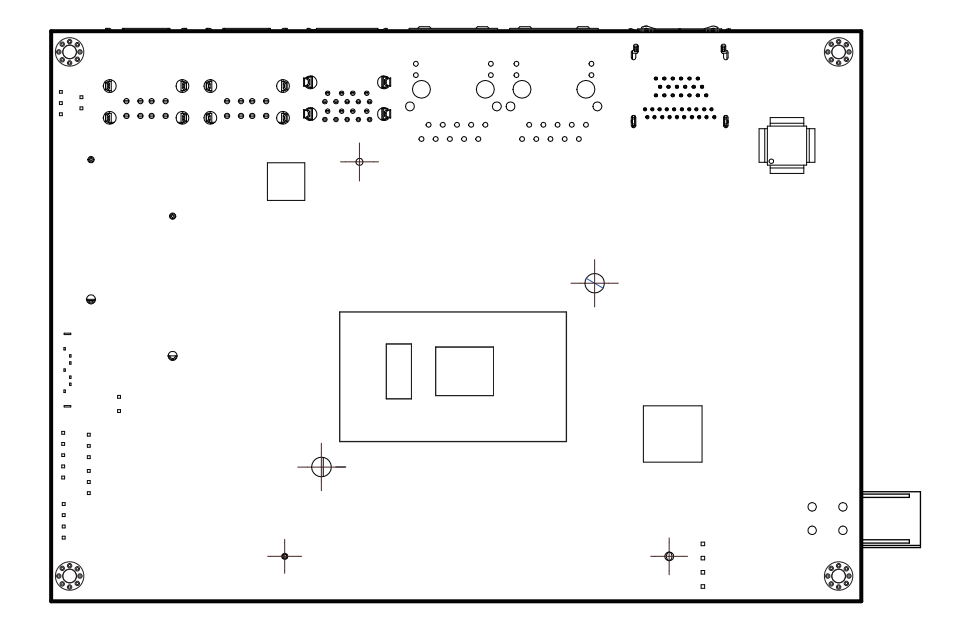

# <span id="page-26-0"></span>**3.4 How To Set Jumpers**

You can configure your board by setting jumpers. Jumper is consists of two or three metal pins with a plastic base mounted on the card, and by using a small plastic "cap", Also known as the jumper cap (with a metal contact inside), you are able to connect the pins. So you can set-up your hardware configuration by "open" or "close" pins.

The jumper can be combined into sets that called jumper blocks. When the jumpers are all in the block, you have to put them together to set up the hardware configuration. The figure below shows how this looks like.

# **JUMPERS AND CAPS**

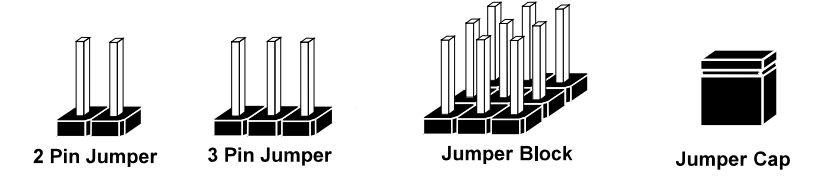

If a jumper has three pins (for examples, labelled PIN1, PIN2, and PIN3), you can connect PIN1 & PIN2 to create one setting by shorting. You can either connect PIN2 & PIN3 to create another setting. The same jumper diagrams are applied all through this manual. The figure below shows what the manual diagrams look and what they represent.

# **Jumper Diagrams**

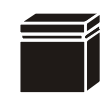

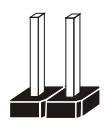

 $\overline{a}$  $\epsilon$  **Jumper Cap looks like this**

**2 pin Jumper looks like this**

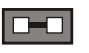

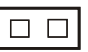

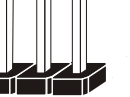

**3 pin Jumper looks like this**

**Jumper Block looks like this**

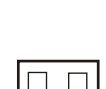

 $\Box$   $\Box$   $\Box$ 

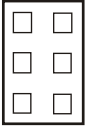

# **Jumper Settings**

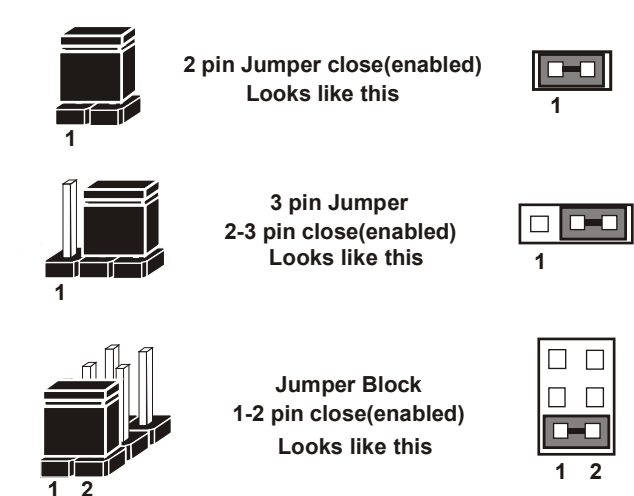

*SG-S156/SG-S176/SG-S216 USER MANUAL Page: 3-7*

# <span id="page-28-0"></span>**3.5 Setting Main Board Connectors and Jumpers**

# <span id="page-28-1"></span>**3.5.1 COM2 Connector Pin9 Definition Selection Guide (JP\_COM2)**

**Jumper Location: JP\_COM2**

**Description:** COM2 Connector pin9 RI/+5V/+12V Selection

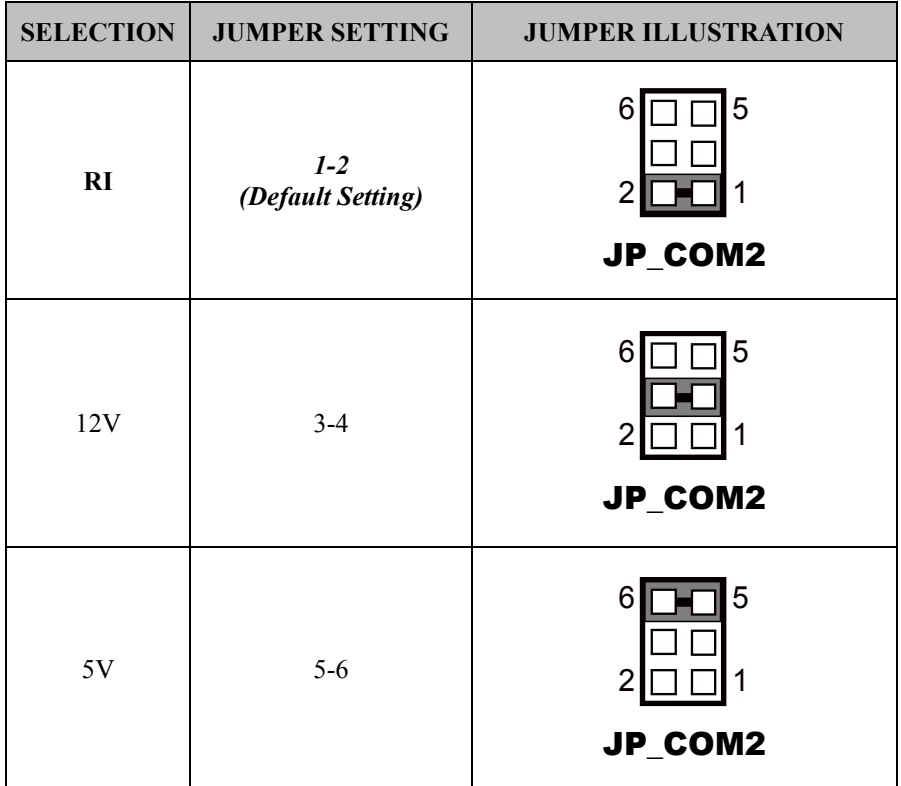

# <span id="page-29-0"></span>**3.5.2 COM Connector (COM1, COM2)**

**Connector Location: COM1**

**Description:** COM1 (RS-232) Connector (onboard pin header)

### **COM1 Connector Pin Assignment:**

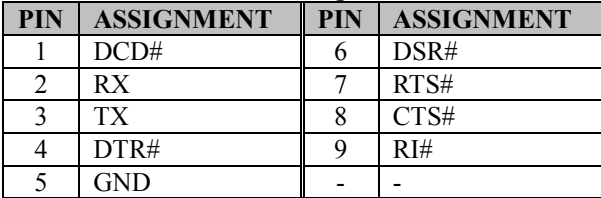

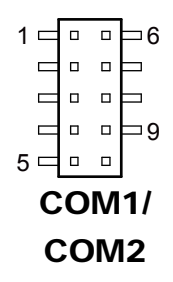

### **Connector Location: COM2**

**Description:** COM2 Connector (onboard pin header) COM2 is RS-232/422/485 selectable under BIOS.

### **COM2 Connector Pin Assignment:**

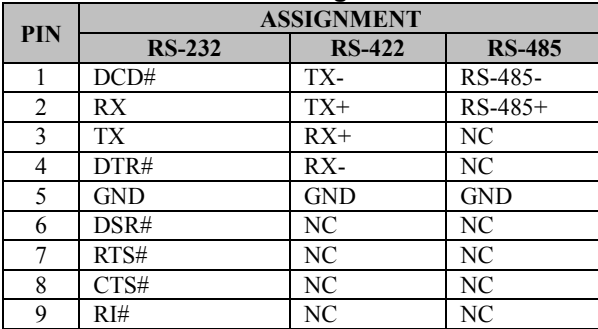

**Note:** 

**COM2:** Pin 9 is selectable for RI, +5V or +12V by **JP\_COM2** jumper setting. Default setting is RI. Please see "**COM2 PIN9 Definition Selection Guide"** for selection details.

## <span id="page-30-0"></span>**3.5.3 Dual USB 3.0 Ports (USB1)**

**Port Location: USB1** (rear I/O)

**Description:** Dual USB 3.0 Port

**USB 3.0 connector signals:**

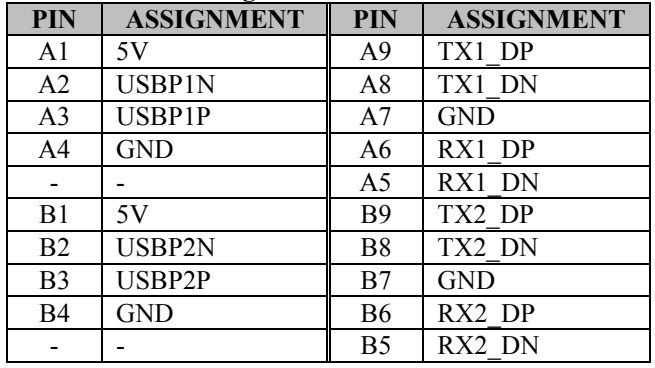

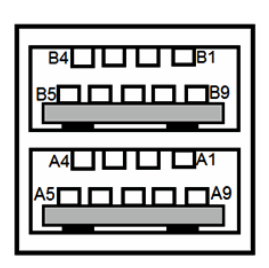

USB1

## <span id="page-30-1"></span>**3.5.4 Dual USB 2.0 Ports (USB2, USB3) Port Location: USB2, USB3** (rear I/O)

**Description:** Dual USB 2.0 Ports (Type A) **USB 2.0 connector signals:**

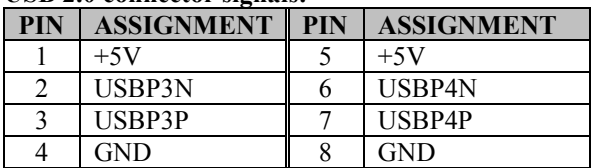

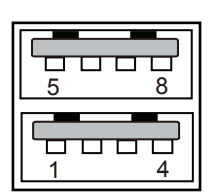

USB2/ USB3

### <span id="page-31-0"></span>**3.5.5 Internal USB 2.0 Connector (JUSB1) Connector Location: JUSB1**

**Description:** Internal USB 2.0 Connector

**USB 2.0 connector signals:**

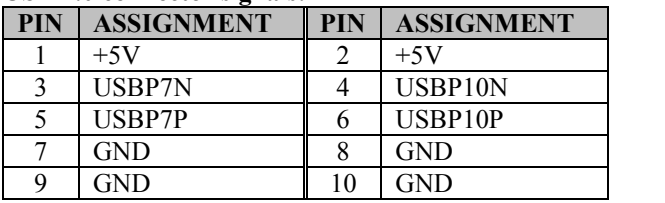

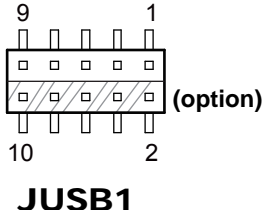

**Note:** The functions of **JUSB1** option pins are only supported on Core-i5 / i3 SoC boards.

### <span id="page-32-0"></span>**3.5.6 LAN1, LAN2 Ports (LAN1, LAN2)** Port Location: LAN1, LAN2 (rear I/O) **Description:** LAN1 & LAN2 Ports

#### **LAN1, LAN2 signals:**

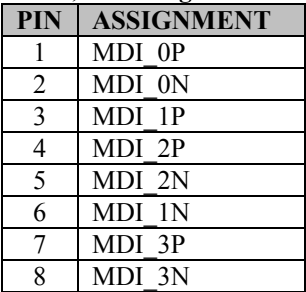

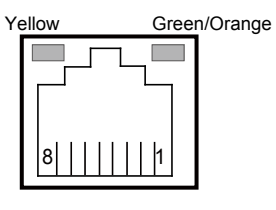

LAN1/ LAN2

# **LAN LED Indicator**:

### **Right Side LED**

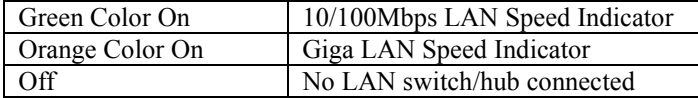

#### **Left Side LED**

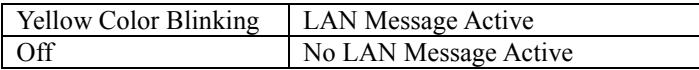

# <span id="page-33-0"></span>**3.5.7 DP and HDMI Port (J1)**

**Port Location: J1** (rear I/O)

**Description:** DisplayPort Connector (top side) and HDMI Connector (bottom side)

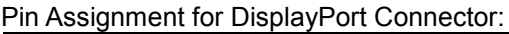

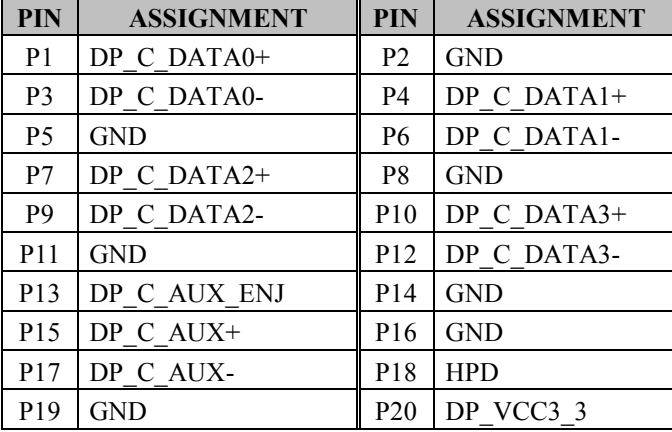

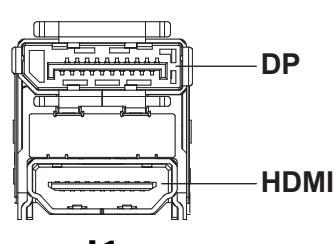

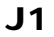

Pin Assignment for HDMI Port Connector:

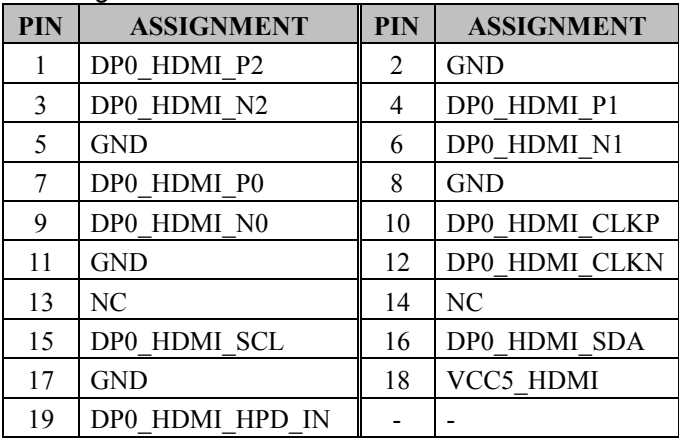

### <span id="page-34-0"></span>**3.5.8 Digital Input / Output Connector (JDIO1) Connector Location: JDIO1**

**Description:** Digital Input / Output Connector

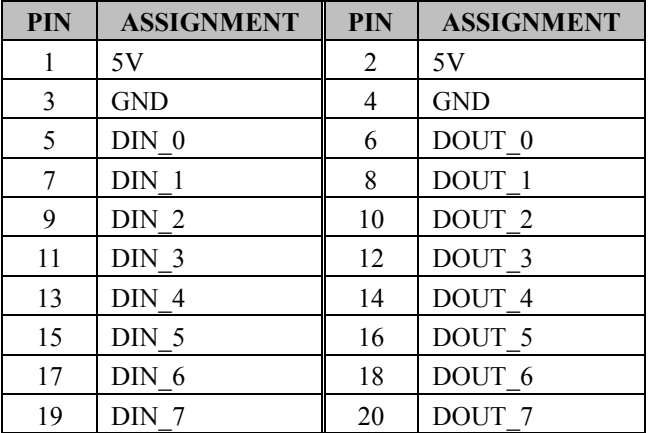

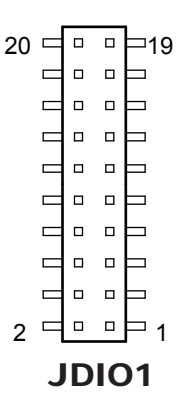

# <span id="page-35-0"></span>**3.5.9 HD Audio Connector (AUDIO1)**

**Connector Location: AUDIO1**

**Description:** HD Audio Connector for Line In/Line Out/Mic In.

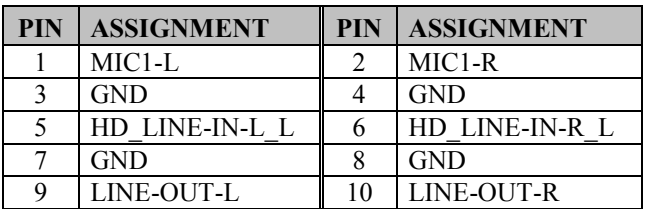

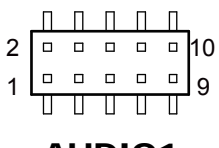

AUDIO1
## **3.5.10 ATX Power Input Connector (ATX1) Connector Location: ATX1**

**Description:** ATX Power Input Connector

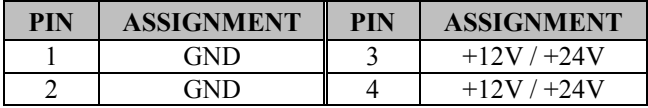

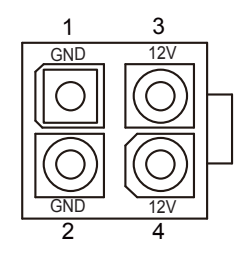

ATX1

## **3.5.11 Speaker Connectors (SPK\_L\_OUT1, SPK\_R\_OUT1) Connector Location: SPK\_L\_OUT1**

**Description:** Speaker Out Connector (Left side)

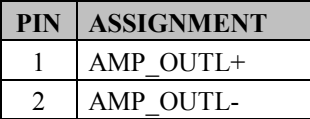

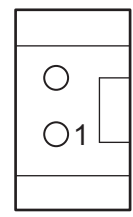

SPK\_L\_OUT1

## **Connector Location: SPK\_R\_OUT1**

**Description:** Speaker Out Connector (Right side)

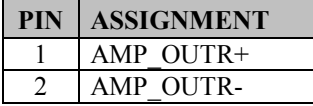

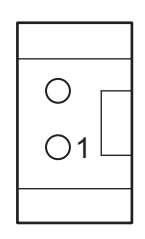

SPK\_R\_OUT1

## **3.5.12 Front Panel Connector (JFP1) Connector Location: JFP1 Description:** Front Panel Connector

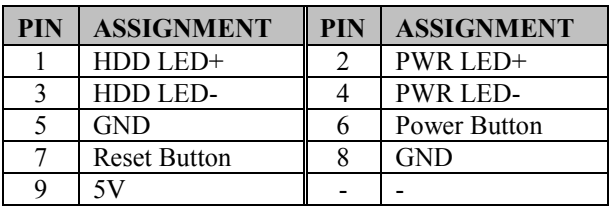

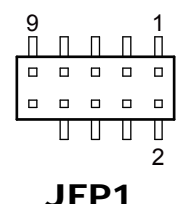

## **3.5.13 CPU Fan Connector (CPU\_FAN1) Connector Location: CPU\_FAN1 Description:** CPU Fan Connector

CPU Fan Connector signals:

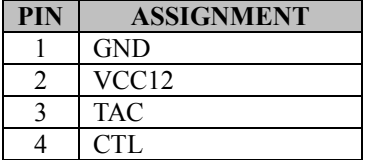

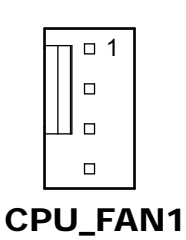

*SG-S156/SG-S176/SG-S216 USER MANUAL Page: 3-18*

### **3.5.14 SATA 3.0 Connector (SATA1) Connector Location: SATA1 Description:** Serial ATA (SATA) 6GB/s Connector

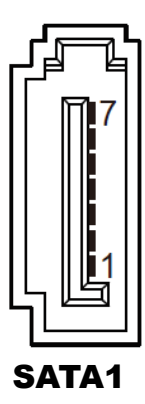

## **Serial ATA 6GB/s Connector (SATA1) signals:**

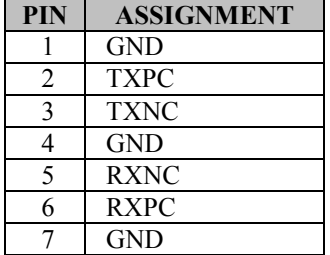

## **3.5.15 SATA Power Connector (JHDD\_PWR1) Connector Location: JHDD\_PWR1 Description:** Serial ATA Power Connector

## **SATA Power Connector signals:**

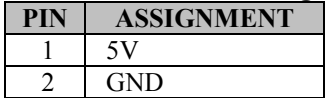

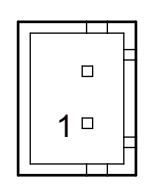

## JHDD\_PWR1

## **3.5.16 LVDS Connector (JLVDS1) Connector Location: JLVDS1**

**Description:** LVDS Connector

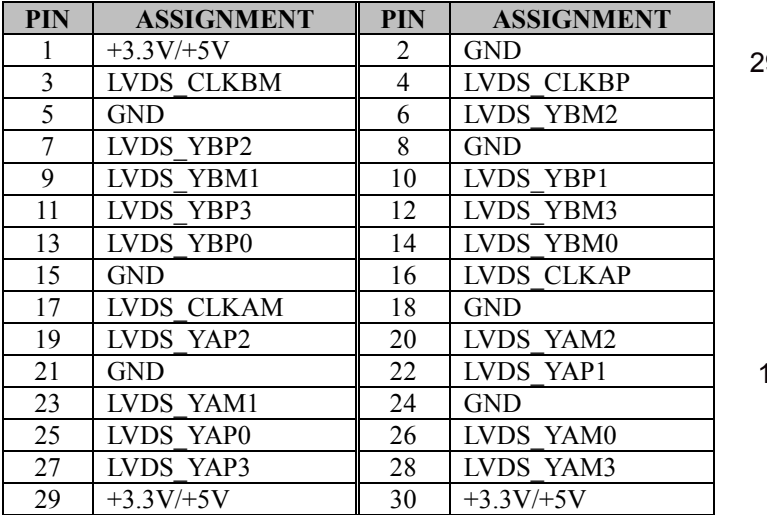

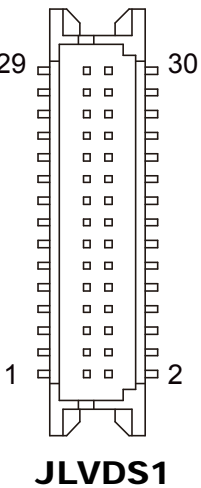

## **3.5.17 Panel Inverter Connector (JINV1) Connector Location: JINV1 Description:** Panel Inverter Connector

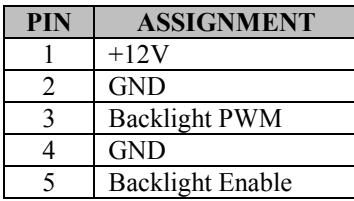

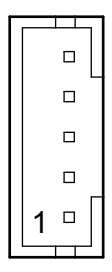

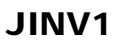

*SG-S156/SG-S176/SG-S216 USER MANUAL Page: 3-22*

## **3.5.18 Mini PCI Express Slot (M\_PCIE1) Connector Location: M\_PCIE1 Description:** Mini-PCI Express Slot

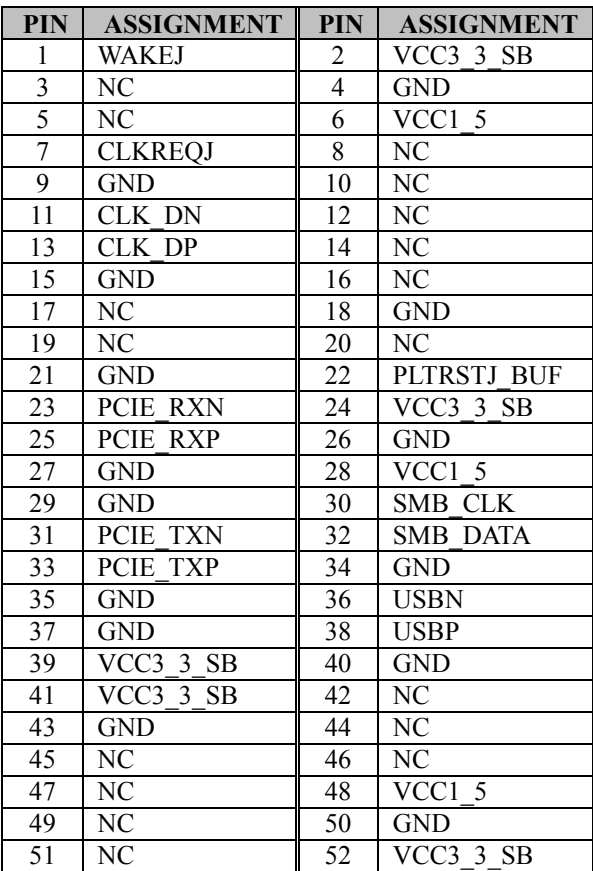

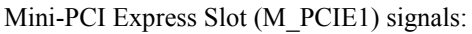

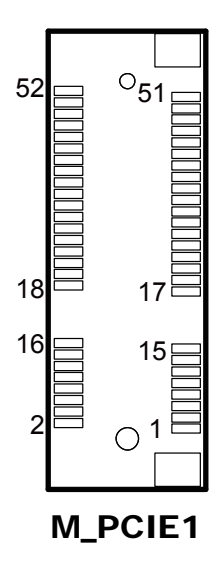

**Mini PCI Express** is the successor of the Mini PCI card and provides an increased data throughput. The cards have a detached network interface and are equipped with one lane. They are used in particular in embedded designs or compact box PCs.

## **3.5.19 mSATA Connector (M\_SATA1) Connector Location: M\_SATA1 Description:** mSATA Slot

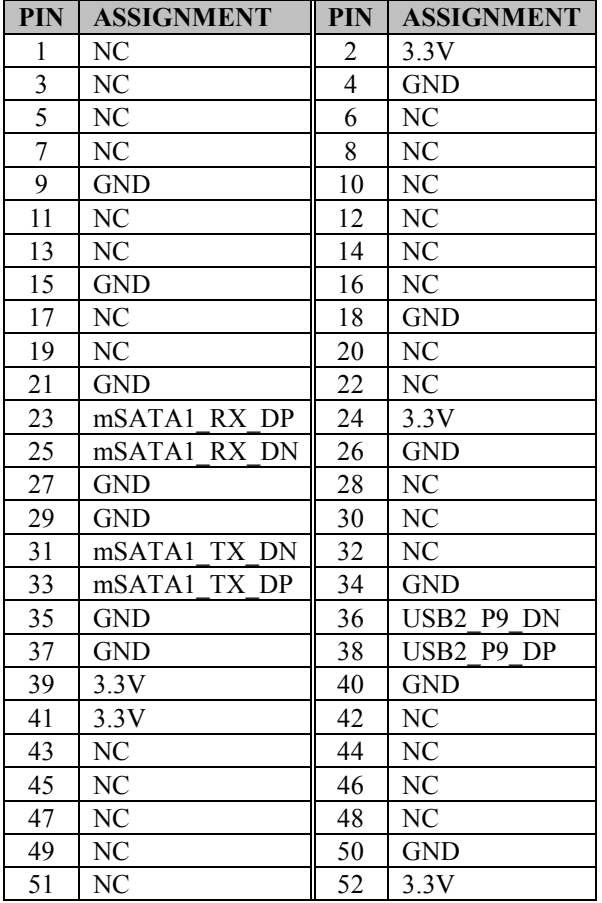

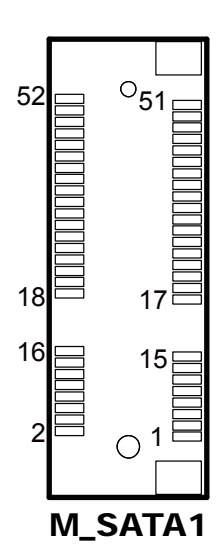

**Note:** The USB function is only supported on Core-i5 / i3 SoC boards.

## **3.5.20 I2C Wafer (JI2C1) Connector Location: JI2C1 Description:** I2C Wafer

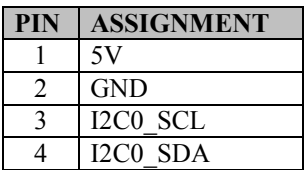

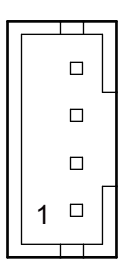

JI2C1

## **3.5.21 SPI Connector (JP7) Connector Location: JP7**

**Description:** SPI Connector

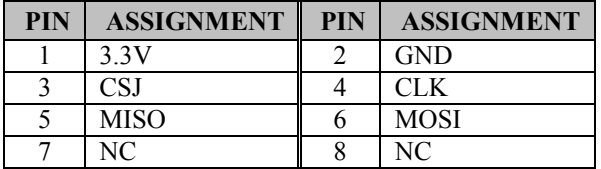

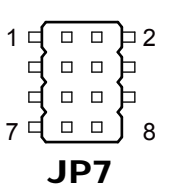

## **3.5.22 SPI Override Protection Selection (JP1) Jumper Location: JP1 Description:** SPI Override Protection Selection

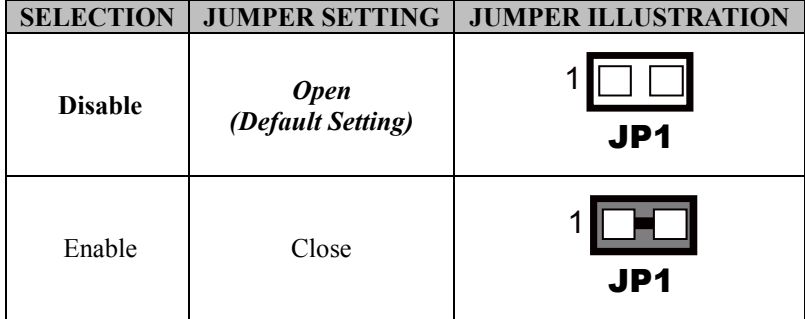

## **3.5.23 Battery Wafer (JBAT1) Connector Location: JBAT1 Description: Battery Wafer**

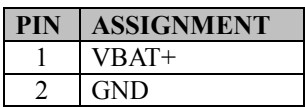

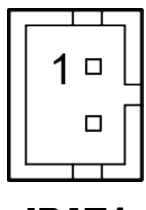

JBAT1

## **3.5.24 Slide Switch For LVDS Resolution Selection (SW1) Jumper Location: SW1**

**Description:** LVDS Resolution/Channel/Color Bit Selection

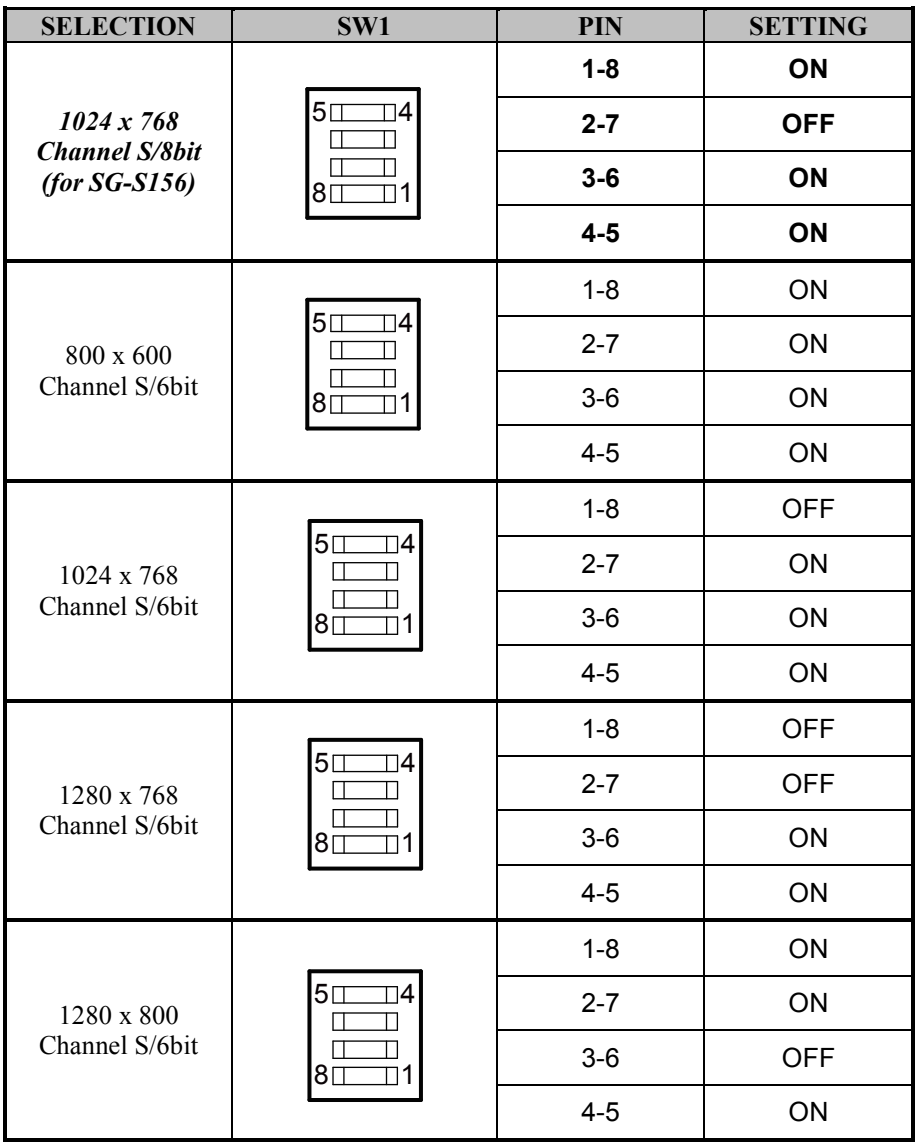

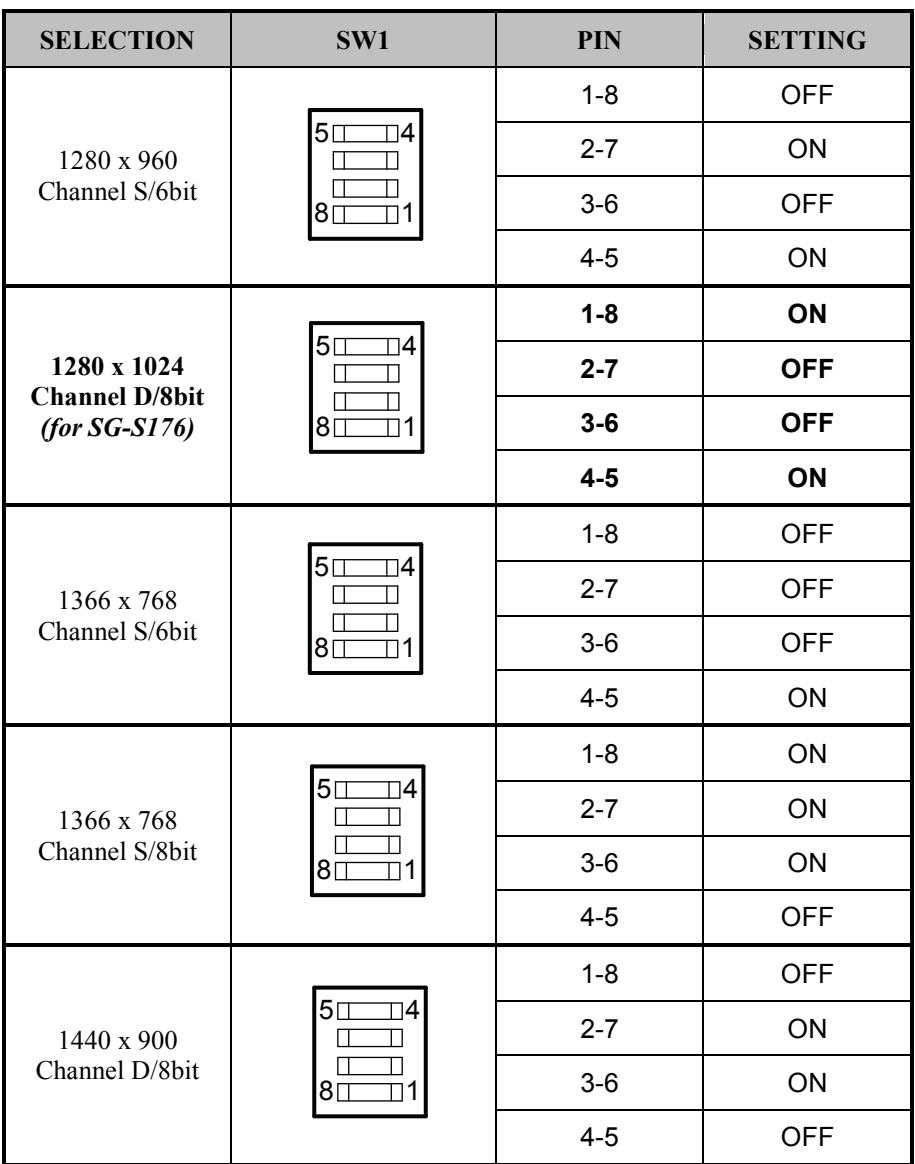

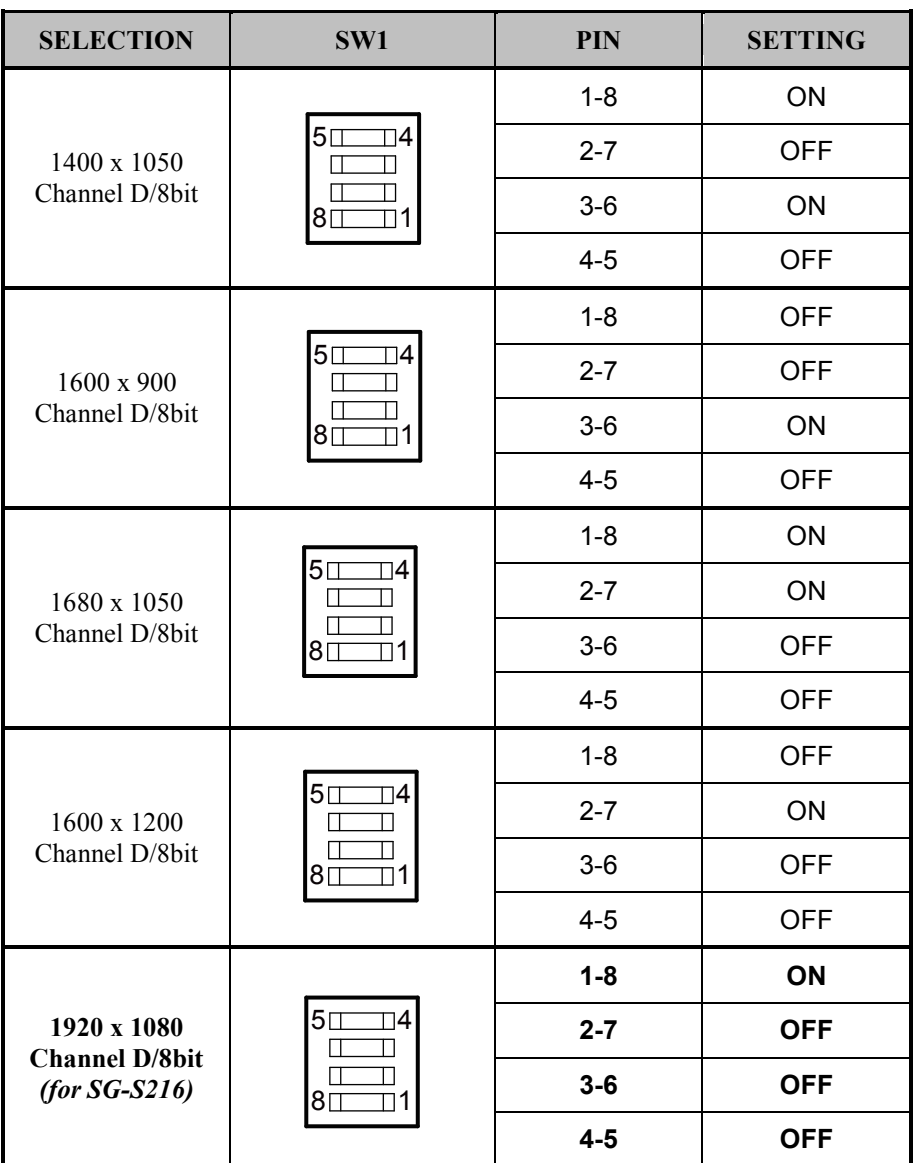

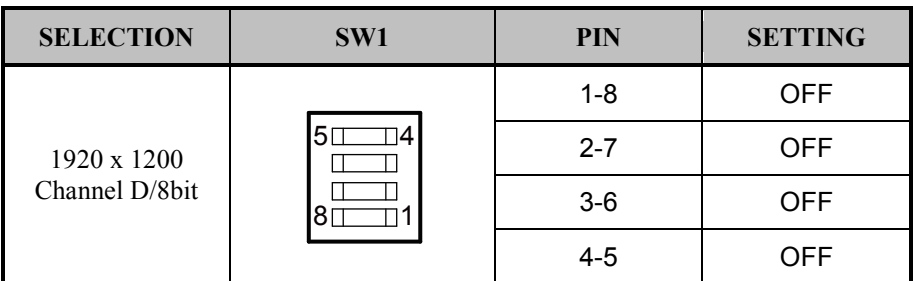

## **3.5.25 LVDS VCC Selection (JP5) Jumper Location: JP5**

**Description:** LVDS VCC Selection

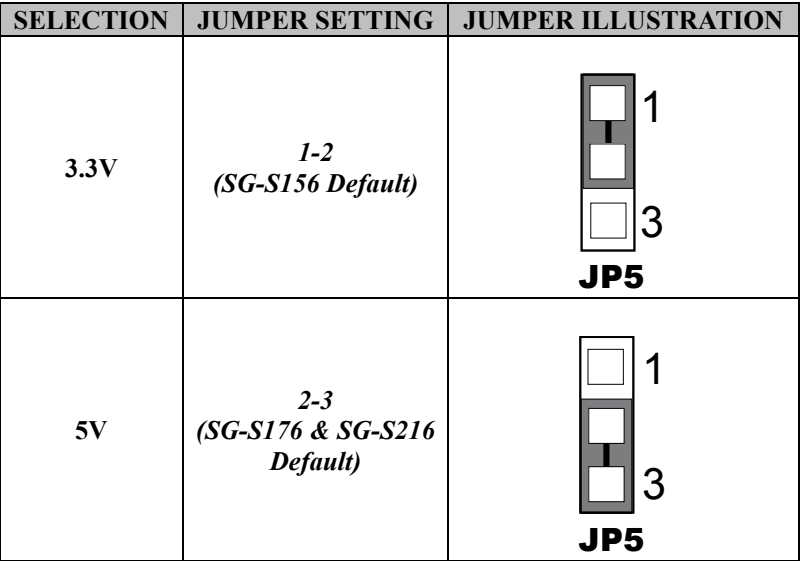

# **3.5.26 Backlight PWM Level Selection (JP6) Jumper Location: JP6**

**Description:** Backlight PWM Level Selection

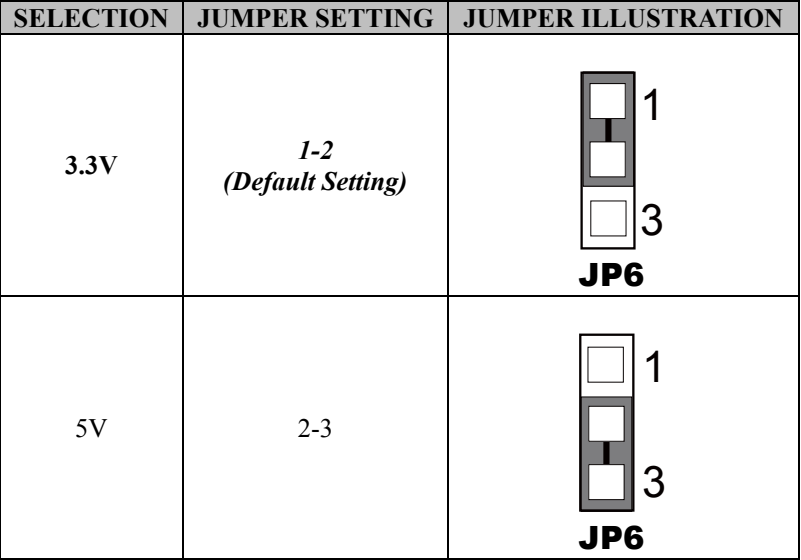

## **3.5.27 V3P3 MPCIE Selection (JP9)**

**Jumper Location: JP9**

**Description:** V3P3 MPCIE Selection

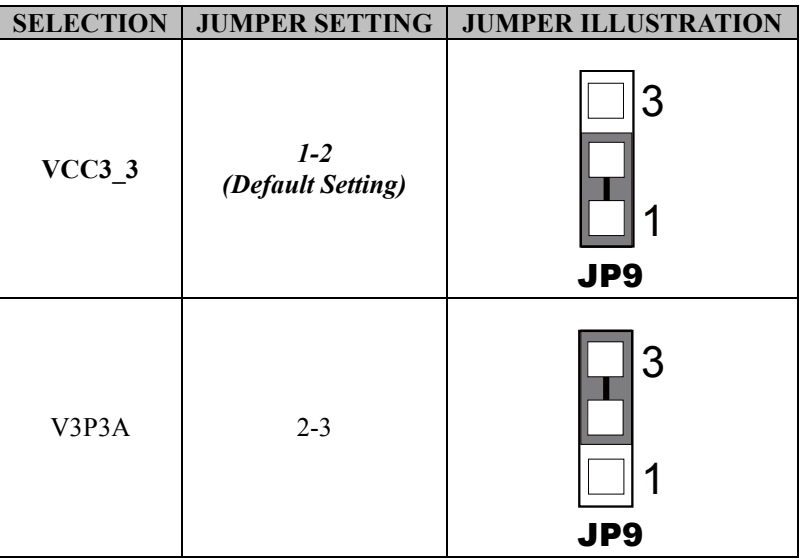

## **3.5.28 Clear CMOS Data Selection (JCMOS1) Jumper Location: JCMOS1**

**Description:** Clear CMOS Data Selection

- **Step 1.** Remove the main power of the PC.
- **Step 2.** Close **JCMOS1** (pins 1-2) for 6 seconds by a cap.
- **Step 3.** Remove the cap which is just used on **JCMOS1** (1-2), so that **JCMOS1** returns to "OPEN".
- **Step 4.** Power on the PC and the PC will then auto-reboot for once in order to set SoC's register.
- **Step 5.** Done!

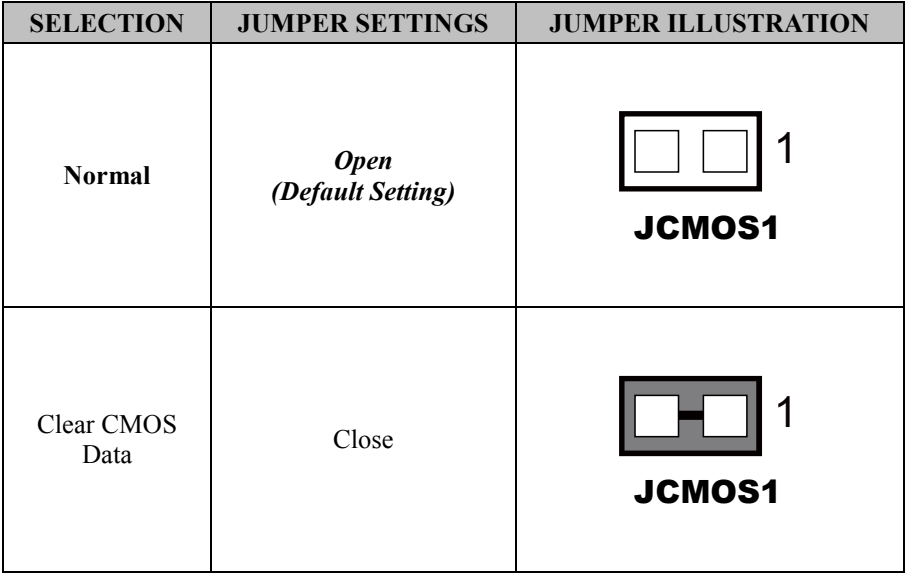

**Note:** Please make sure the main power is off before you clear CMOS.

# **3.6 External M12 Waterproof Connectors**

**3.6.1 USB 2.0 Connectors** 

**Connector Location: USB 2.0**

**Description:** External USB 2.0 connectors

**Pin Assignment:**

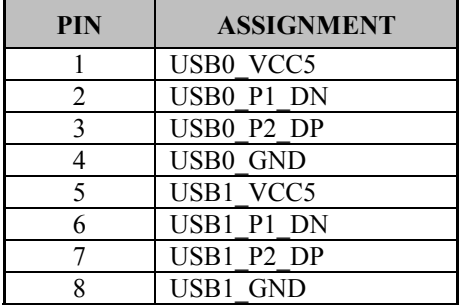

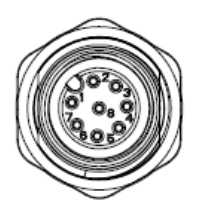

USB 2.0

## **3.6.2 Power Button Location: Power Button Description:** Power Button

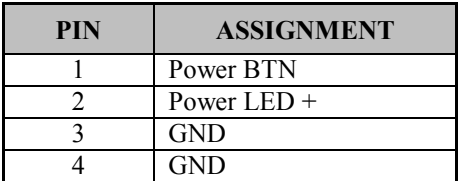

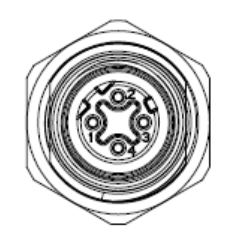

Power Button

**3.6.3 LAN1, LAN2 Ports Port Location: LAN1, LAN2 Description:** LAN1, LAN2 Port

## **LAN1 Pin Assignment:**

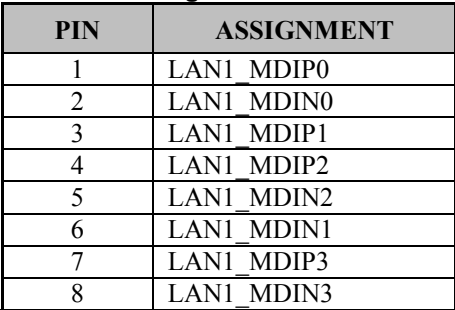

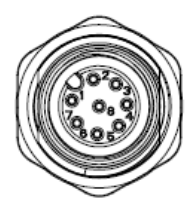

LAN1 / LAN2

## **LAN2 Pin Assignment:**

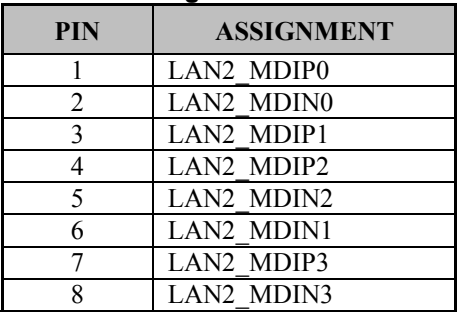

**3.6.4 COM Connector Connector Location: COM2 Description:** COM2 Connector

## **Pin Assignment:**

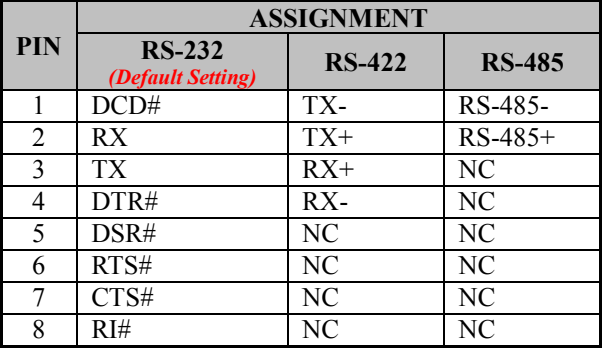

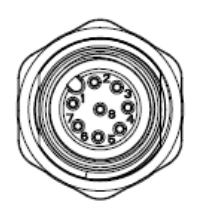

**COM** 

#### **3.6.5 DC Power Input Connector Connector Location: DC In**

**Description:** DC Power Input Connector

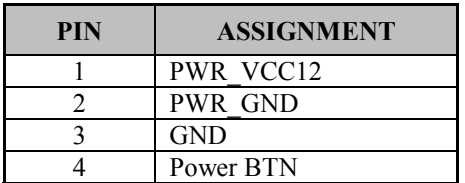

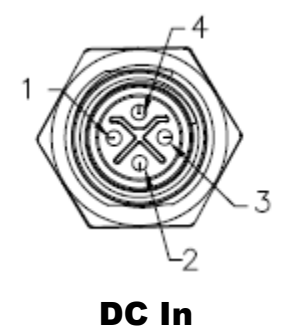

*SG-S156/SG-S176/SG-S216 USER MANUAL Page: 3-37*

# **4 Software Utilities**

This chapter provides the detailed information that guides users to install driver utilities for the system. The following topics are included:

- Installing Intel<sup>®</sup> Chipset Software Installation **Utility**
- Installing Graphics Driver Utility
- Installing Sound Driver Utility
- Installing Intel® Management Engine Components Driver Installer
- Installing LAN Driver Utility
- Installing Intel<sup>®</sup> Serial I/O Driver Utility

# **4.1 Introduction**

Enclosed with the SG-S156 / SG-S176 / SG-S216 Series package is our driver utilities contained in a DVD-ROM disk. Refer to the following table for driver locations:

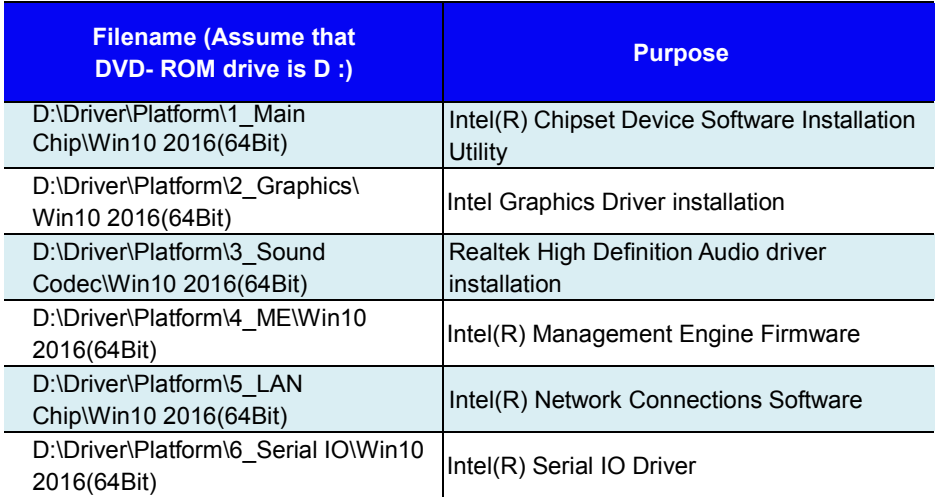

**Note:** Install the driver utilities immediately after the OS installation is completed.

# **4.2 Installing Intel® Chipset Software Installation Utility**

## **Introduction**

The Intel® Chipset Software Installation Utility installs the Windows \*.INF files to the target system. These files outline to the operating system how to configure the Intel chipset components in order to ensure that the following functions work properly:

- Core PCI and ISAPNP Services
- PCIe Support
- SATA Storage Support
- USB Support
- Identification of Intel<sup>®</sup> Chipset Components in the Device Manager

# **Intel® Chipset Software Installation Utility**

The utility pack is to be installed only for Windows 10 64bit, and it should be installed immediately after the OS installation is finished. Please follow the steps below:

- *1* Connect the USB DVD-ROM device to SG-S156 / SG-S176 / SG-S216 and insert the driver disk.
- *2* Enter the **Main Chip** folder where the Chipset driver is located.
- *3* Click **Setup.exe** file for driver installation.
- *4* Follow the on-screen instructions to install the driver.
- *5* Once the installation is completed, shut down the system and restart SG-S156 / SG-S176 / SG-S216 for the changes to take effect.

# **4.3 Installing Graphics Driver Utility**

The Graphics interface embedded in SG-S156 / SG-S176 / SG-S216 can support dual displays via DP and HDMI interfaces and make the system work simultaneously.

To install the Graphics driver utility, follow the steps below:

- *1* Connect the USB DVD-ROM device to SG-S156 / SG-S176 / SG-S216 and insert the driver disk.
- *2* Enter the **Graphics** folder where the driver is located.
- *3* Click the **Setup.exe** file for driver installation.
- *4* Follow the on-screen instructions to complete the installation.
- *5* Once the installation is completed, shut down the system and restart SG-S156 / SG-S176 / SG-S216 for the changes to take effect.

# **4.4 Installing Sound Driver Utility**

To install the Sound Driver, follow the steps below:

- *1* Connect the USB DVD-ROM device to SG-S156 / SG-S176 / SG-S216 and insert the driver disk.
- *2* Open the **Sound Codec** folder where the driver is located.
- *3* Click the **Setup.exe** file for driver installation.
- *4* Follow the on-screen instructions to complete the installation.
- *5* Once the installation is completed, shut down the system and restart SG-S156 / SG-S176 / SG-S216 for the changes to take effect.

# **4.5 Intel® Management Engine Components Driver Installer Installation**

## **Installation Instructions for Intel® Management Engine Components Driver Installer**

- *1* Connect the USB DVD-ROM device to SG-S156 / SG-S176 / SG-S216 and insert the driver disk.
- *2* Enter the **ME** folder where the driver is located.
- *3* Select Windows 10 (64-bit) for your OS platform.
- *4* Click **Setup.exe** file for ME driver installation.
- *5* Follow the on-screen instructions to complete the installation.
- *6* Once the installation is completed, shut down the system and restart SG-S156 / SG-S176 / SG-S216 for the changes to take effect.

# **4.6 Installing LAN Driver Utility**

Enhanced with LAN function, SG-S156 / SG-S176 / SG-S216 supports various network adapters. To install the LAN Driver, follow the steps below:

- *1* Connect the USB DVD-ROM device to SG-S156 / SG-S176 / SG-S216 and insert the driver disk.
- *2* Enter the **LAN Chip** folder where the driver is located.
- *3* Click **Autorun.exe** file for driver installation.
- *4* Follow the on-screen instructions to complete the installation.
- *5* Once the installation is completed, shut down the system and restart SG-S156 / SG-S176 / SG-S216 for the changes to take effect.

**For more details on the installation procedure, refer to the Readme.txt file that you can find on LAN Driver Utility.**

# **4.7 Installing Intel® Serial I/O Driver Utility**

To install the Serial I/O Driver, follow the steps below:

- *1* Connect the USB DVD-ROM device to SG-S156 / SG-S176 / SG-S216 and insert the driver disk.
- *2* Open the **Serial IO** folder where the driver is located.
- *3* Select Windows 10 (64-bit) for your OS platform.
- *4* Click the **Setup.exe** file for driver installation.
- *5* Follow the on-screen instructions to complete the installation.
- *6* Once the installation is completed, shut down the system and restart SG-S156 / SG-S176 / SG-S216 for the changes to take effect.

# **5 BIOS SETUP**

This chapter guides users how to configure the basic system configurations via the BIOS Setup Utilities. The information of the system configuration is saved in BIOS NVRAM so that the Setup information is retained when the system is powered off. The BIOS Setup Utilities consist of the following menu items:

- Main Menu
- Advanced Menu
- Chipset Menu
- Boot Menu
- Security Menu
- Save & Exit Menu

# **5.1 Introduction**

The SG-S156 / SG-S176 / SG-S216 System uses an AMI (American Megatrends Incorporated) Aptio BIOS that is stored in the Serial Peripheral Interface Flash Memory (SPI Flash) and can be updated. The SPI Flash contains the built-in BIOS setup program, Power-On Self-Test (POST), PCI auto-configuration utility, LAN EEPROM information, and Plug and Play support.

Aptio is AMI's BIOS firmware based on the UEFI (Unified Extensible Firmware Interface) specifications and the Intel Platform Innovation Framework for EFI. The UEFI specification defines an interface between the operating system and platform firmware. The interface consists of data tables that contain platform-related information, boot service calls, and runtime service calls that are available to the operating system and its loader. These elements have combined to provide a standard environment for booting the operating system and running pre-boot applications.

The diagram below shows the Extensible Firmware Interface's location in the software stack.

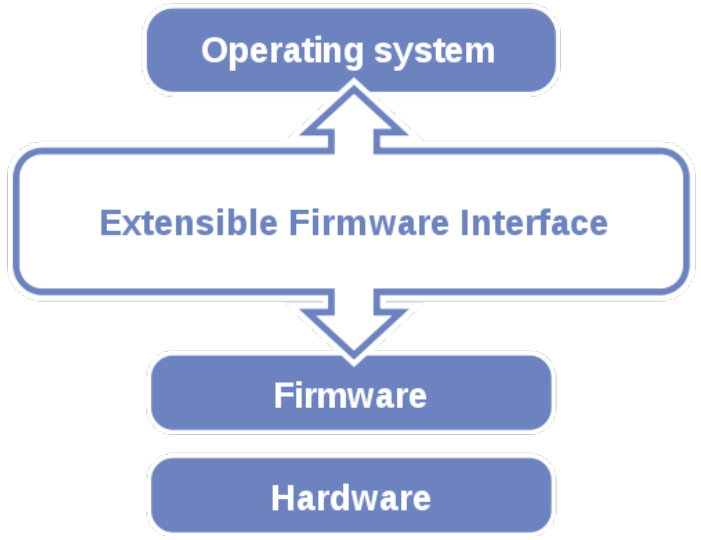

Figure 5-1. Extensible Firmware Interface Diagram

EFI BIOS provides an user interface that allows you to modify hardware configuration, e.g. change the system date and time, enable/disable a system component, determine bootable device priority, set up personal password, etc., which is convenient for engineers to perform modifications and customize the computer system and allows technicians to troubleshoot the occurred errors when the hardware is faulty.

The BIOS setup menu allows users to view and modify the BIOS settings for the computer. After the system is powered on, users can access the BIOS setup menu by pressing <Del> or <Esc> immediately while the POST message is running before the operating system is loading.

All the menu settings are described in details in this chapter.

# **5.2 Accessing Setup Utility**

After the system is powered on, BIOS will enter the Power-On Self-Test (POST) routines and the POST message will be displayed:

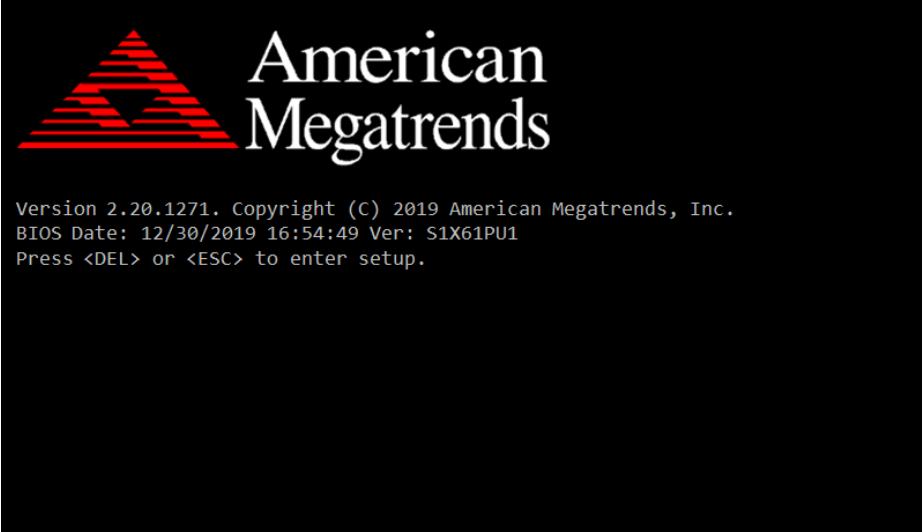

Figure 5-2. POST Screen with AMI Logo

Press **<Del>** or **<Esc>** to access the Setup Utility program and the **Main** menu of the Aptio Setup Utility will appear on the screen as below:

| Main Advanced Chipset Security Boot Save & Exit                                                         | Aptio Setup Utility - Copyright (C) 2019 American Megatrends, Inc.                     |                                                                                                    |
|----------------------------------------------------------------------------------------------------|----------------------------------------------------------------------------------------|----------------------------------------------------------------------------------------------------|
| BIOS Information<br>BIOS Vendor<br>Core Version<br>Compliancy<br>Project Version<br>Build Date and Time | American Megatrends<br>5.12<br>UEFI 2.7; PI 1.6<br>S1X61PU1 ×64<br>12/30/2019 16:54:49 | Enable/Disable Built-in<br>Display (LVDS).<br>It is recommended to disable<br>Built-in Display function for<br>the system without LVDS.                                                         |
| Built-in Display                                                                                        | [Enabled]                                                                              |                                                                                                    |
| System Date<br>System Time                                                                              | [Mnn 12/30/2019]<br>[16:54:49]                                                         |                                                                                                    |
|                                                                                                    |                                                                                        | <b>++:</b> Select Screen<br><b>↑↓</b> : Select Item<br>Enter: Select<br>$+/-:$ Change Opt.<br>F1: General Help<br>F2: Previous Values<br>F3: Optimized Defaults<br>F4: Save & Exit<br>ESC: Exit |
| Version 2.20.1271. Copyright (C) 2019 American Megatrends, Inc.                                         |                                                                                        |                                                                                                    |

**BIOS Setup Menu Initialization Screen**

You may move the cursor by  $\leq \uparrow$  and  $\leq \downarrow$  keys to highlight the individual menu items. As you highlight each item, a brief description of the highlighted selection will appear on the right side of the screen.

The language of the BIOS setup menu interface and help messages are shown in US English. You may use  $\leq \uparrow$  or  $\leq$  level to select among the items and press <Enter> to confirm and enter the sub-menu. The following table provides the list of the navigation keys that you can use while operating the BIOS setup menu.

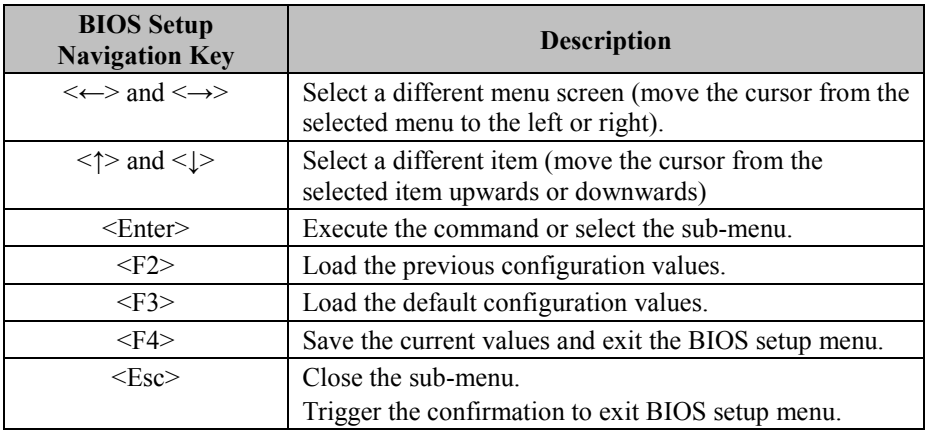
# **5.3 Main**

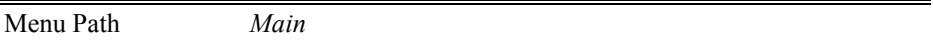

The **Main** menu allows you to view the BIOS Information, change the system date and time, and view the user access privilege level. Use tab to switch between date elements. Use  $\leq$  > or  $\leq$  > arrow keys to highlight the item and enter the value you want in each item. This screen also displays the BIOS version (project) and BIOS Build Date and Time.

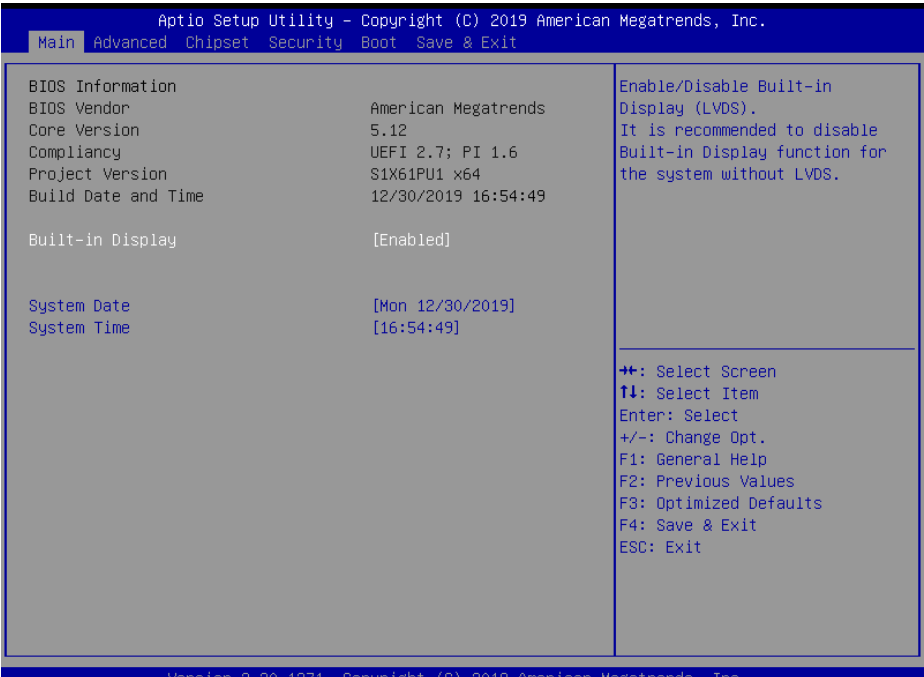

#### **Main Screen**

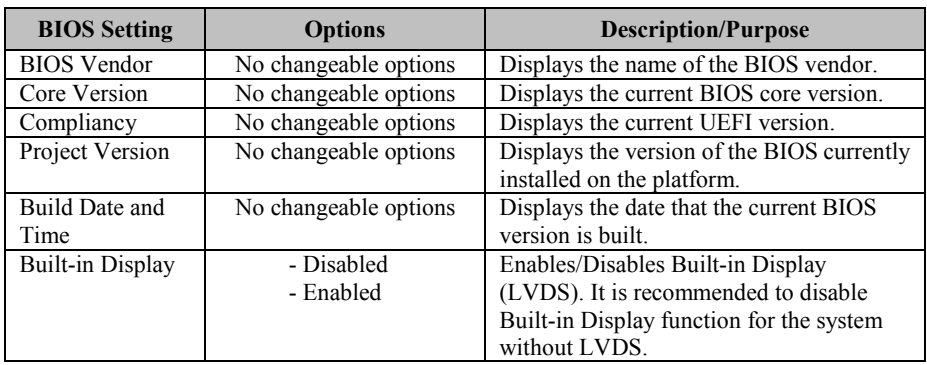

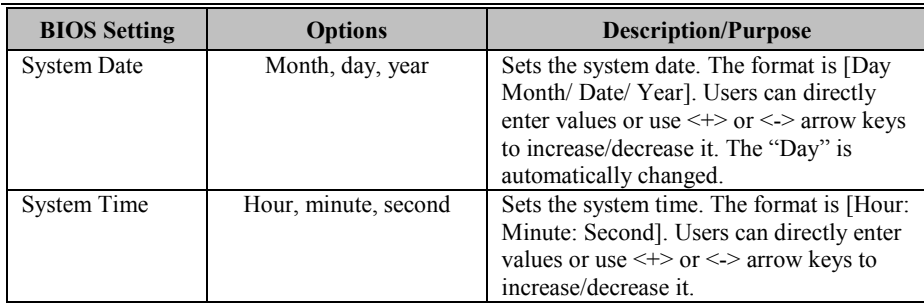

#### **5.4 Advanced**

```
Menu Path Advanced
```
This menu provides advanced the sub-menu items such as CPU Configuration, SATA Configuration, PCH-FW Configuration, Trusted Computing, ACPI Settings, F81866 Super IO Configuration, Hardware Monitor, F81866 Watchdog, S5 RTC Wake Settings , USB Configuration and Network Stack Configuration.

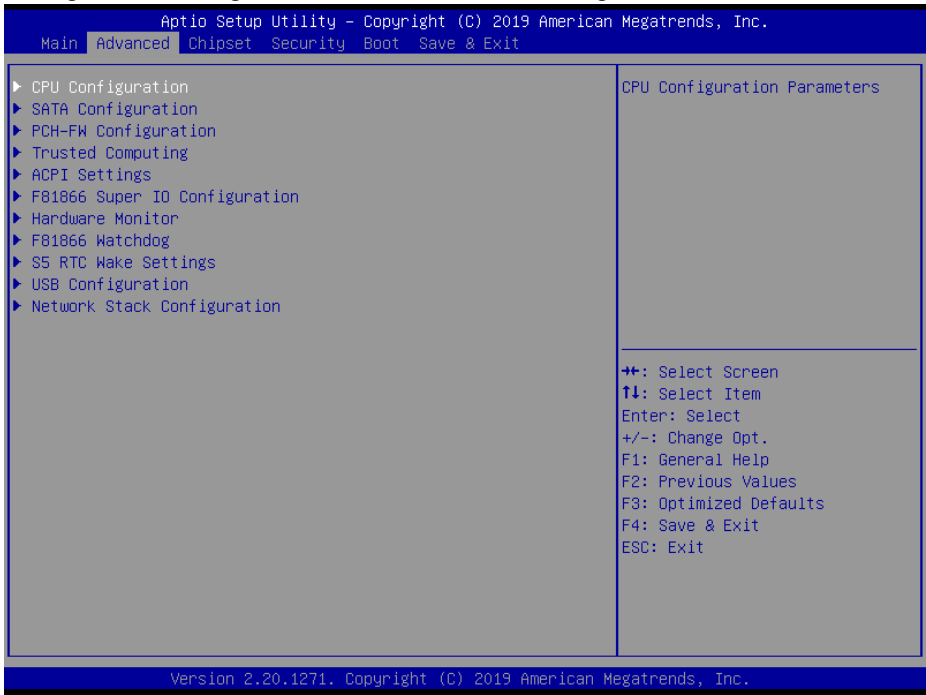

#### **Advanced Menu Screen**

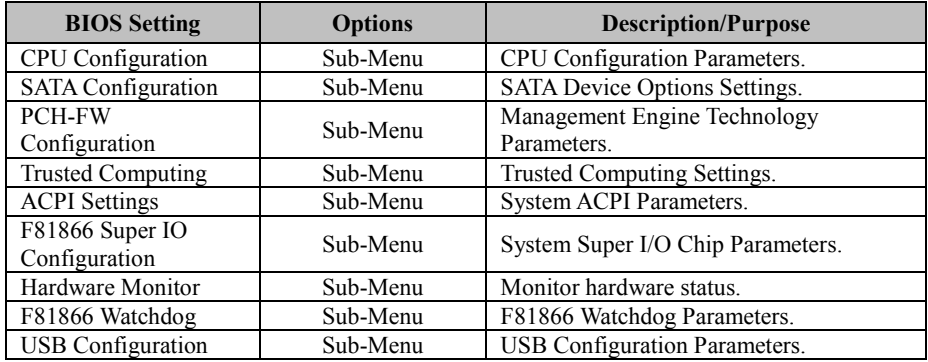

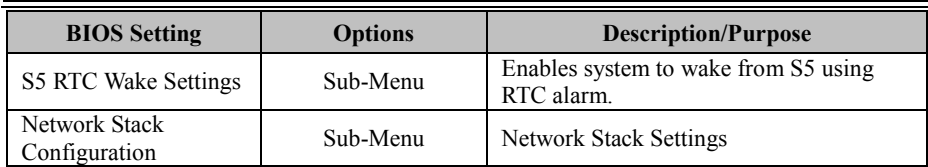

#### **5.4.1 Advanced – CPU Configuration**

Menu Path *Advanced > CPU Configuration*

The **CPU Configuration** provides advanced CPU settings and some information about CPU.

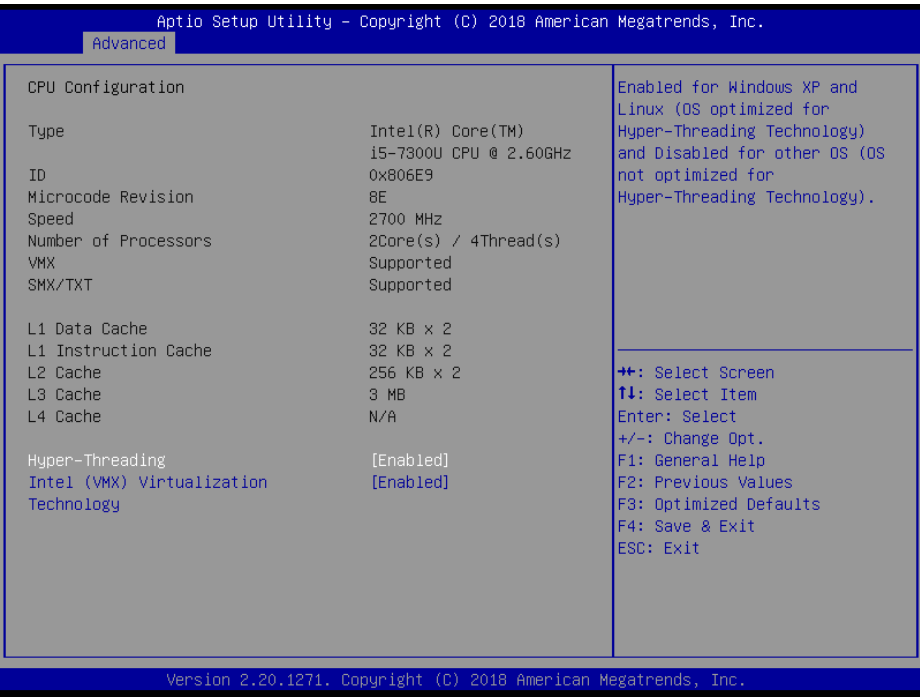

#### **CPU Configuration Screen**

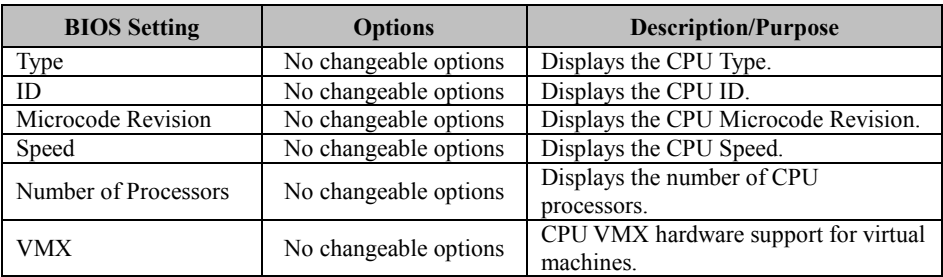

*SG-S156/SG-S176/SG-S216 USER MANUAL Page: 5-10*

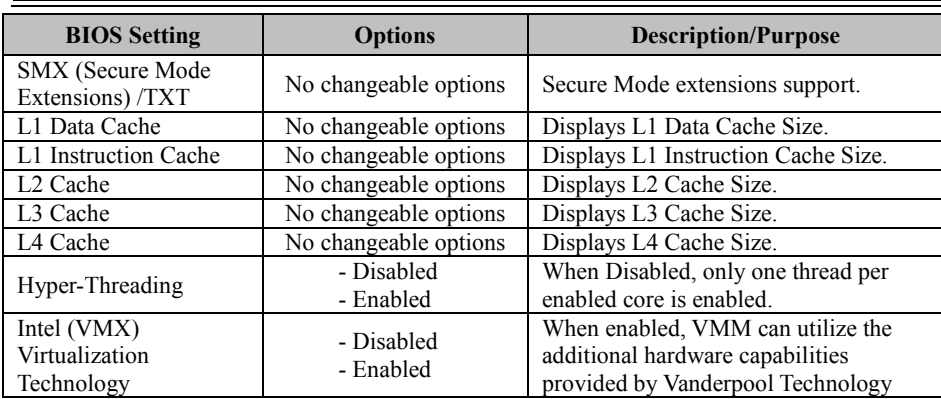

### **5.4.2 Advanced – SATA Configuration**

Menu Path *Advanced > SATA Configuration*

The **SATA Configuration** allows users to enable / disable the SATA controller as well as the operational mode after the SATA controller is enabled. The following screen indicates the functions available when the SATA controller is enabled and the AHCI mode is selected.

| Advanced                                                                                                    | Aptio Setup Utility - Copyright (C) 2018 American Megatrends, Inc.                         |                                                                                                    |
|----------------------------------------------------------------------------------------------------|--------------------------------------------------------------------------------------------|----------------------------------------------------------------------------------------------------|
| SATA And RST Configuration                                                                                                   |                                                                                            | Enable/Disable SATA Device.                                                                                                    |
| SATA Controller(s)<br>SATA Mode Selection                                                                                    | [Enabled]<br>[AHCI]                                                                        |                                                                                                    |
| Serial ATA Port 0<br>Software Preserve<br>Port 0<br>Hot Plug<br>Serial ATA Port 1<br>Software Preserve<br>Port 1<br>Hot Plug | Empty<br>Unknown<br>[Enabled]<br>[Disabled]<br>Empty<br>Unknown<br>[Enabled]<br>[Disabled] | <b>++:</b> Select Screen<br><b>14:</b> Select Item<br>Enter: Select<br>$+/-:$ Change Opt.<br>F1: General Help<br>F2: Previous Values<br>F3: Optimized Defaults<br>F4: Save & Exit<br>ESC: Exit |
|                                                                                                    | Version 2.20.1271. Copyright (C) 2018 American Megatrends, Inc.                            |                                                                                                    |

**SATA Configuration Screen**

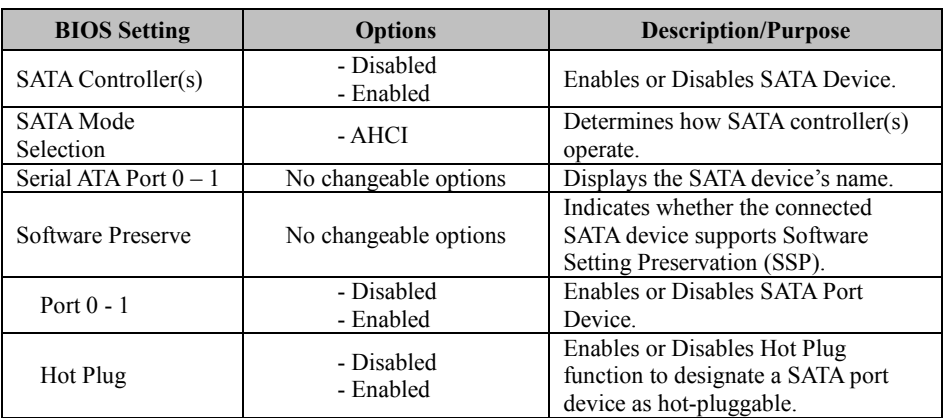

# **5.4.3 Advanced – PCH-FW Configuration**

Menu Path *Advanced > PCH-FW Configuration*

The **PCH-FW** allows users to view the information about ME (Management Engine) firmware information, such ME firmware version, firmware mode and firmware SKU.

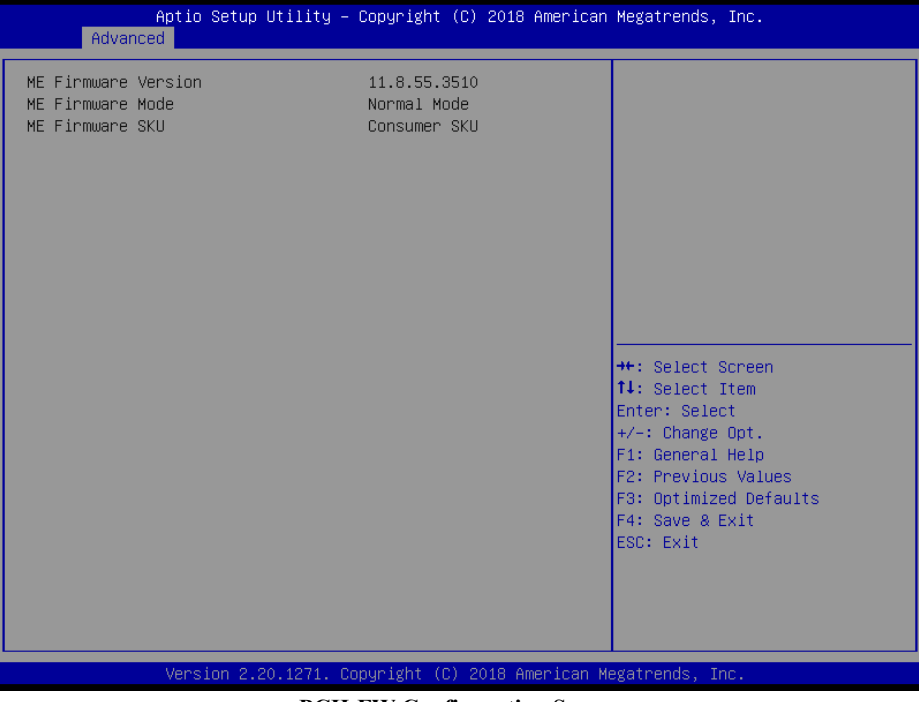

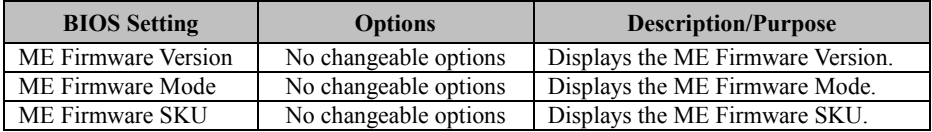

#### **5.4.4 Advanced – Trusted Computing**

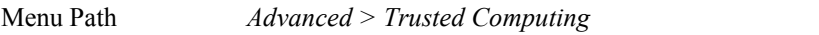

The Trusted Computing allows users to enable/disable BIOS support for security device. The operating system will not show Security Device. The TCG EFI protocol and INT1A interface will not be available.

\*Trusted Computing Screen function is for "CPU i5-7300U" SKU only.

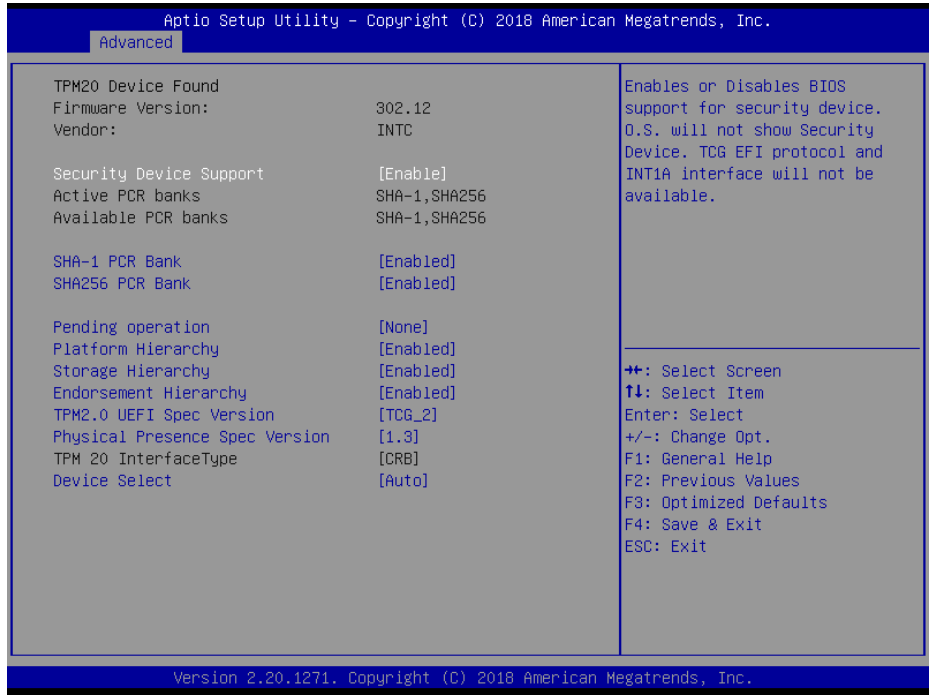

**Trusted Computing Screen**

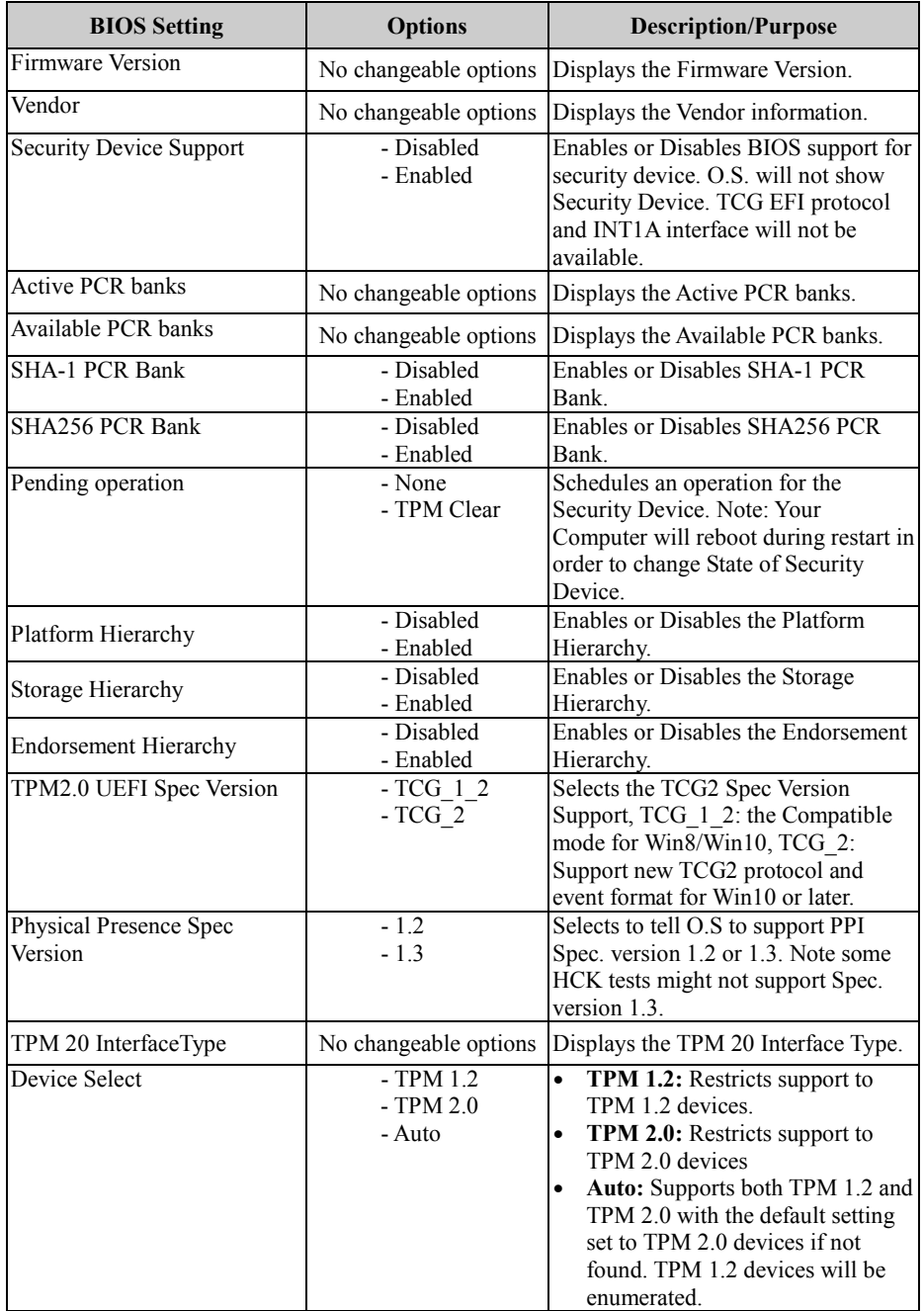

#### **5.4.5 Advanced – ACPI Settings**

Menu Path *Advanced > ACPI Settings*

The **ACPI Settings** allows users to configure relevant ACPI (Advanced Configuration and Power Management Interface) settings, such as enable/disable Hibernation, ACPI Sleep State, Lock legacy resources and S3 Video Repost.

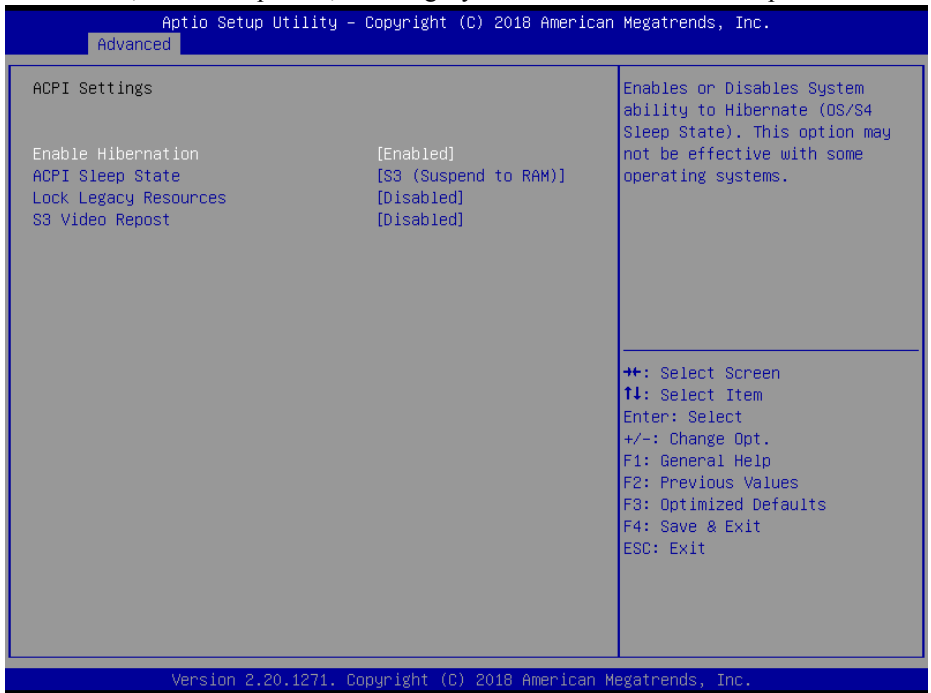

#### **ACPI Settings Screen**

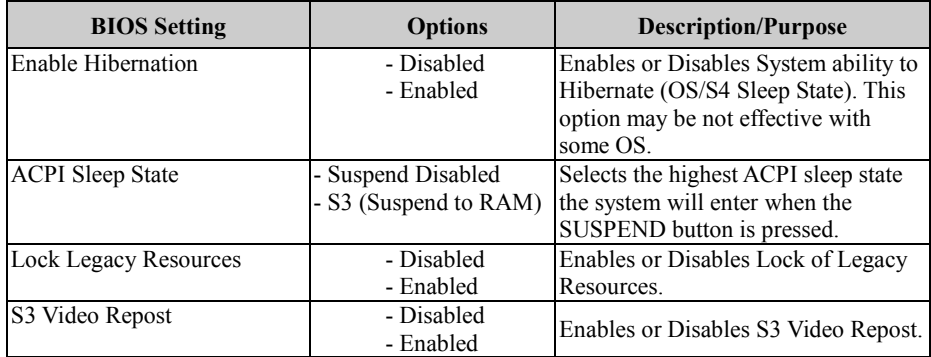

# **5.4.6 Advanced – F81866 Super IO Configuration**

Menu Path *Advanced > F81866 Super IO Configuration*

#### The **F81866 Super IO Configuration** allows users to configure the serial ports 1-2.

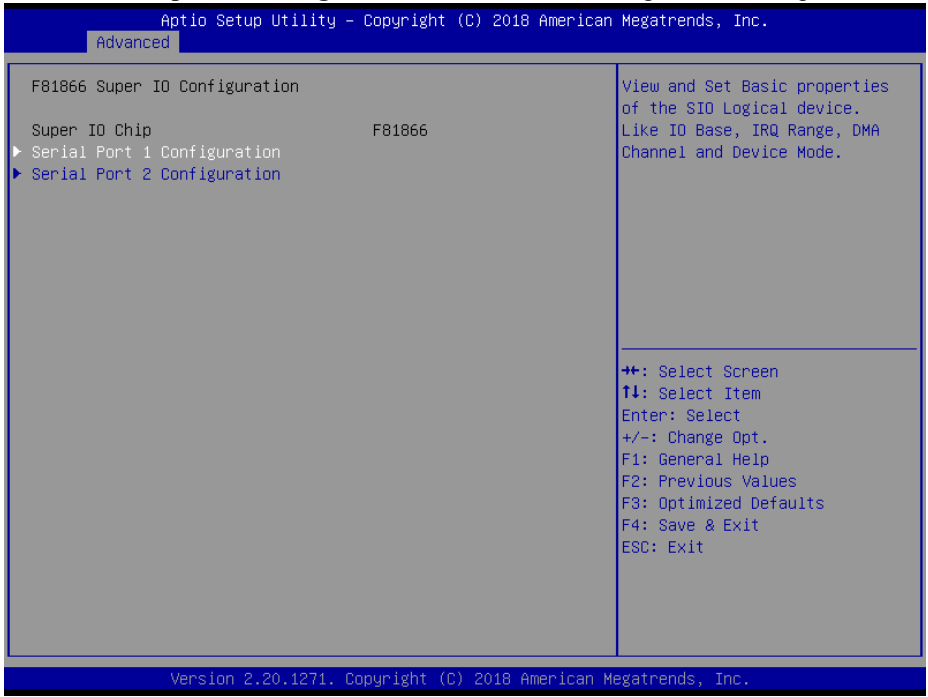

#### **F81866 Super IO Configuration Screen**

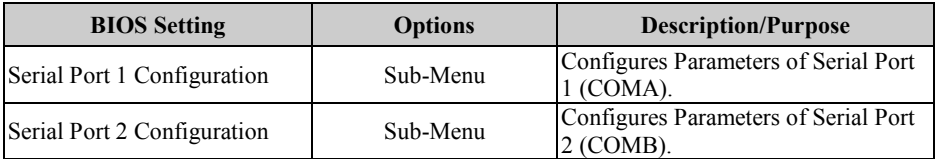

#### **F81866 Super IO Configuration – Serial Port 1 Configuration**

Menu Path *Advanced > F81866 Super IO Configuration > Serial Port 1 Configuration*

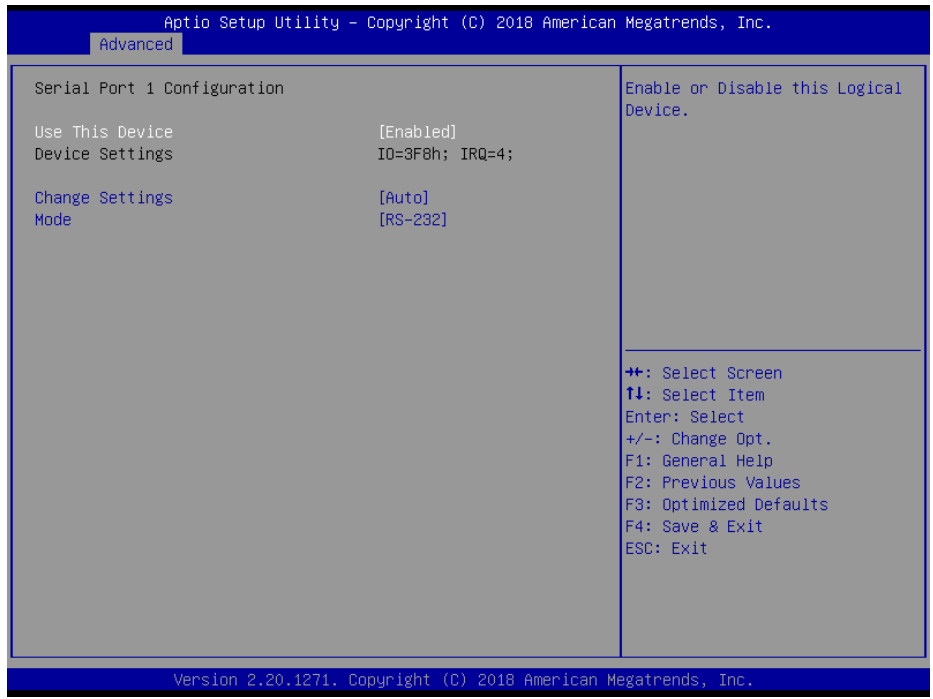

**Serial Port 1 Configuration Screen**

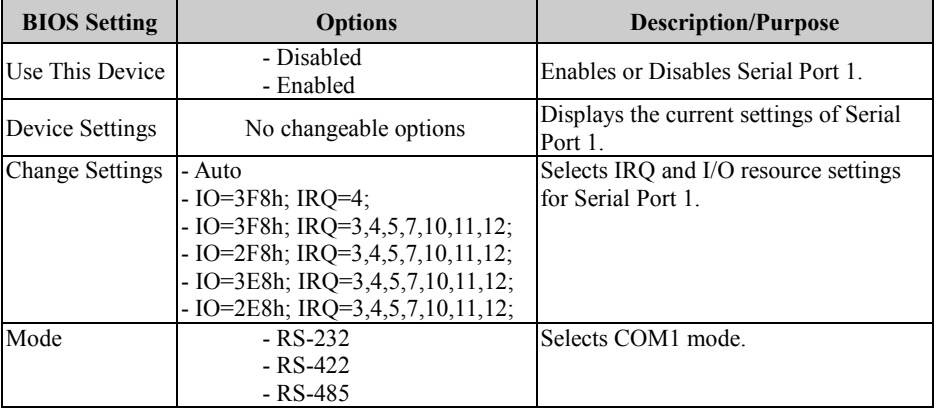

#### **F81866 Super IO Configuration – Serial Port 2 Configuration**

Menu Path *Advanced > F81866 Super IO Configuration > Serial Port 2 Configuration*

| Aptio Setup Utility – Copyright (C) 2018 American Megatrends, Inc.<br>Advanced |                              |                                                                                                    |
|--------------------------------------------------------------------------------|------------------------------|----------------------------------------------------------------------------------------------------|
| Serial Port 2 Configuration                                                    |                              | Enable or Disable this Logical<br>Device.                                                                                                    |
| Use This Device<br>Device Settings                                             | [Enabled]<br>IO=2F8h; IRQ=3; |                                                                                                    |
| Change Settings<br>Mode:                                                       | [Auto]<br>$[RS-232]$         |                                                                                                    |
|                                                                                |                              | <b>**:</b> Select Screen<br>↑↓: Select Item<br>Enter: Select<br>$+/-$ : Change Opt.<br>F1: General Help<br>F2: Previous Values<br>F3: Optimized Defaults<br>F4: Save & Exit<br>ESC: Exit |
| Version 2.20.1271. Copyright (C) 2018 American Megatrends, Inc.                |                              |                                                                                                    |

**Serial Port 2 Configuration Screen**

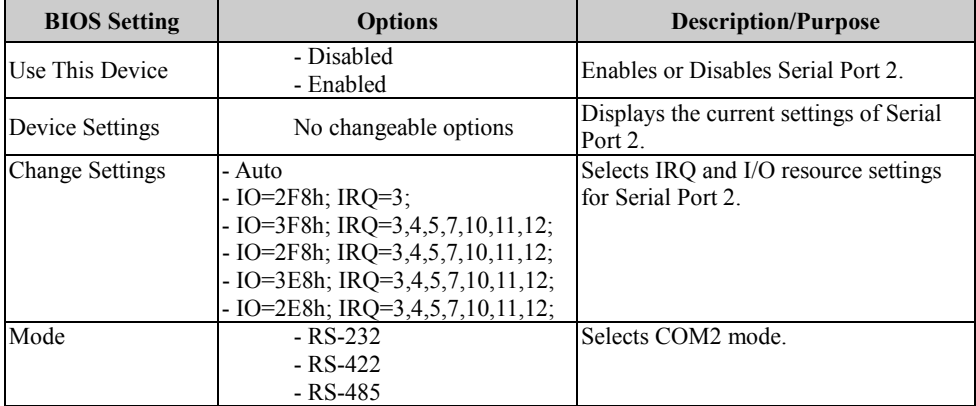

# **5.4.7 Advanced – Hardware Monitor**

Menu Path *Advanced > Hardware Monitor*

The **Hardware Monitor** allows users to configure the smart fan mode and monitor the health and status of the system such as CPU temperature, system temperature, CPU fan speed and voltage levels in supply.

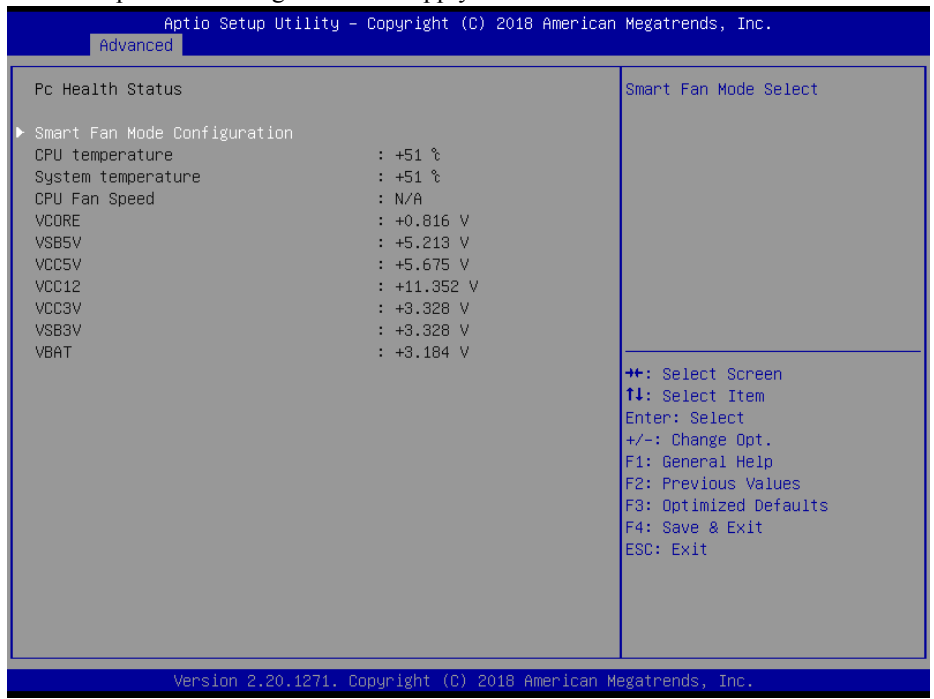

#### **Hardware Monitor Screen**

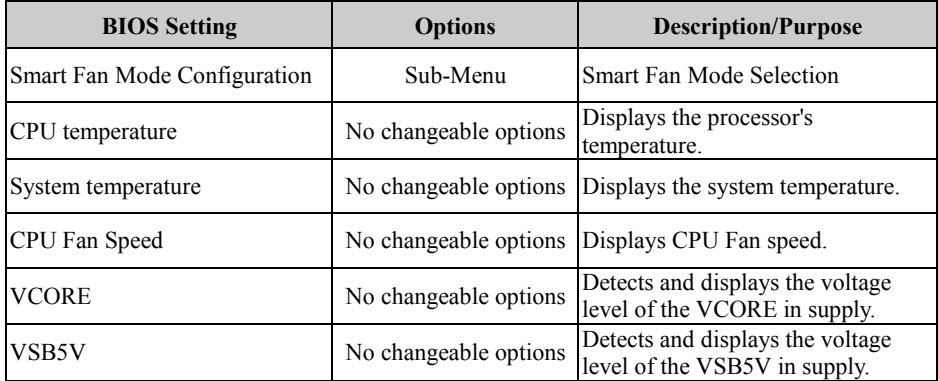

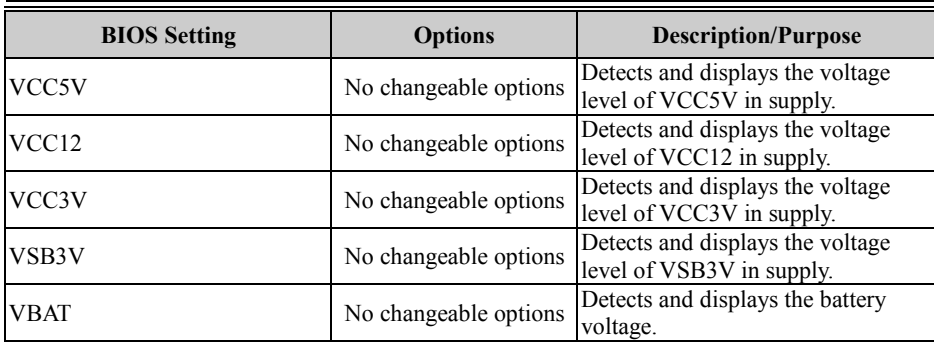

# **Smart Fan Mode Configuration**

Menu Path *Advanced > Hardware Monitor > Smart Fan Mode Configuration*

| Advanced                                      | Aptio Setup Utility - Copyright (C) 2018 American Megatrends, Inc. |                                                                                                    |
|-----------------------------------------------|--------------------------------------------------------------------|----------------------------------------------------------------------------------------------------|
| Smart Fan Mode Configuration                  |                                                                    | Smart Fan Mode Select                                                                                                    |
| CPU Fan Smart Fan Control<br>Manual Duty Mode | [Manual Duty Mode]<br>100                                          | <b>Ht: Select Screen</b><br><b>↑↓</b> : Select Item<br>Enter: Select<br>$+/-:$ Change Opt.<br>F1: General Help<br>F2: Previous Values<br>F3: Optimized Defaults<br>F4: Save & Exit<br>ESC: Exit |
|                                               | Version 2.20.1271. Copyright (C) 2018 American Megatrends, Inc.    |                                                                                                    |

**Smart Fan Mode Configuration Screen**

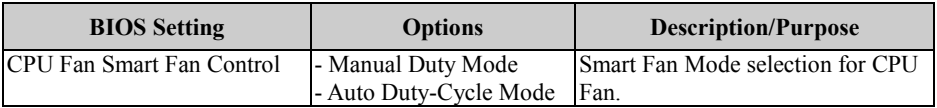

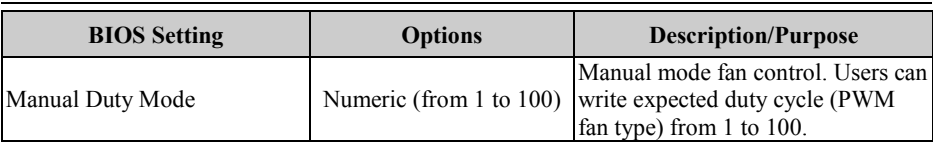

#### **5.4.8 Advanced – F81866 Watchdog**

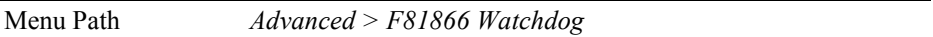

If the system hangs or fails to respond, enable the F81866 watchdog function to trigger a system reset via the 255-level watchdog timer.

| Advanced                                         | Aptio Setup Utility – Copyright (C) 2018 American Megatrends, Inc. |                                                                                                    |
|--------------------------------------------------|--------------------------------------------------------------------|----------------------------------------------------------------------------------------------------|
| F81866 Watchdog                                  |                                                                    | F81866 Watchdog timer settings<br>Enable/Disable                                                                                                    |
| Enable Watchdog                                  | [Enabled]                                                          |                                                                                                    |
| Watchdog timer unit<br>Count for Timer (Seconds) | [1s]<br>10 <sup>10</sup>                                           |                                                                                                    |
|                                                  |                                                                    | <b>++:</b> Select Screen<br><b>↑↓:</b> Select Item<br>Enter: Select<br>$+/-:$ Change Opt.<br>F1: General Help<br>F2: Previous Values<br>F3: Optimized Defaults<br>F4: Save & Exit<br>ESC: Exit |
|                                                  | Version 2.20.1271. Copyright (C) 2018 American Megatrends, Inc.    |                                                                                                    |

**F81866 Watchdog Screen**

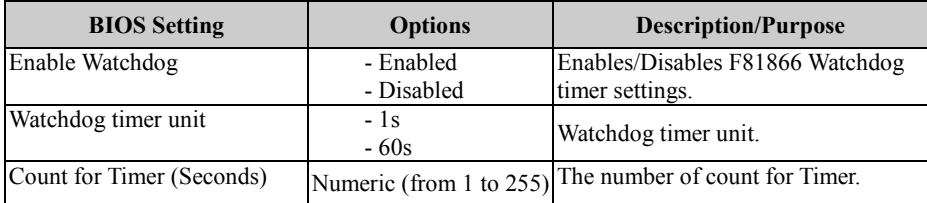

### **5.4.9 Advanced – S5 RTC Wake Settings**

Menu Path *Advanced > S5 RTC Wake Settings (Disabled)*

The **S5 RTC Wake Settings** enables/disables the system to wake up at a preset time of a day from S5 State using RTC alarm.

| Advanced            | Aptio Setup Utility – Copyright (C) 2018 American Megatrends, Inc. |                                                                                                    |
|---------------------|--------------------------------------------------------------------|----------------------------------------------------------------------------------------------------|
| Wake system from S5 | [Disabled]                                                         | Enable or disable System wake<br>on alarm event. Select<br>FixedTime, system will wake on<br>the hr::min::sec specified.<br>Select DynamicTime , System<br>will wake on the current time<br>+ Increase minute(s) |
|                     |                                                                    | <b>**: Select Screen</b><br>↑↓: Select Item<br>Enter: Select<br>+/-: Change Opt.<br>F1: General Help<br>F2: Previous Values<br>F3: Optimized Defaults<br>F4: Save & Exit<br>ESC: Exit                            |
|                     | Version 2.20.1271. Copyright (C) 2018 American Megatrends, Inc.    |                                                                                                    |

**S5 RTC Wake Settings Screen (Disabled)**

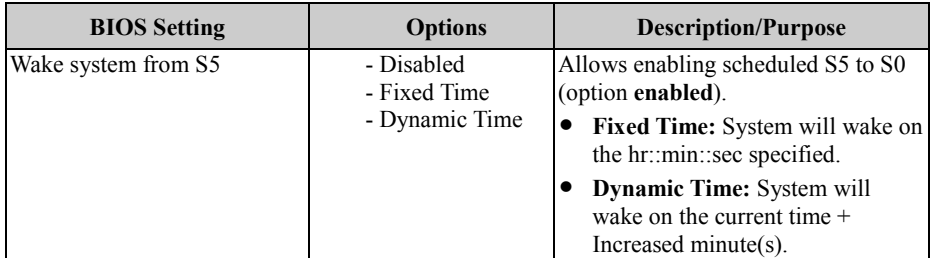

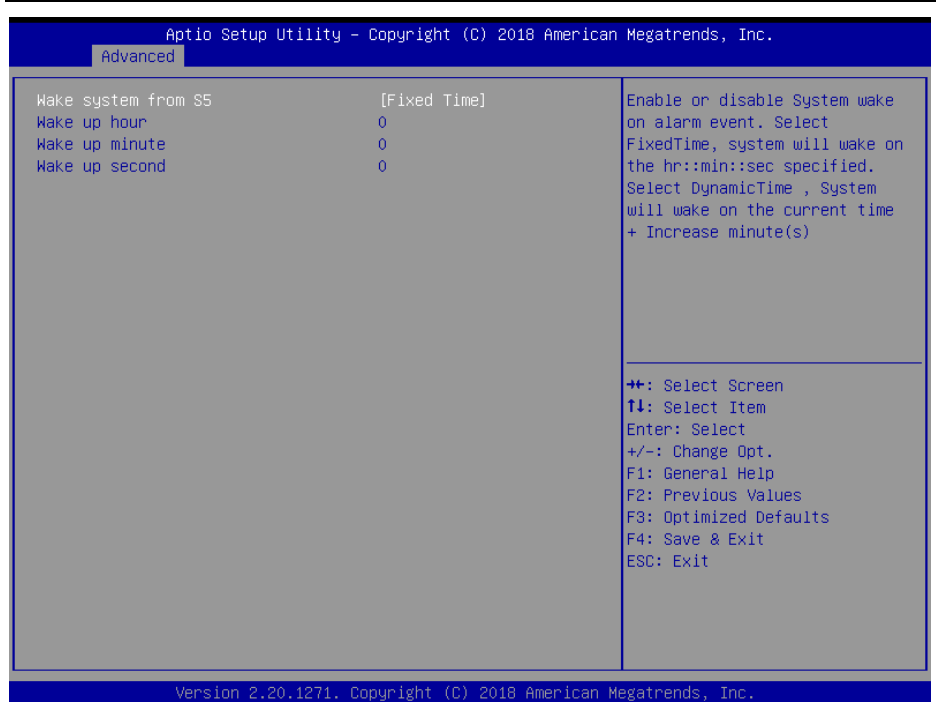

#### Menu Path *Advanced > S5 RTC Wake Settings (Fixed Time)*

**S5 RTC Wake Settings Screen (Fixed Time)**

| <b>BIOS</b> Setting | <b>Options</b>                                          | <b>Description/Purpose</b>                                                         |
|---------------------|---------------------------------------------------------|------------------------------------------------------------------------------------|
| Wake system from S5 | - Disabled<br>- Fixed Time (selected)<br>- Dynamic Time | <b>Fixed Time:</b> System will wake on<br>the hr::min::sec specified.              |
| Wake up hour        | $0$ to 23                                               | Multiple options ranging from Specifies an hour for a scheduled<br>power-on event. |
| Wake up minute      | $0$ to 59                                               | Multiple options ranging from Specifies a minute for a schedule<br>power-on event. |
| Wake up second      | 0 to 59                                                 | Multiple options ranging from Specifies a second for a schedule<br>power-on event. |

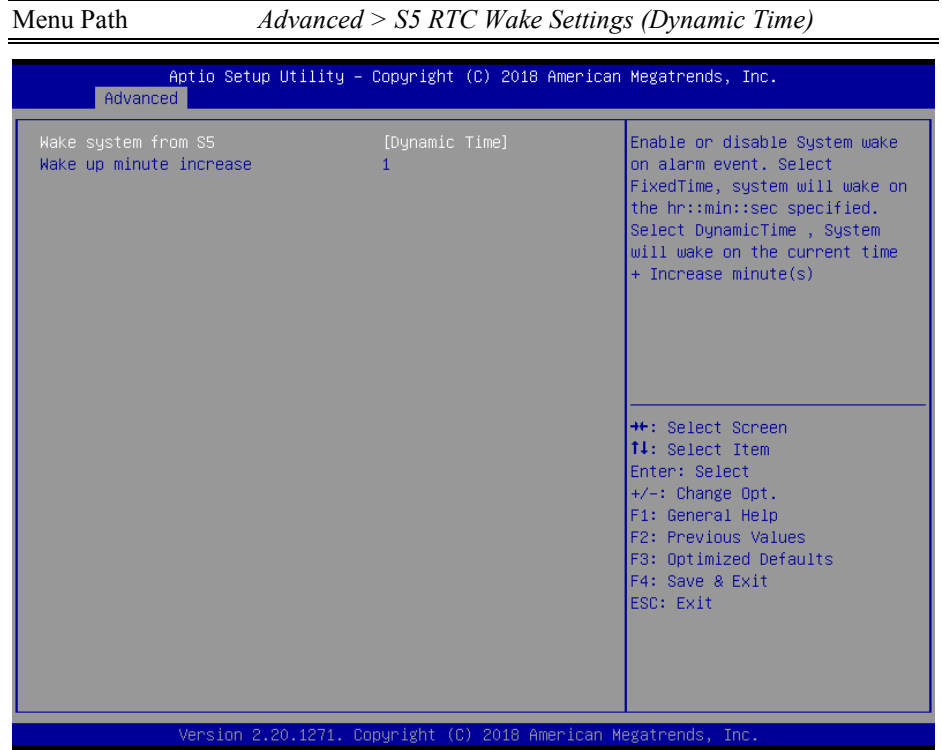

**S5 RTC Wake Settings Screen (Dynamic Time)**

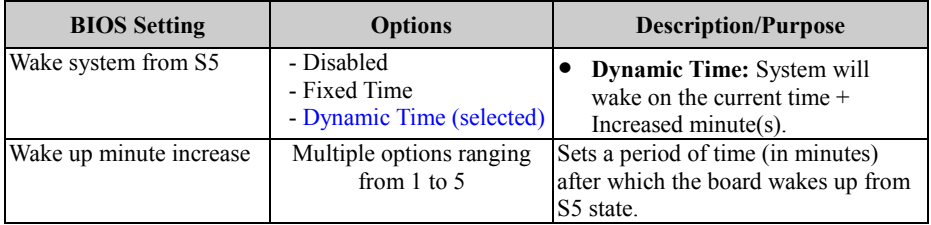

#### **5.4.10 Advanced – USB Configuration**

Menu Path *Advanced > USB Configuration*

The **USB Configuration** allows users to configure advanced USB settings such as legacy USB support.

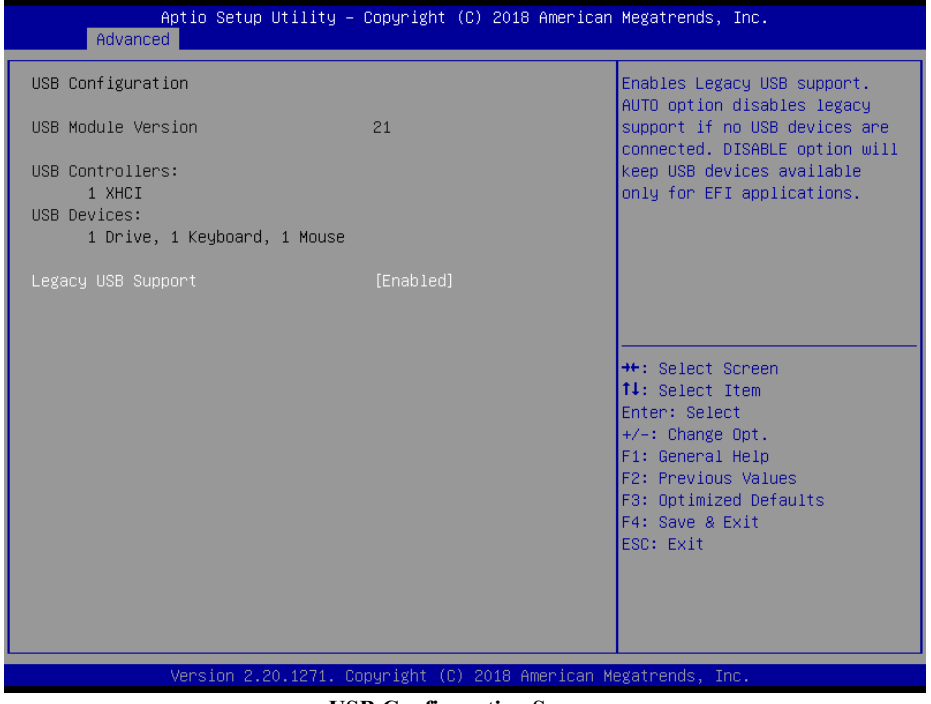

**USB Configuration Screen**

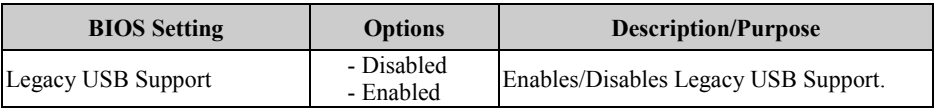

#### **5.4.11 Advanced – Network Stack Configuration**

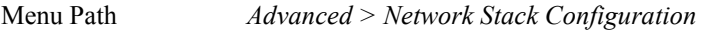

The **Network Stack Configuration** allows users to enable/disable UEFI Network Stack, IPv4/IPv6 PXE (Pre-Boot Execution) support and configure PXE boot wait time and detects the media presence.

PXE allows a [workstation](http://www.webopedia.com/TERM/W/workstation.html) to [boot](http://www.webopedia.com/TERM/B/boot.html) from a [server](http://www.webopedia.com/TERM/S/server.html) on a [network](http://www.webopedia.com/TERM/N/network.html) prior to booting the [operating system](http://www.webopedia.com/TERM/O/operating_system.html) on the [local](http://www.webopedia.com/TERM/L/local.html) [hard drive.](http://www.webopedia.com/TERM/H/hard_disk_drive.html) A PXE-enabled workstation connects its [NIC](http://www.webopedia.com/TERM/N/network_interface_card_NIC.html) to the [LAN](http://www.webopedia.com/TERM/L/local_area_network_LAN.html) via a [jumper,](http://www.webopedia.com/TERM/J/jumper.html) which keeps the workstation connected to the network even when the power is turned off.

| Advanced                                                                                                    | Aptio Setup Utility – Copyright (C) 2018 American Megatrends, Inc.      |                                                                                                    |
|----------------------------------------------------------------------------------------------------|-------------------------------------------------------------------------|----------------------------------------------------------------------------------------------------|
| Network Stack<br>Ipv4 PXE Support<br>Ipv6 PXE Support<br>IPSEC Certificate<br>PXE boot wait time<br>Media detect count | [Enabled]<br>[Disabled]<br>[Disabled]<br>[Enabled]<br>0<br>$\mathbf{1}$ | Enable/Disable UEFI Network<br><b>Stack</b><br><b>++:</b> Select Screen<br>↑↓: Select Item<br>Enter: Select<br>$+/-$ : Change Opt.<br>F1: General Help<br>F2: Previous Values<br>F3: Optimized Defaults<br>F4: Save & Exit<br>ESC: Exit |
|                                                                                                    | Version 2.20.1271. Copyright (C) 2018 American Megatrends, Inc.         |                                                                                                    |

**Network Stack Configuration Screen**

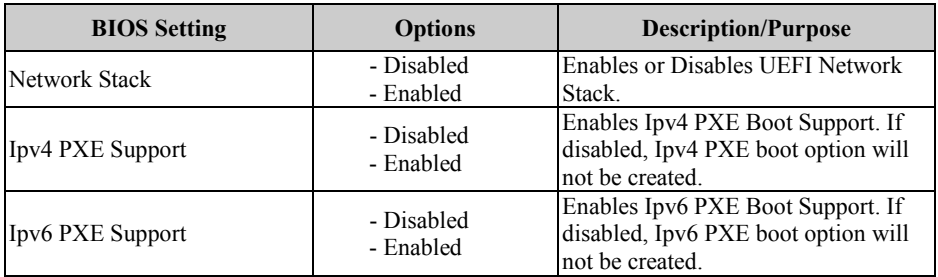

*SG-S156/SG-S176/SG-S216 USER MANUAL Page: 5-26*

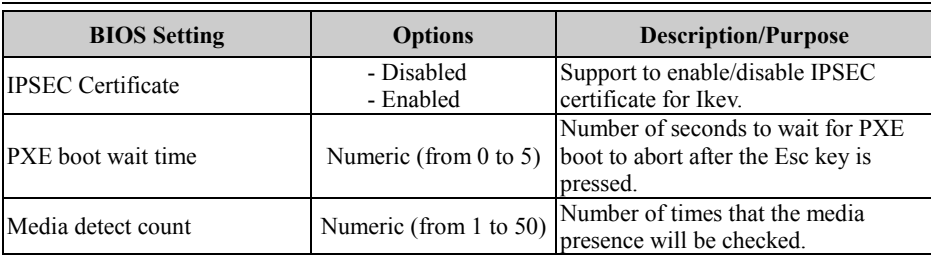

# **5.5 Chipset**

Menu Path *Chipset*

This menu allows users to configure advanced Chipset settings such as System Agent (SA) and PCH-IO configuration parameters.

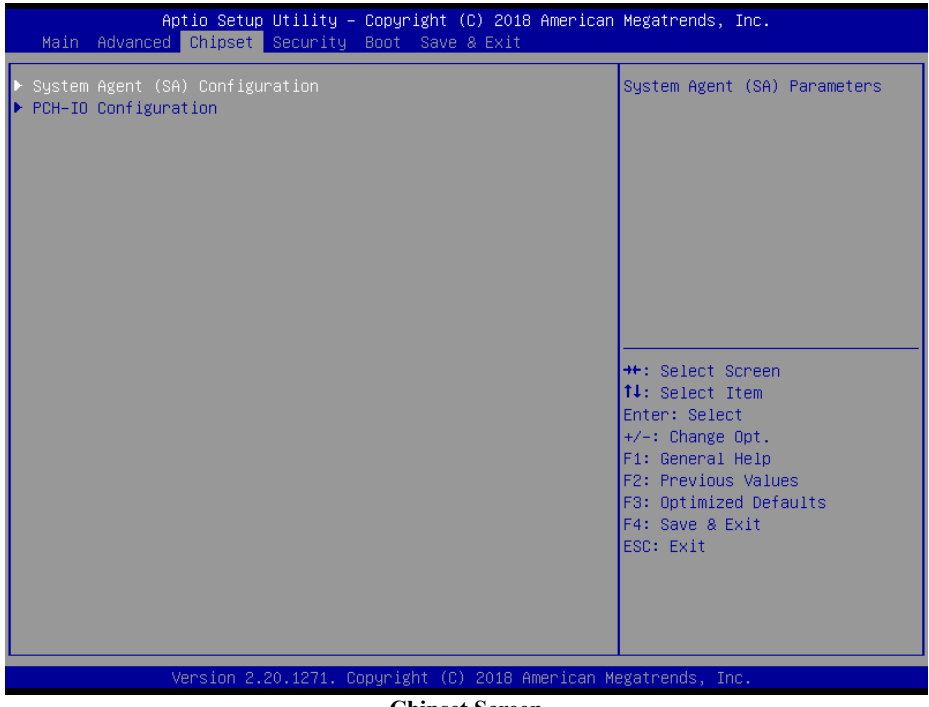

**Chipset Screen**

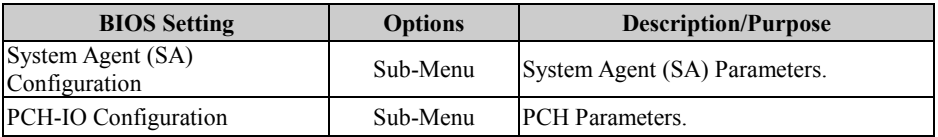

# **5.5.1 Chipset – System Agent (SA) Configuration**

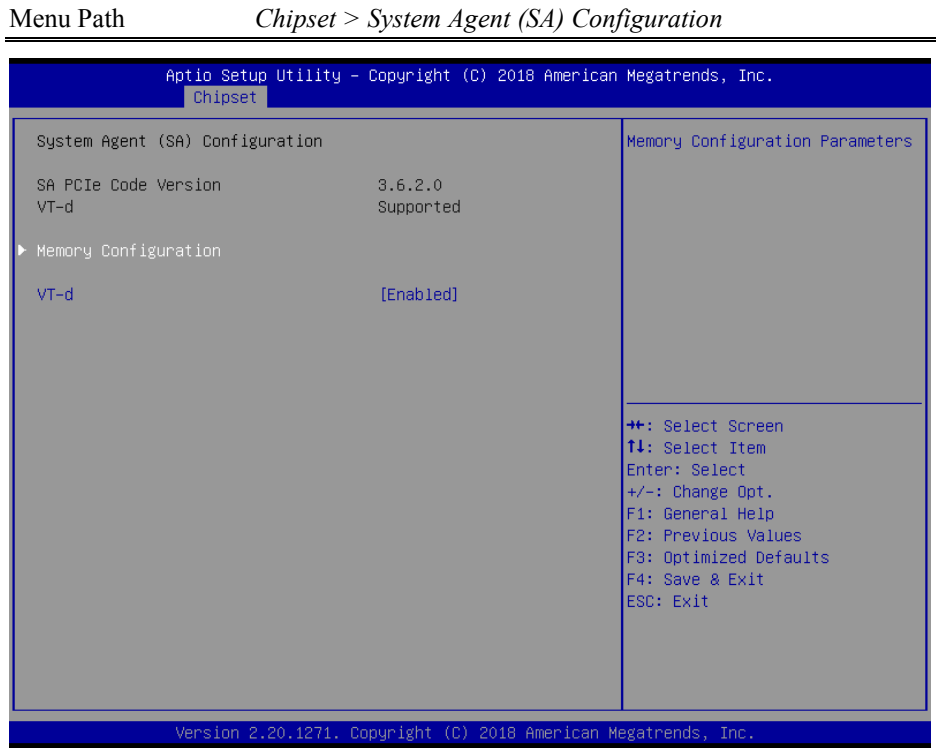

**System Agent (SA) Configuration Screen**

| <b>BIOS Setting</b>         | <b>Options</b>          | <b>Description/Purpose</b>                               |
|-----------------------------|-------------------------|----------------------------------------------------------|
| <b>SA PCIe Code Version</b> |                         | No changeable options Displays the SA PCIe Code Version. |
| VT-d                        |                         | No changeable options Supports VT-d capability.          |
| Memory Configuration        | Sub-Menu                | Memory Configuration.                                    |
| $VT-d$                      | - Disabled<br>- Enabled | Enables or Disables VT-d function.                       |

#### **System Agent (SA) Configuration – Memory Configuration**

Menu Path *Chipset > System Agent (SA) Configuration > Memory Configuration*

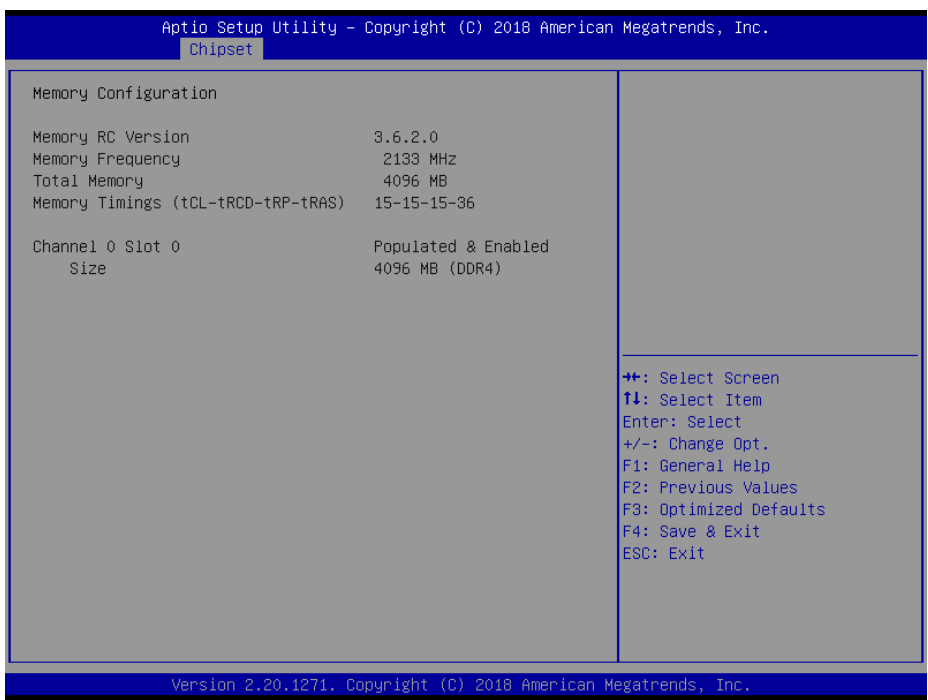

#### **Memory Configuration Screen**

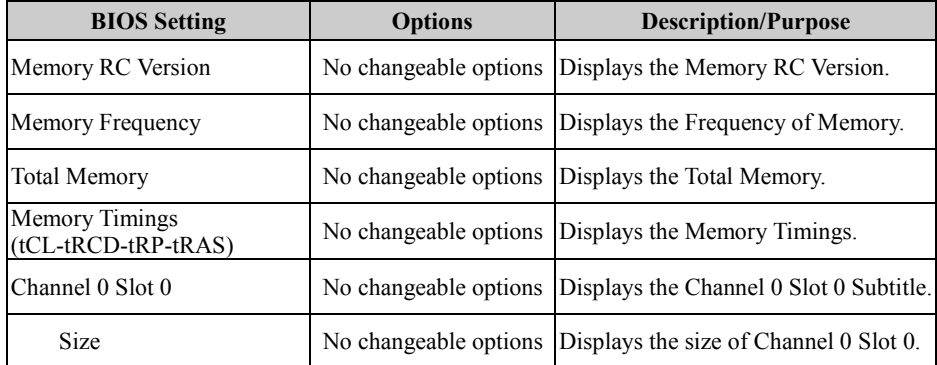

# **5.5.2 Chipset – PCH IO Configuratioin**

Menu Path *Chipset > PCH-IO Configuration*

The **PCH-IO Configuration** allows users to configure North Bridge chipset, set PCI Express configuration parameters, enable/disable PCH LAN Controller and Wake-On-LAN function and determine the power on/off state that the system will go to following a power failure (G3 state).

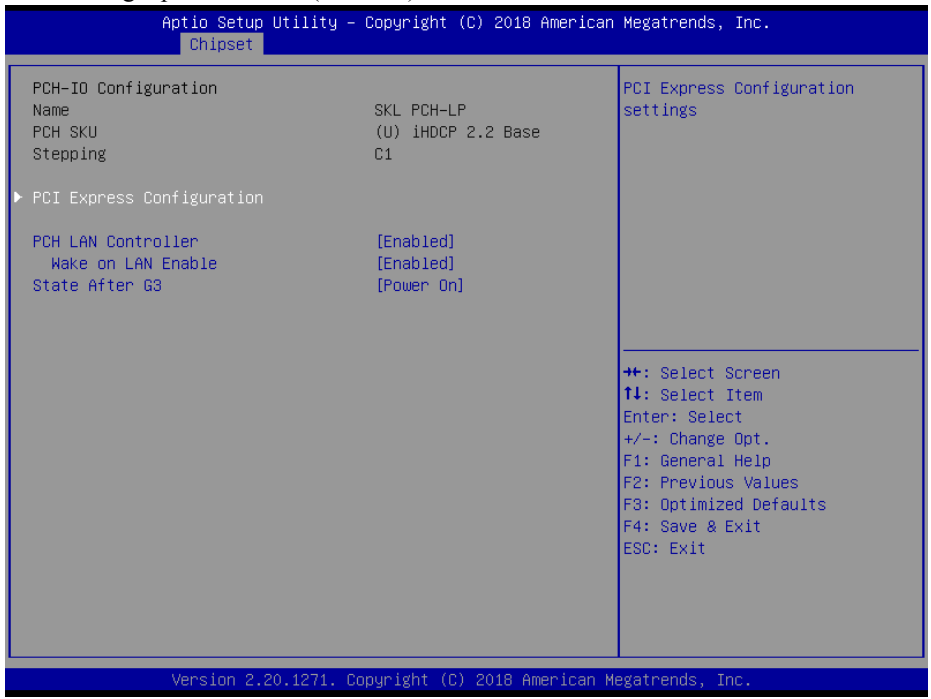

**PCH-IO Configuration Screen**

| <b>BIOS Setting</b>              | <b>Options</b>          | <b>Description/Purpose</b>                                |
|----------------------------------|-------------------------|-----------------------------------------------------------|
| Name                             |                         | No changeable options Displays the Intel PCH Name.        |
| <b>PCH SKU</b>                   | No changeable options   | Displays the Intel PCH SKU.                               |
| Stepping                         | No changeable options   | Displays the Intel PCH Stepping.                          |
| <b>PCI Express Configuration</b> | Sub-Menu                | PCI Express Configuration settings.                       |
| <b>PCH LAN Controller</b>        | - Disabled<br>- Enabled | Enables or Disables onboard NIC.                          |
| Wake on LAN Enable               | - Disabled<br>- Enabled | Enables or Disables integrated LAN<br>to wake the system. |

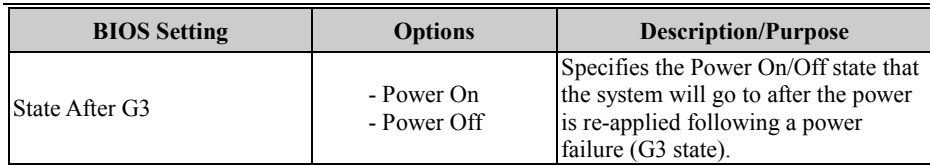

# **PCH-IO Configuration – PCI Express Configuration**

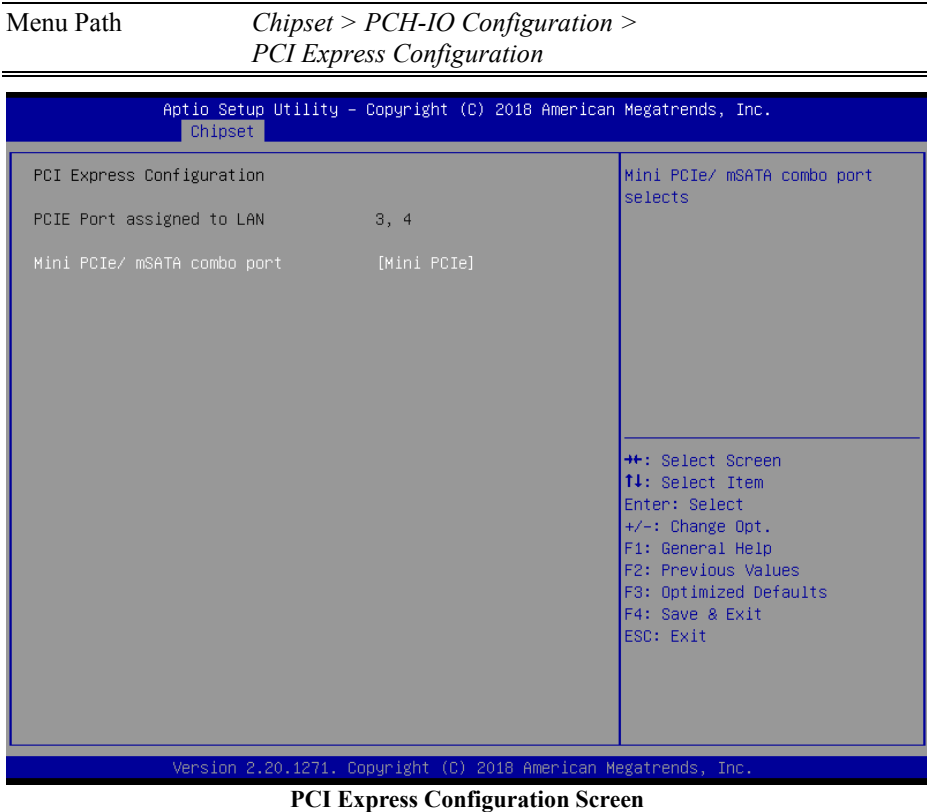

# \* Mini PCIe/ mSATA combo port function is supported for "CPU i5-7300U" SKU only.

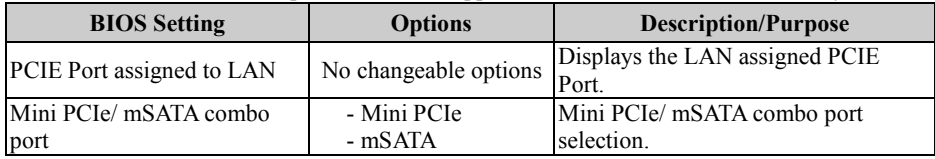

# **5.6 Security**

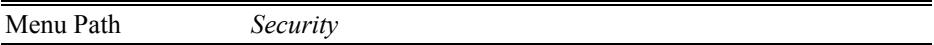

From the **Security** menu, you are allowed to create, change or clear the administrator password. You will be asked to enter the configured administrator password before you can access the Setup Utility.

By setting an administrator password, you will prevent other users from changing your BIOS settings. You can configure an Administrator password and then configure a user password. An administrator has much more privileges over the settings in the Setup utility than a user. Heed that a user password does not provide access to most of the features in the Setup utility.

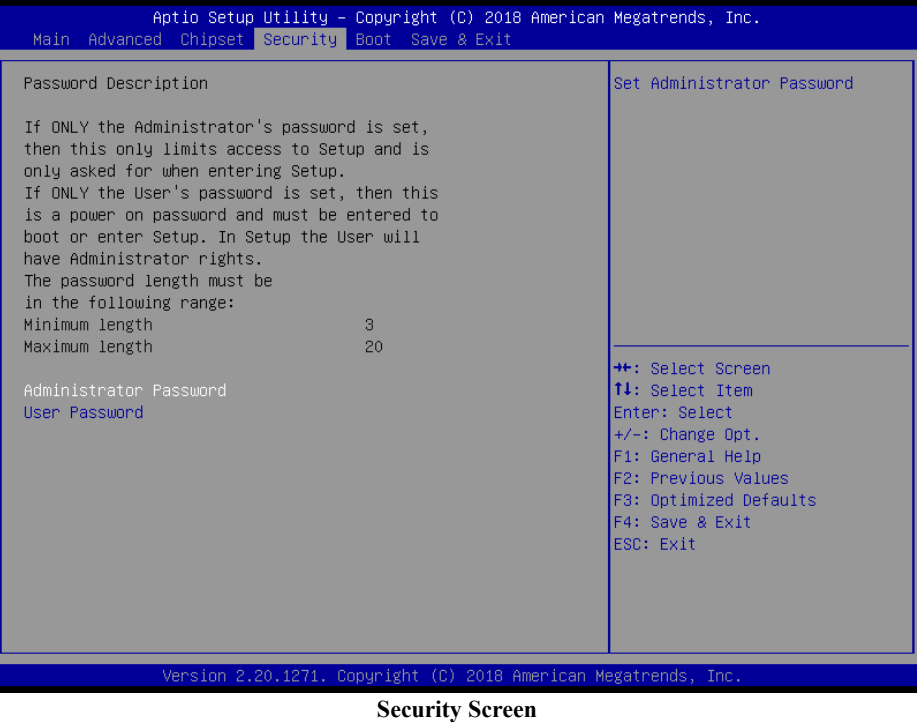

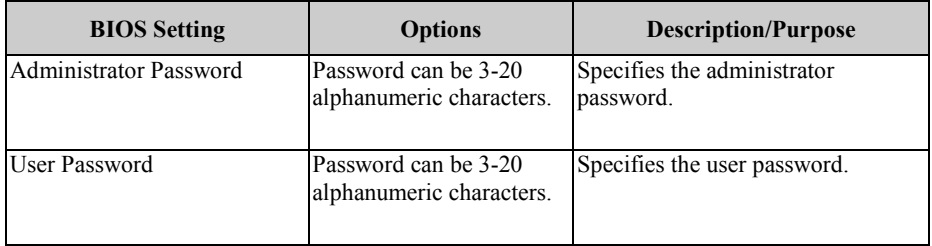

# **Create an Administrator or User Password**

- 1. Select the **Administrator Password** / **User Password** option from the Security menu and press <Enter>, and the password dialog entry box appears.
- 2. Enter the password you want to create. A password can be 3-20 alphanumeric characters. After you have configured the password, press <Enter> to confirm.
- 3. Type the new password again and press <Enter>.

#### **Change an Administrator or User Password**

- 1. Select the **Administrator Password** / **User Password** option from the Security menu and press <Enter>, and the password dialog entry box appears.
- 2. Select the Administrator Password or User Password that you want to change. A password can be 3-20 alphanumeric characters. After you have changed the password, press <Enter> to confirm.
- 3. Type the changed password again and press <Enter>.

# **Remove an Administrator or User Password**<br>1 Select the Administrator Password / Use

- 1. Select the **Administrator Password** / **User Password** option from the Security menu and press <Enter>, and the password dialog entry box appears.
- 2. Select the configured Administrator Password or User Password that you want to delete. Leave the dialog box blank and press <Enter>.
- 3. Press <Enter> again when the password confirmation box appears.

# **5.7 Boot**

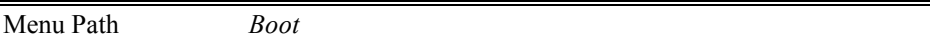

This menu provides control items for system boot configuration such as setting setup prompt timeout, enabling/disabling quiet boot and fast boot and changing the boot

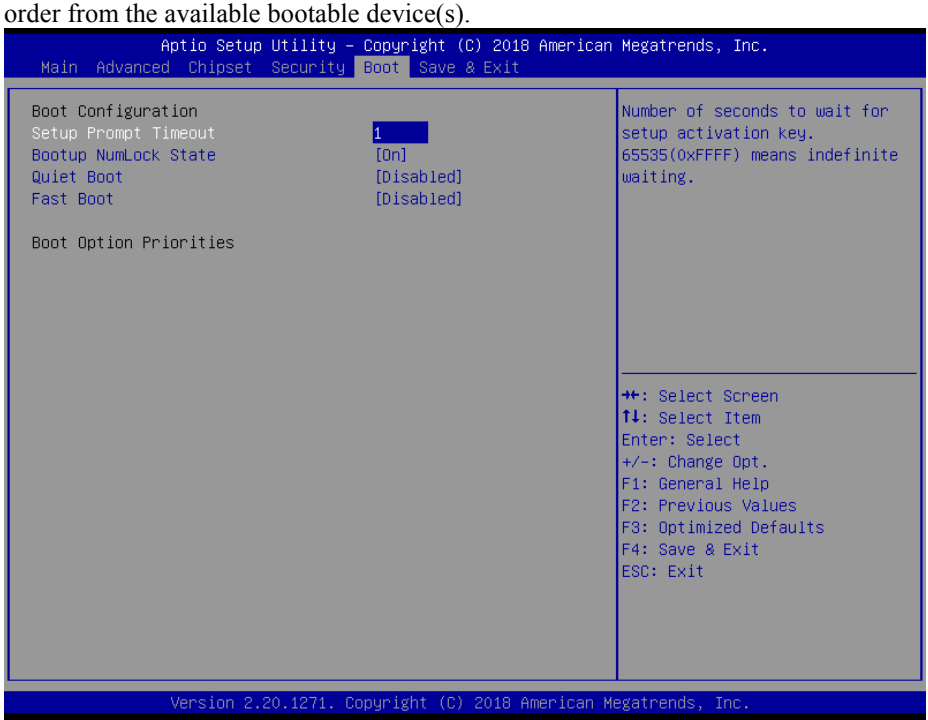

**Boot Screen**

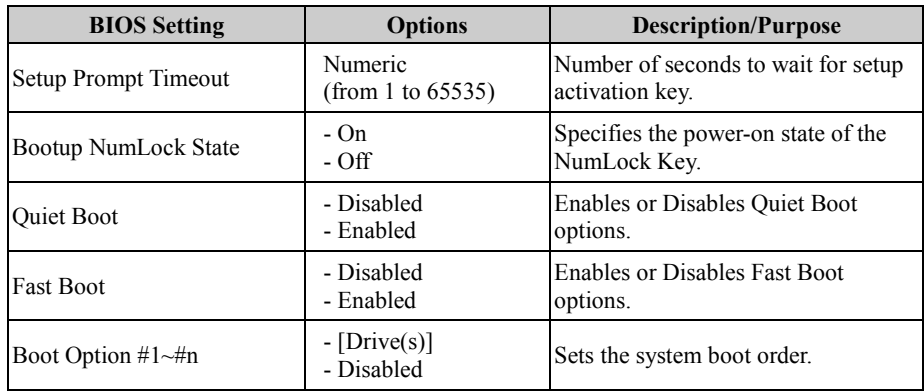

#### **5.8 Save & Exit**

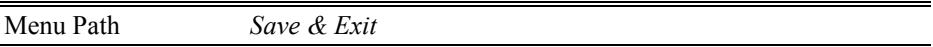

The **Save & Exit** allows users to save or discard changed BIOS settings as well as load factory default settings.

#### **Save Changed BIOS Settings**

To save and validate the changed BIOS settings, select **Save Changes** from the **Save & Exit** menu, or you can select **Save Changes and Exit** (or press **F4**) to validate the changes and then exit the system. Select **Save Changes and Reset** to validate the changed BIOS settings and then restart the system

#### **Discard Changed BIOS Settings**

To cancel the BIOS settings you have previously configured, select **Discard Changes and Exit** from this menu, or simply press **Esc** to exit the BIOS setup. You can also select **Discard Changes and Reset** to discard any changes you have made and restore the factory BIOS defaults.

#### **Load User Defaults**

You may simply press **F3** at any time to load the **Optimized Values** which resets all BIOS settings to the factory defaults.

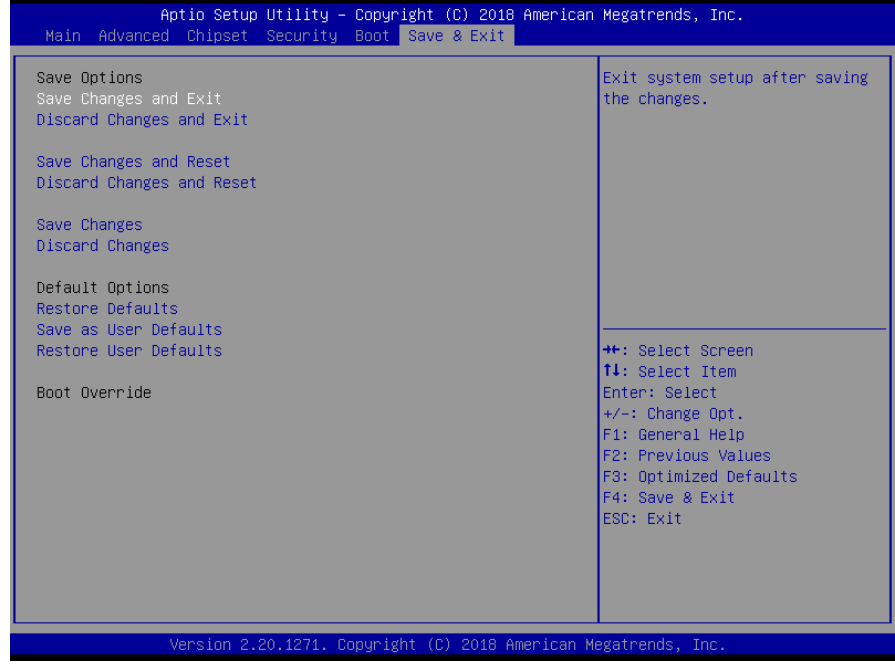

**Save & Exit Screen**

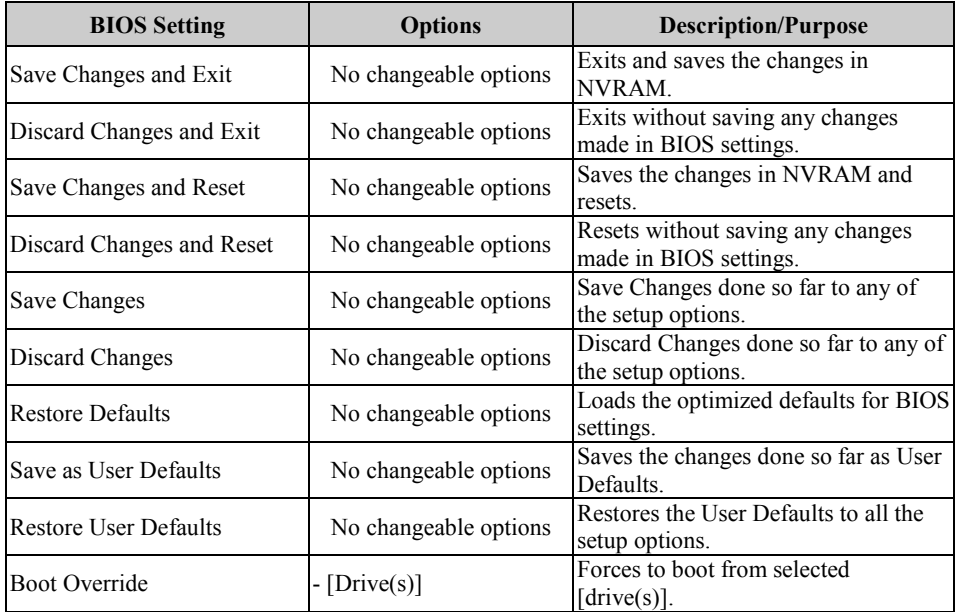

# **Appendix A System Diagrams**

This appendix provides exploded diagrams and part numbers of SG-S156 / SG-S176 / SG-S216 system.

The following topics are included:

- SG-S156 System Exploded Diagram
- SG-S176 System Exploded Diagram
- SG-S216 System Exploded Diagram
- VESA Mount Assembly Exploded Diagram
- Stand Kit Assembly Exploded Diagram
- SG-S156 Packing Exploded Diagram
- SG-S176 Packing Exploded Diagram
- SG-S216 Packing Exploded Diagram

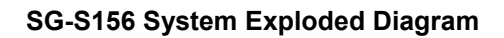

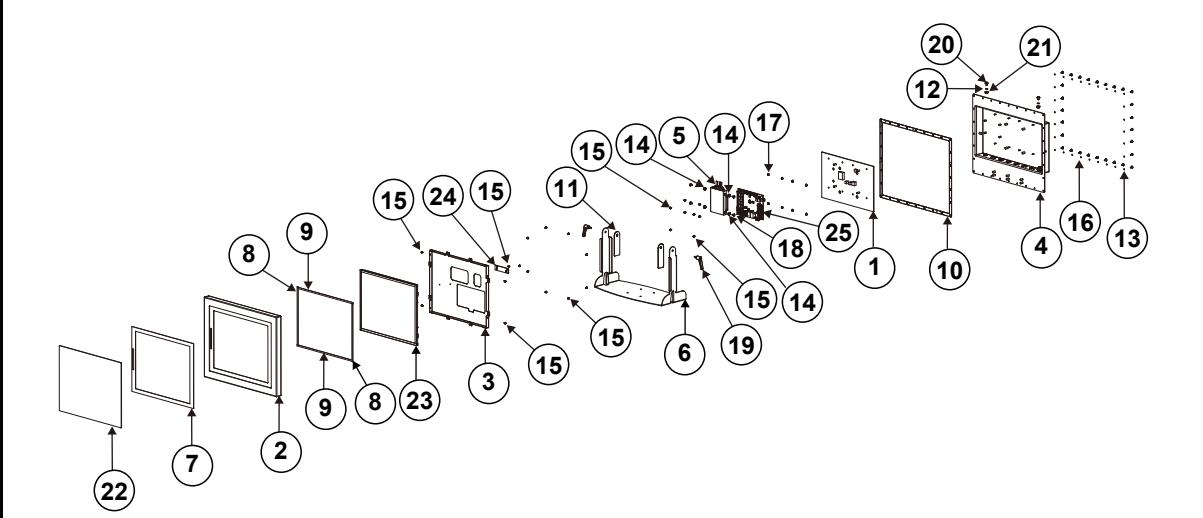

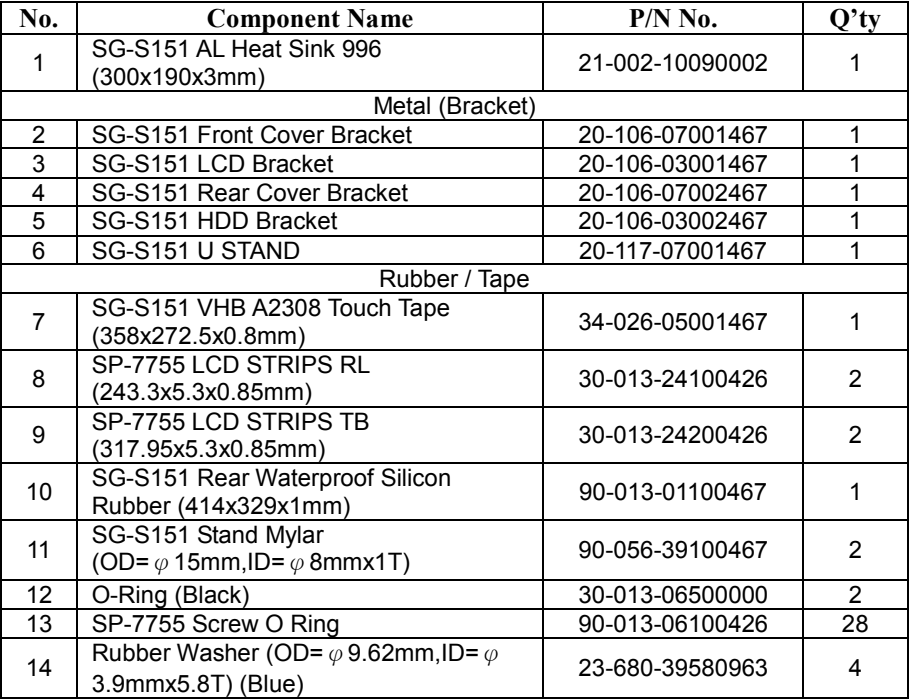

*SG-S156/SG-S176/SG-S216 USER MANUAL Page: A-2*

*Appendix A System Diagrams*

|     |                                                                     | <i><b>Ippendix II System Bugium</b></i> |                 |
|-----|---------------------------------------------------------------------|-----------------------------------------|-----------------|
| No. | <b>Component Name</b>                                               | $P/N$ No.                               | $Q^{\prime}$ ty |
|     | Screw / Other Component                                             |                                         |                 |
| 15  | Round Head With Spring Washer Screw<br>M3x0.5Px6mm                  | 22-232-30060211                         | 22              |
| 16  | Fillister Head Screw #2 / M3x0.5Px7mm                               | 22-270-30007011                         | 28              |
| 17  | SLIP NUTS(M3x0.5P,H=4mm)                                            | 23-142-30400801                         | 8               |
| 18  | Fillister Head Screw M3x0.5Px4.8mm                                  | 82-272-30005013                         | 4               |
| 19  | Adjustable Hand Levers                                              | 20-035-35001000                         | $\overline{2}$  |
| 20  | Truss Head Screw (SUS304) #3 /<br>M6x1.0Px8mm                       | 22-240-60008011                         | 2               |
| 21  | Slip Nuts (M6x1.0P,H=6mm)                                           | 23-142-60601271                         | $\overline{2}$  |
|     | 15" 5-Wire Resistive Touch Panel                                    | 52-380-00052417                         | 1               |
| 22  | 15" Projected Capacitive Touch Panel                                | 52-380-00150517                         | 1               |
| 23  | <b>LCD Panel</b>                                                    | 52-351-03016802                         | 1               |
| 24  | Touch Control Board (available for 5-Wire<br>Resistive Touch Panel) | 52-370-01040504                         |                 |
| 25  | BE-0996 Main Board                                                  | BE-0996RA-D5N /<br>BE-0996RA-D1N        |                 |

### **SG-S176 System Exploded Diagram**

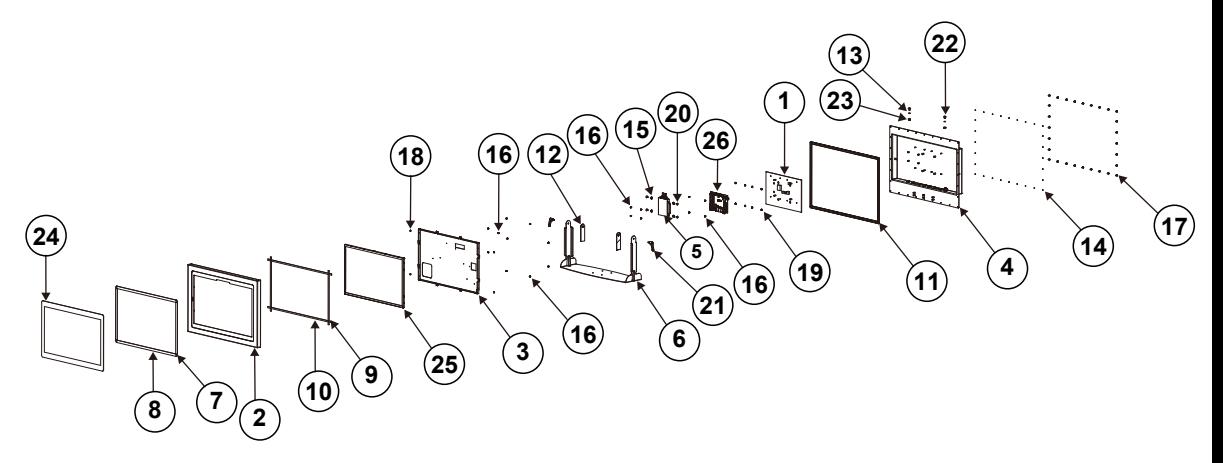

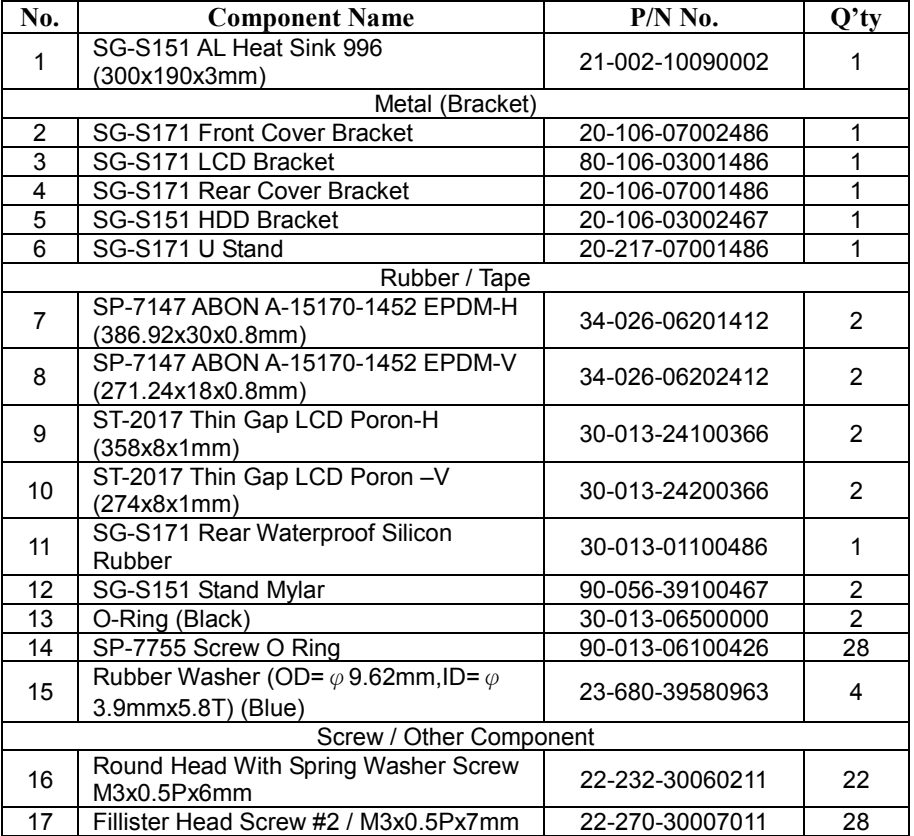

*SG-S156/SG-S176/SG-S216 USER MANUAL Page: A-4*

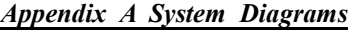

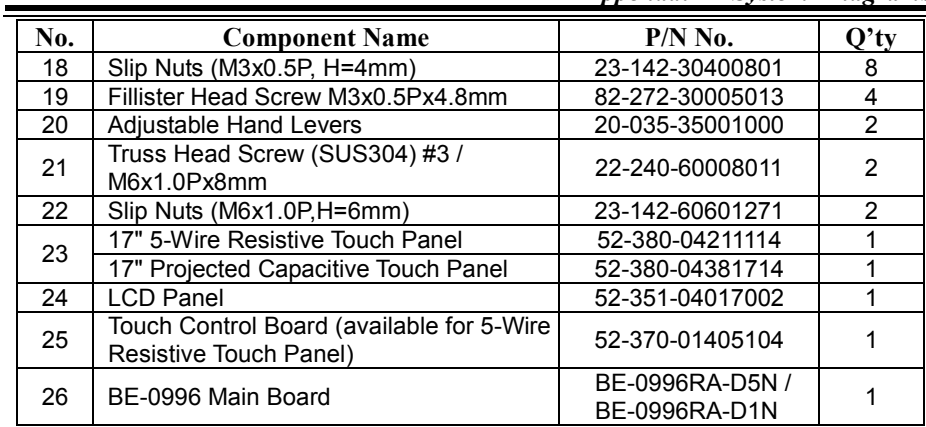
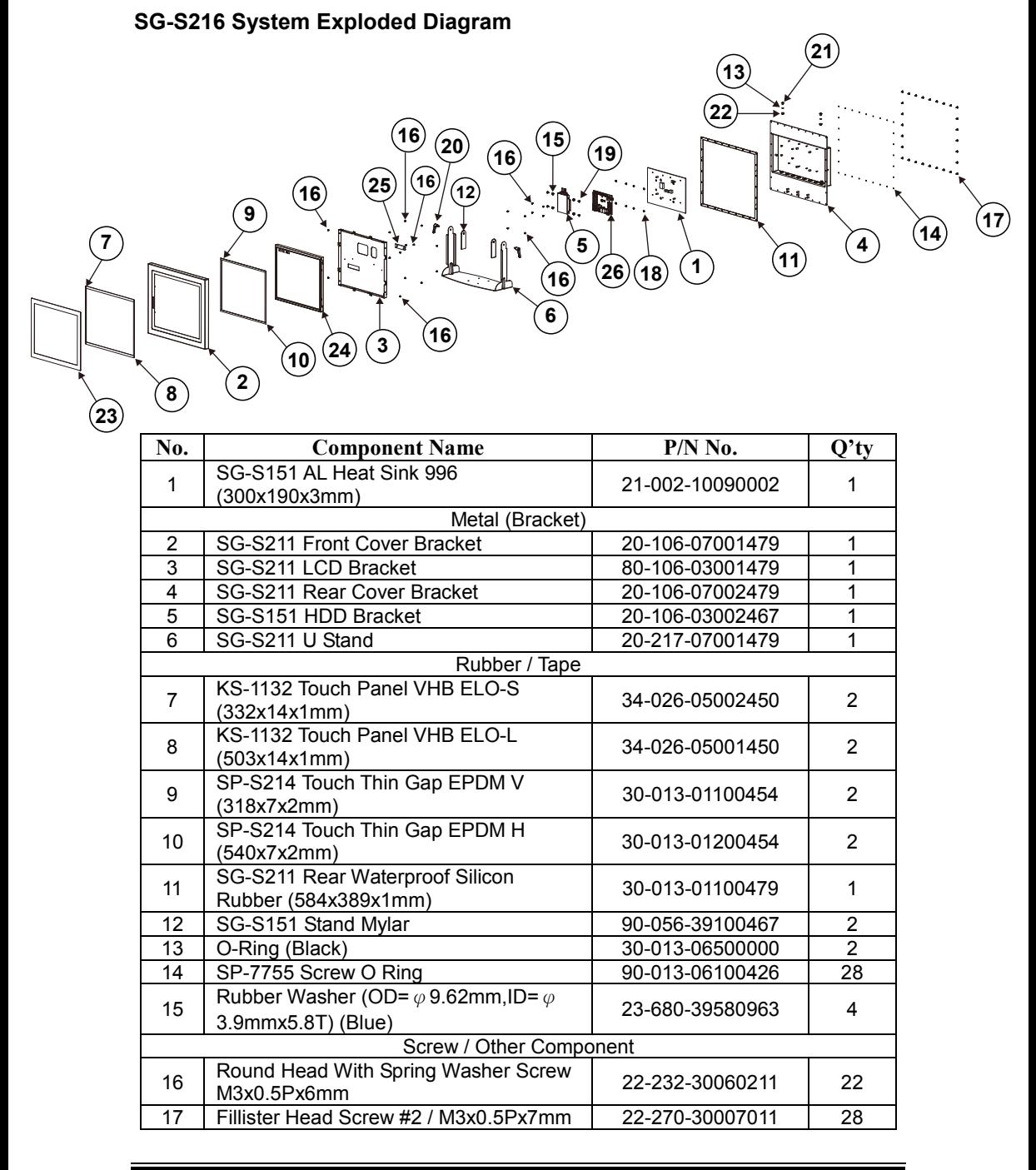

*Appendix A System Diagrams*

|     |                                                            | <i>ippended</i> if system <i>biagram</i> |                |
|-----|------------------------------------------------------------|------------------------------------------|----------------|
| No. | <b>Component Name</b>                                      | $P/N$ No.                                | $Q'$ ty        |
| 18  | Round Washer Head Screw #2 /<br>M3x0.5Px3mm                | 22-235-30003011                          | 4              |
| 19  | SLIP NUTS(M3x0.5P,H=4mm)                                   | 23-142-30400801                          | 8              |
| 20  | Fillister Head Screw M3x0.5Px4.8mm                         | 82-272-30005013                          | 4              |
| 21  | Adjustable Hand Levers                                     | 20-035-35001000                          | $\overline{2}$ |
| 22  | Truss Head Screw (SUS304) #3 /<br>M6x1.0Px8mm              | 22-240-60008011                          | 2              |
| 23  | Slip Nuts (M6x1.0P, H=6mm)                                 | 23-142-60601271                          | 2              |
| 24  | 21.5" 5-Wire Resistive Touch Panel                         | N/A                                      |                |
|     | 21.5" Capacitive Touch Panel                               | 52-380-13795701                          |                |
| 25  | 21.5" TFT LCD Panel(LED<br>Backlight), 350nits (1920x1080) | 52-351-13215202                          |                |
| 26  | BE-0996 Main Board                                         | BE-0996RA-D5N /<br>BE-0996RA-D1N         |                |

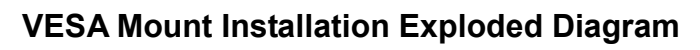

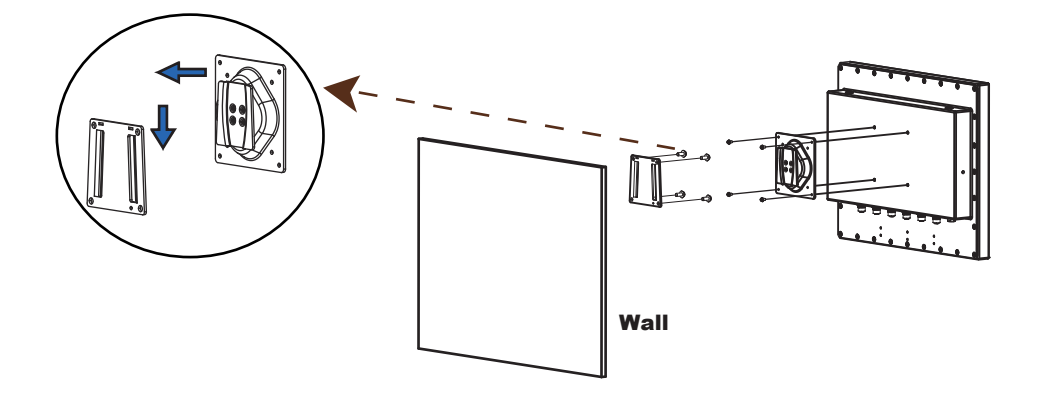

# **Stand Kit Installation Exploded Diagram**

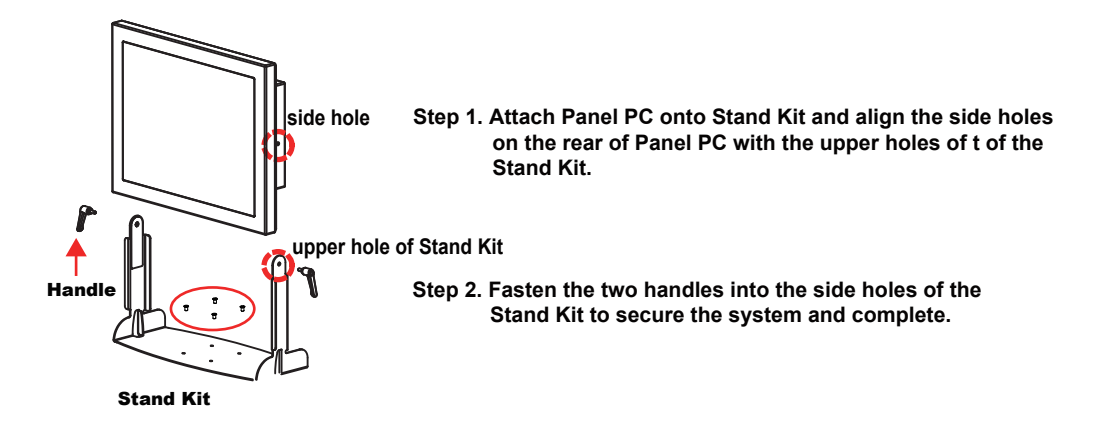

#### Stand Installation Accessories

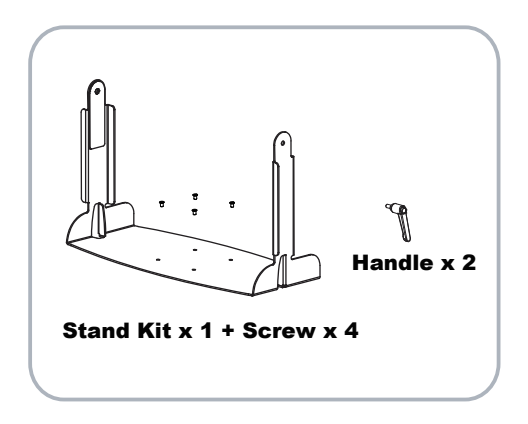

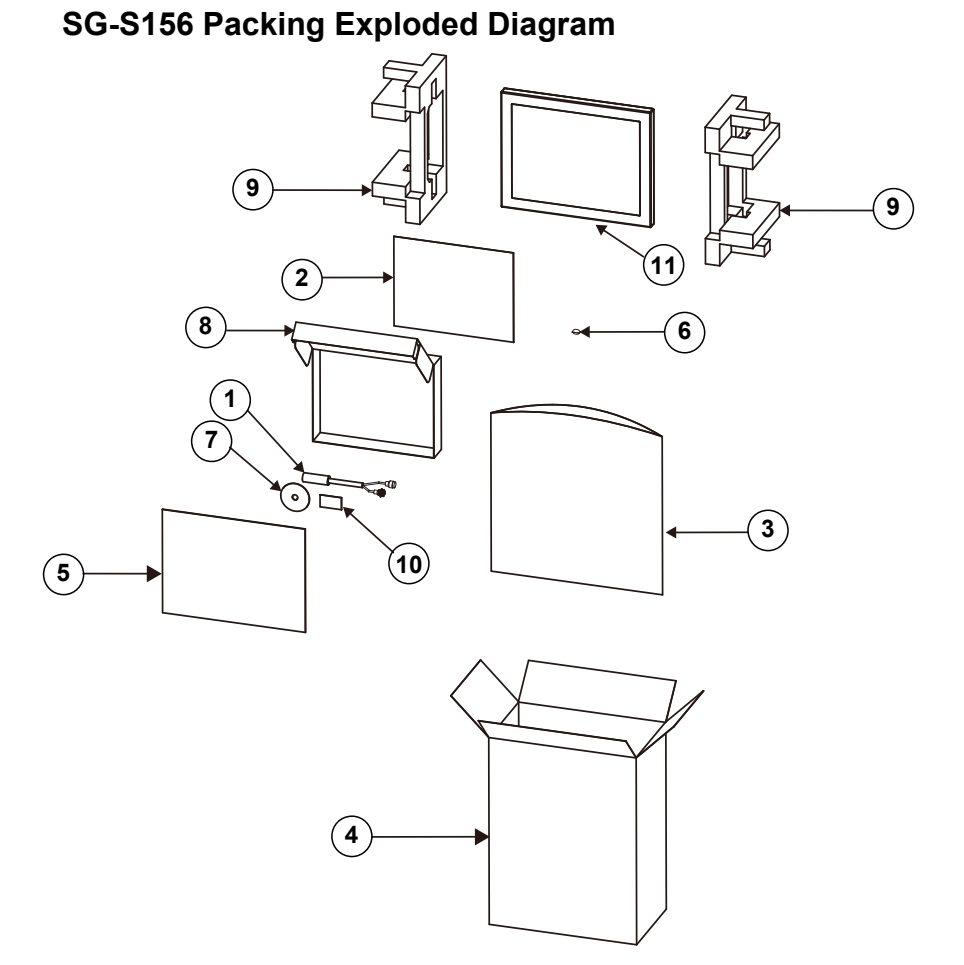

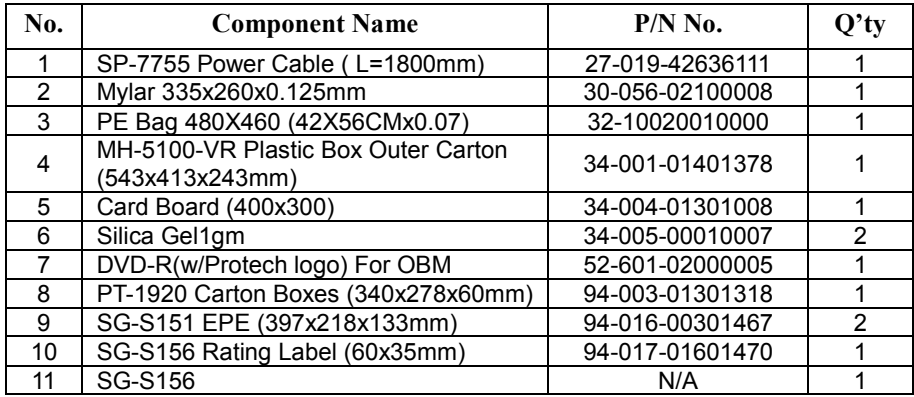

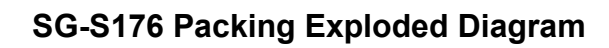

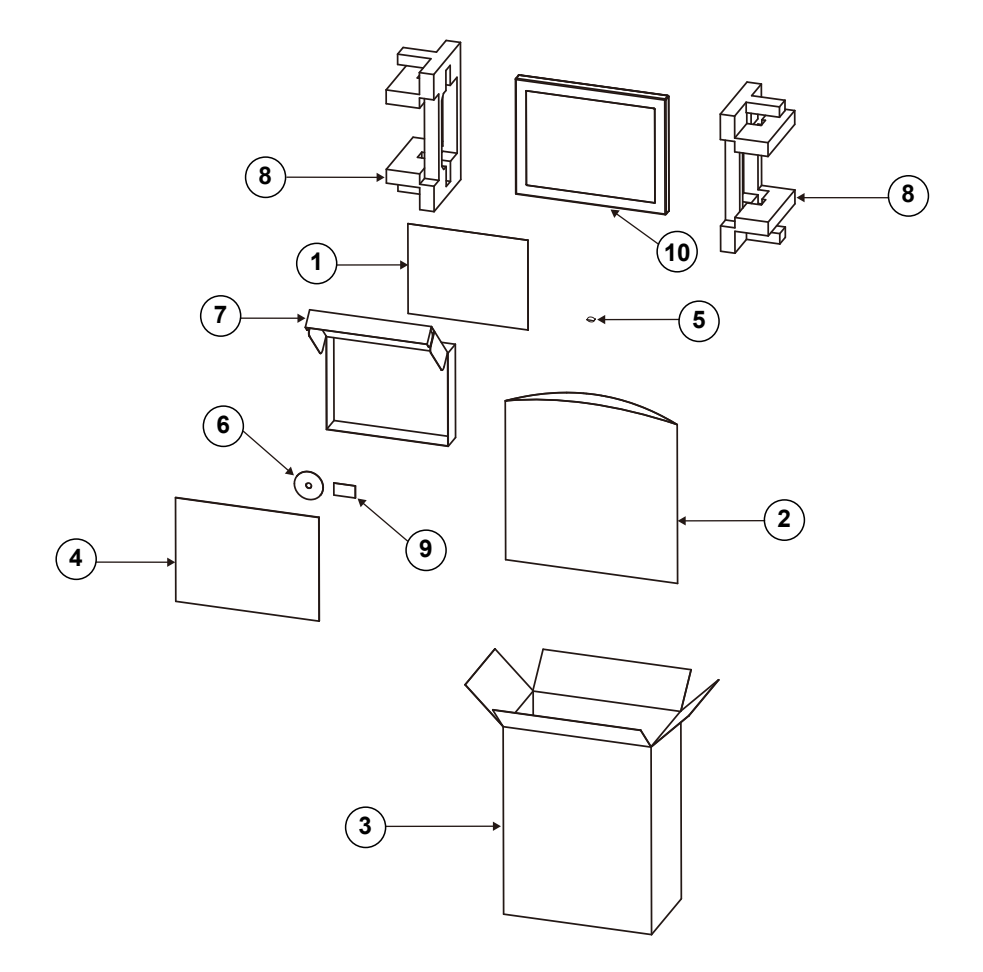

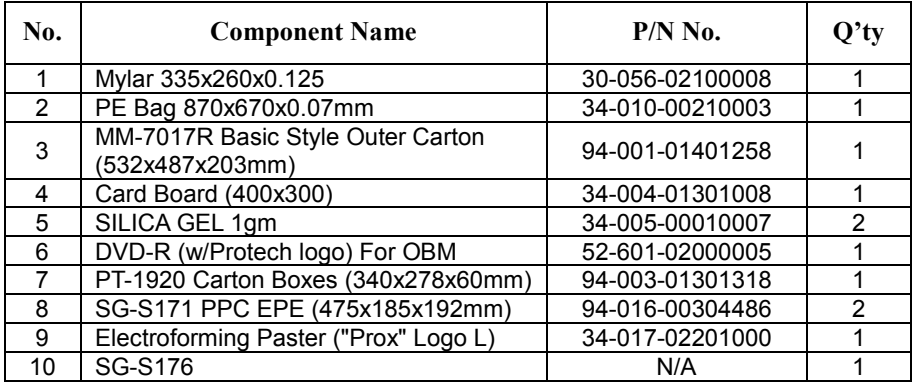

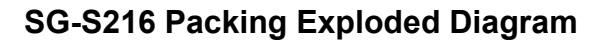

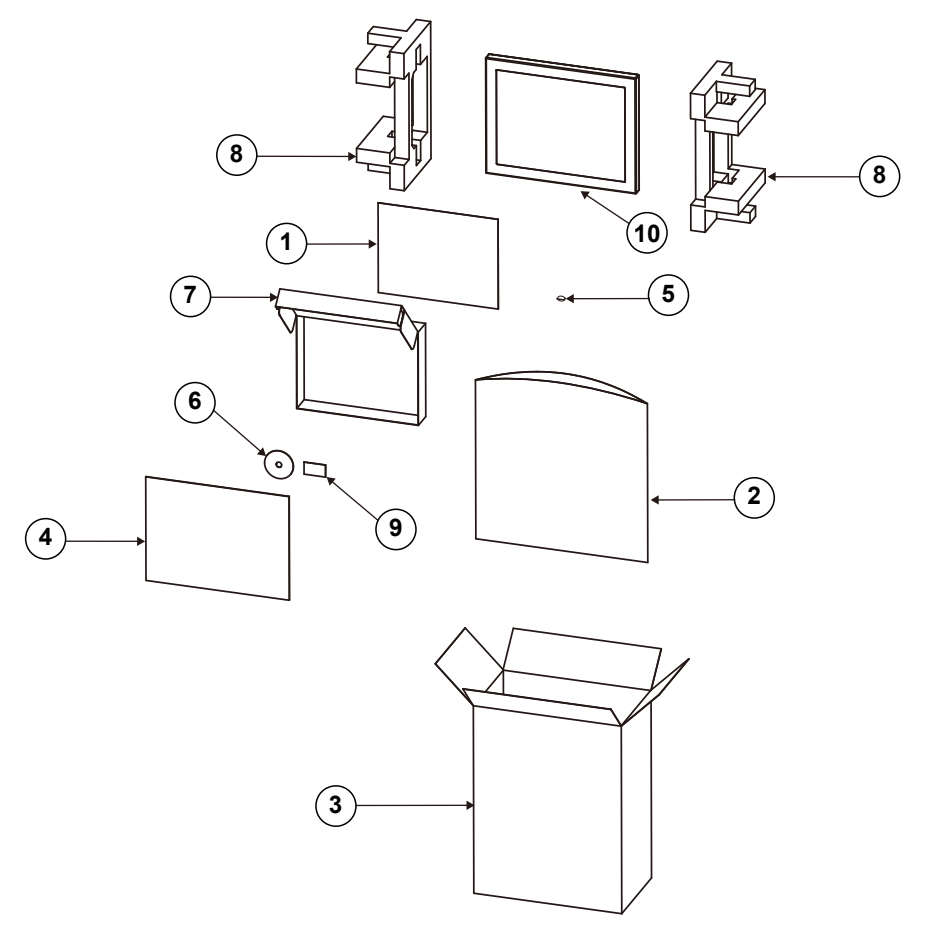

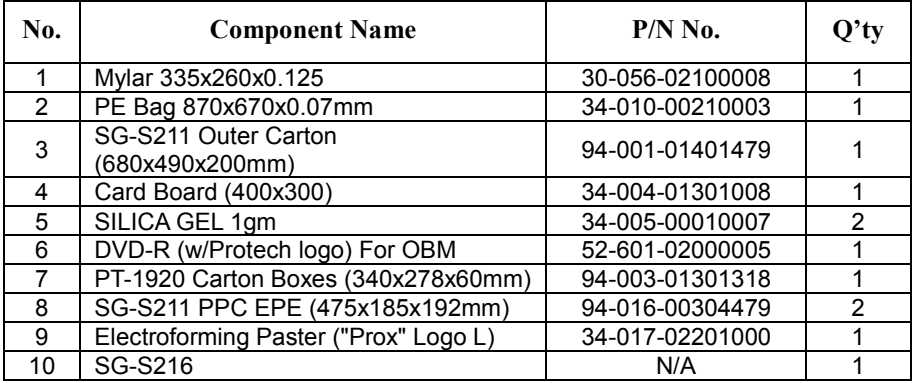

# **Appendix B Technical Summary**

This appendix will give you a brief introduction of the allocation maps for SG-S156 resources.

The following topics are included:

- BE-0996 Block Diagram
- Interrupt Map
- I/O Map
- Memory Map
- Configuring WatchDog Timer
- Flash BIOS Update

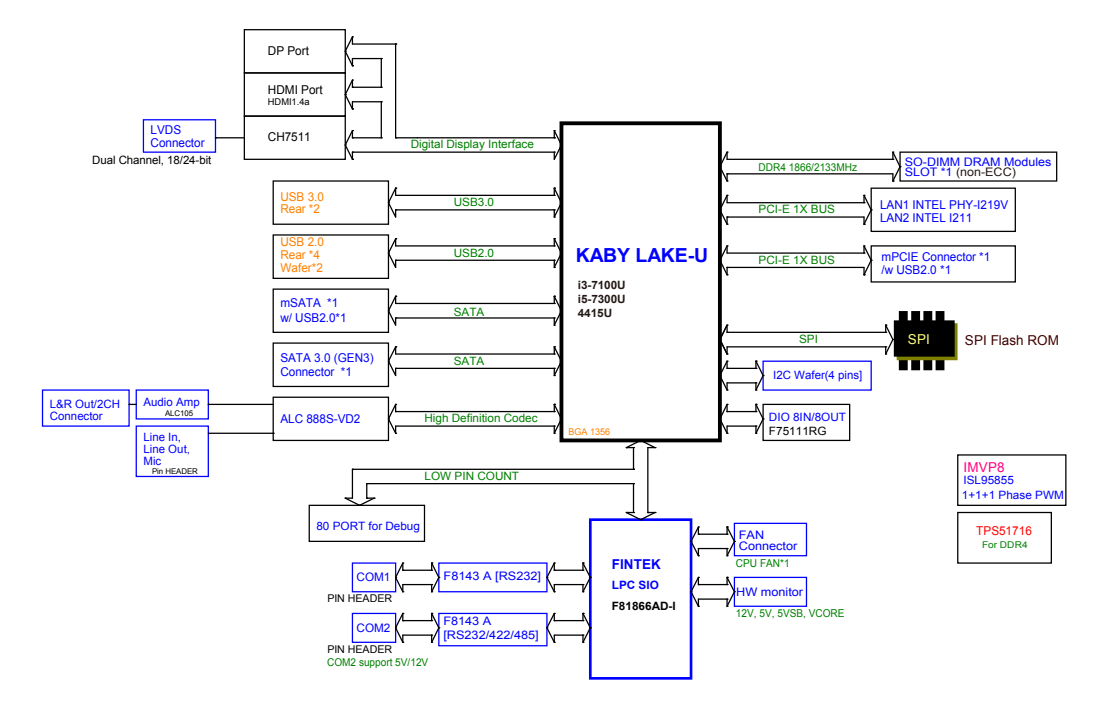

#### **BE-0996 Block Diagram**

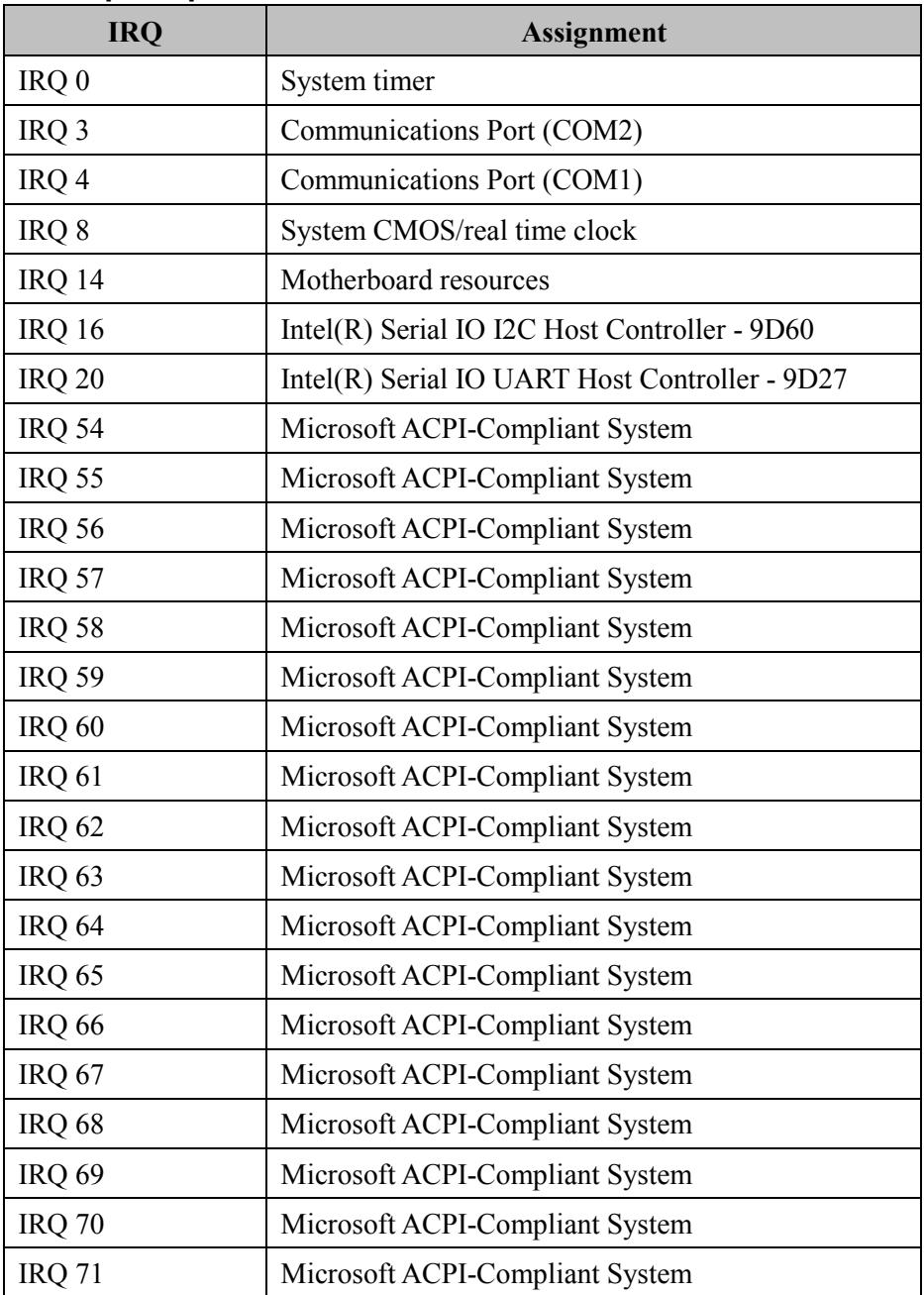

# **Interrupt Map**

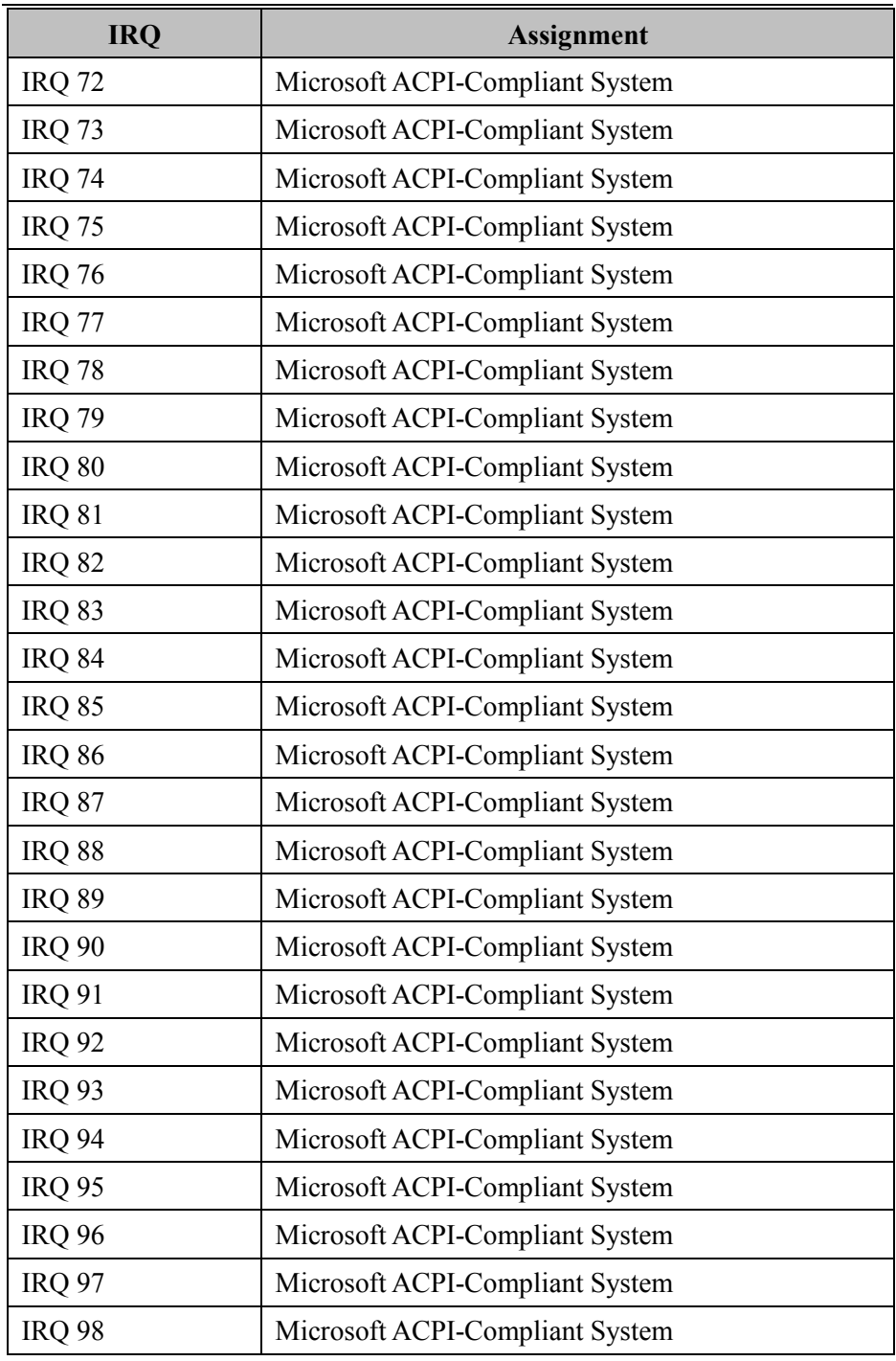

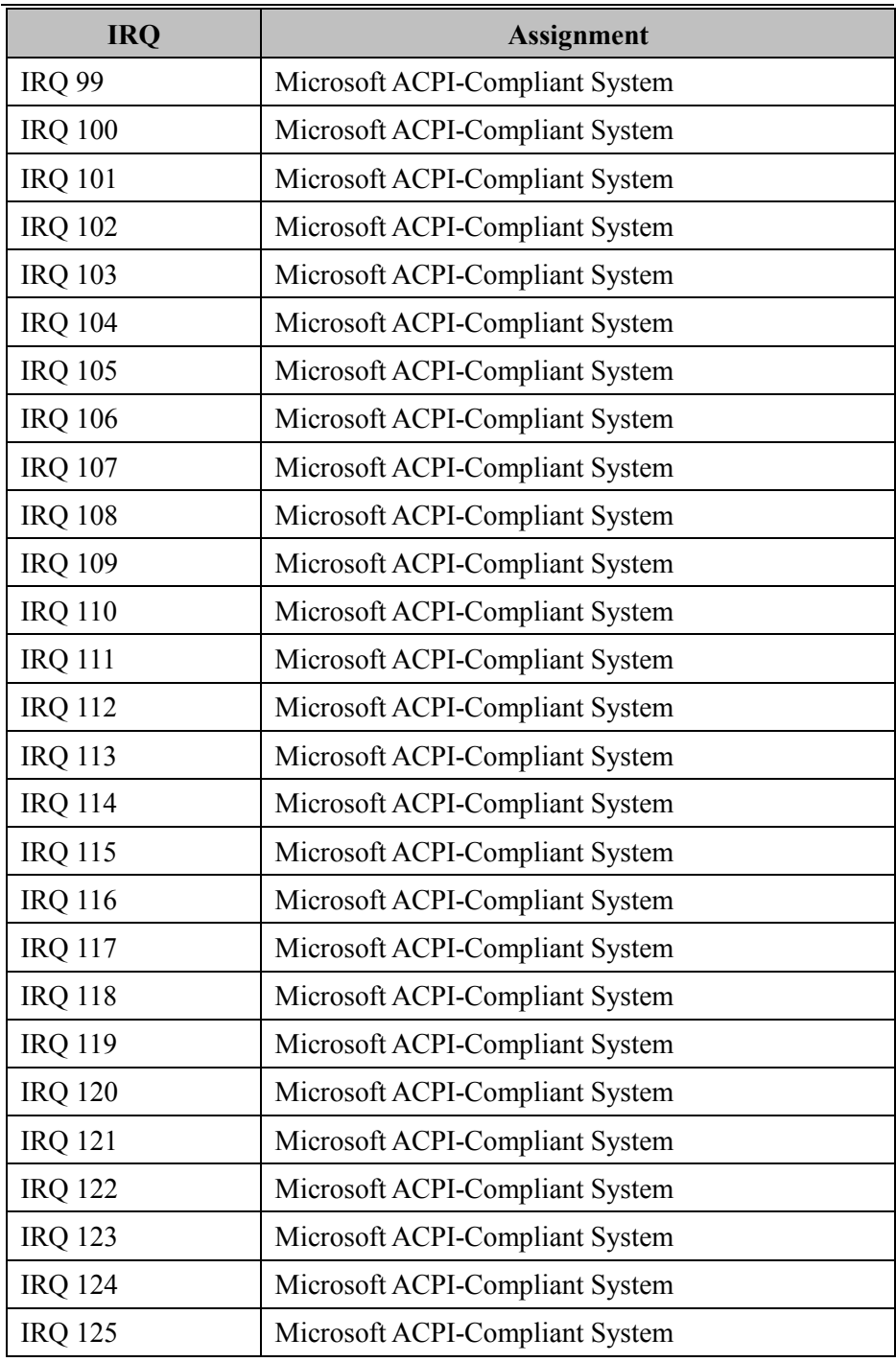

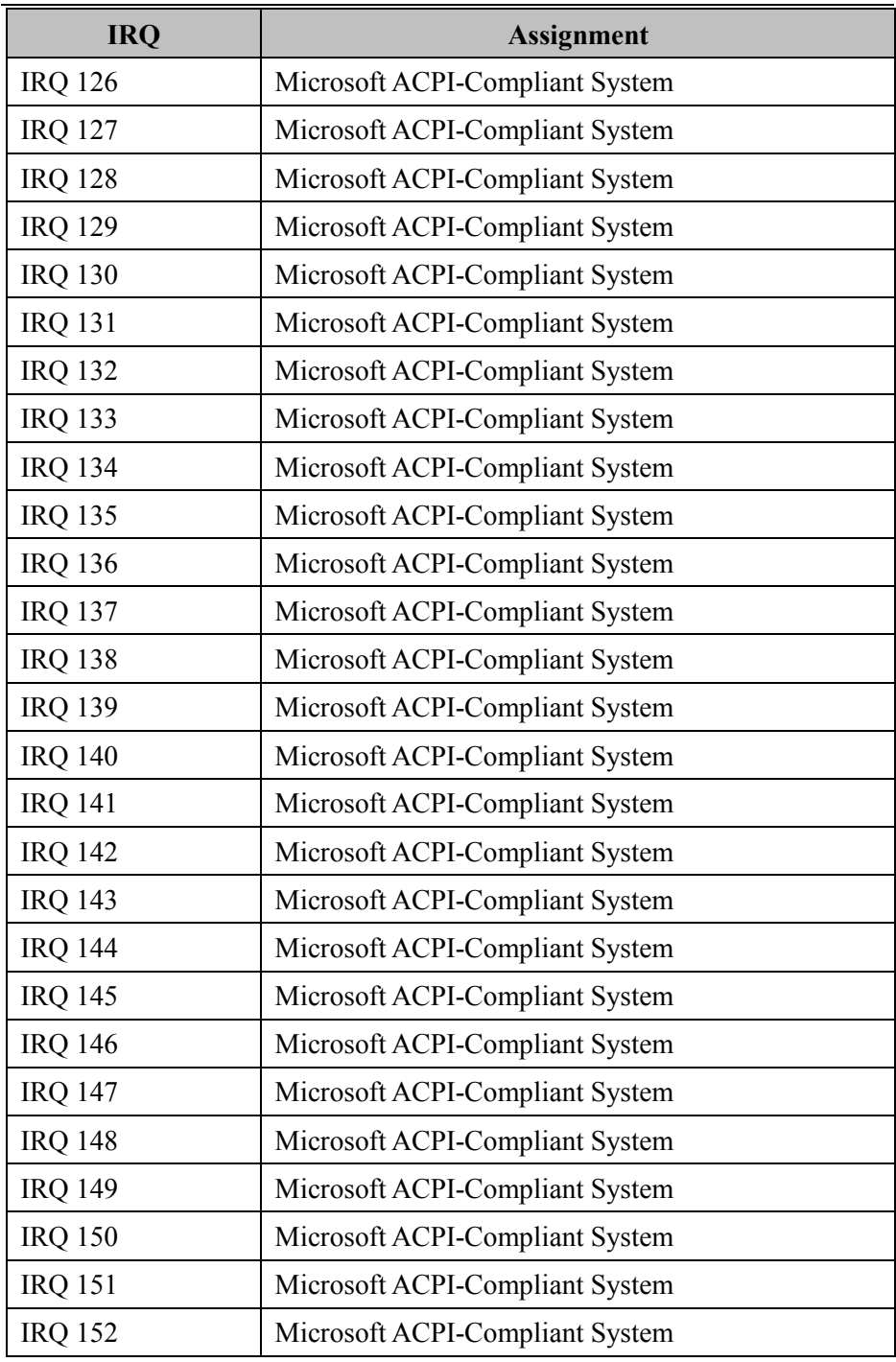

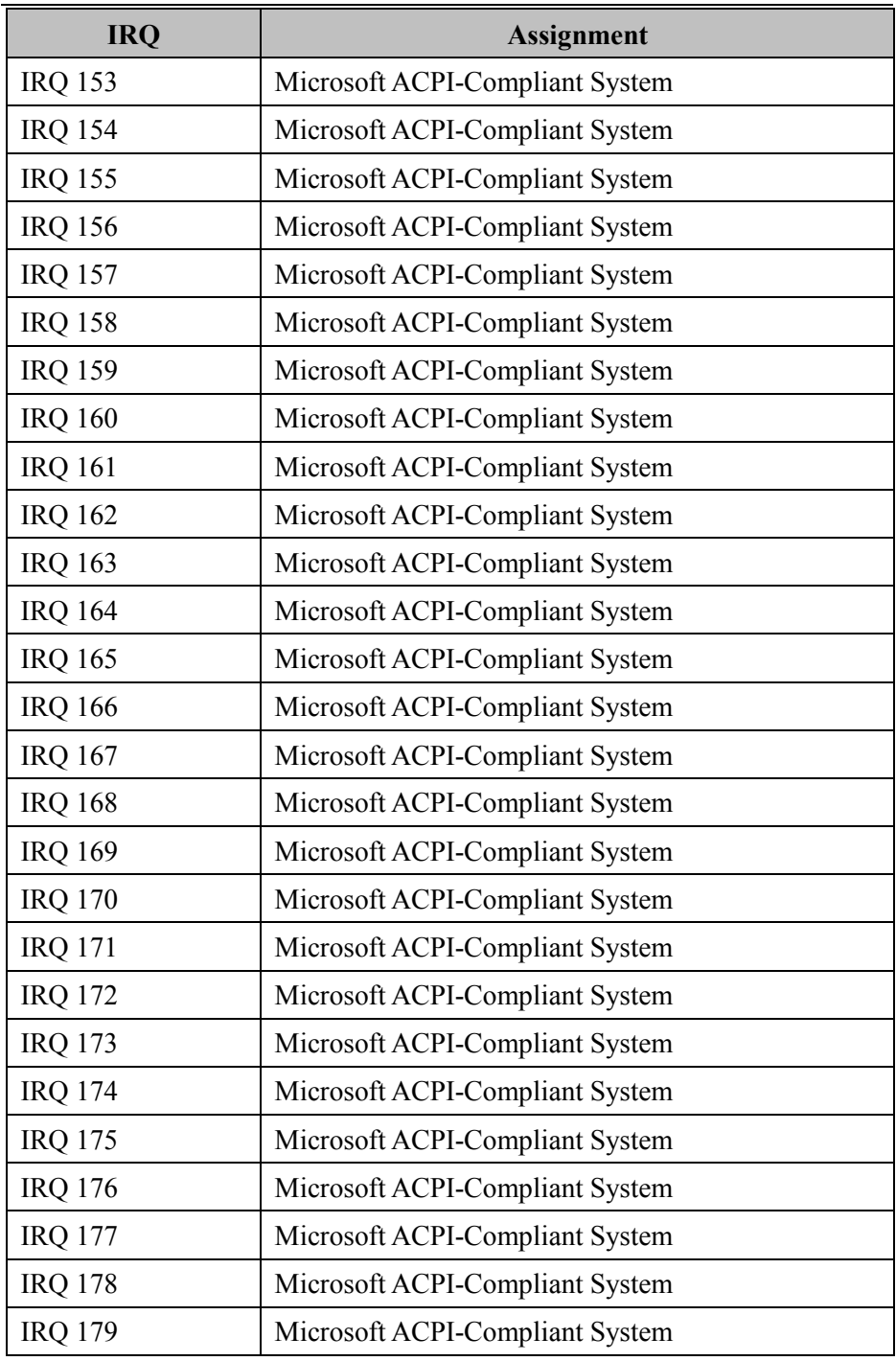

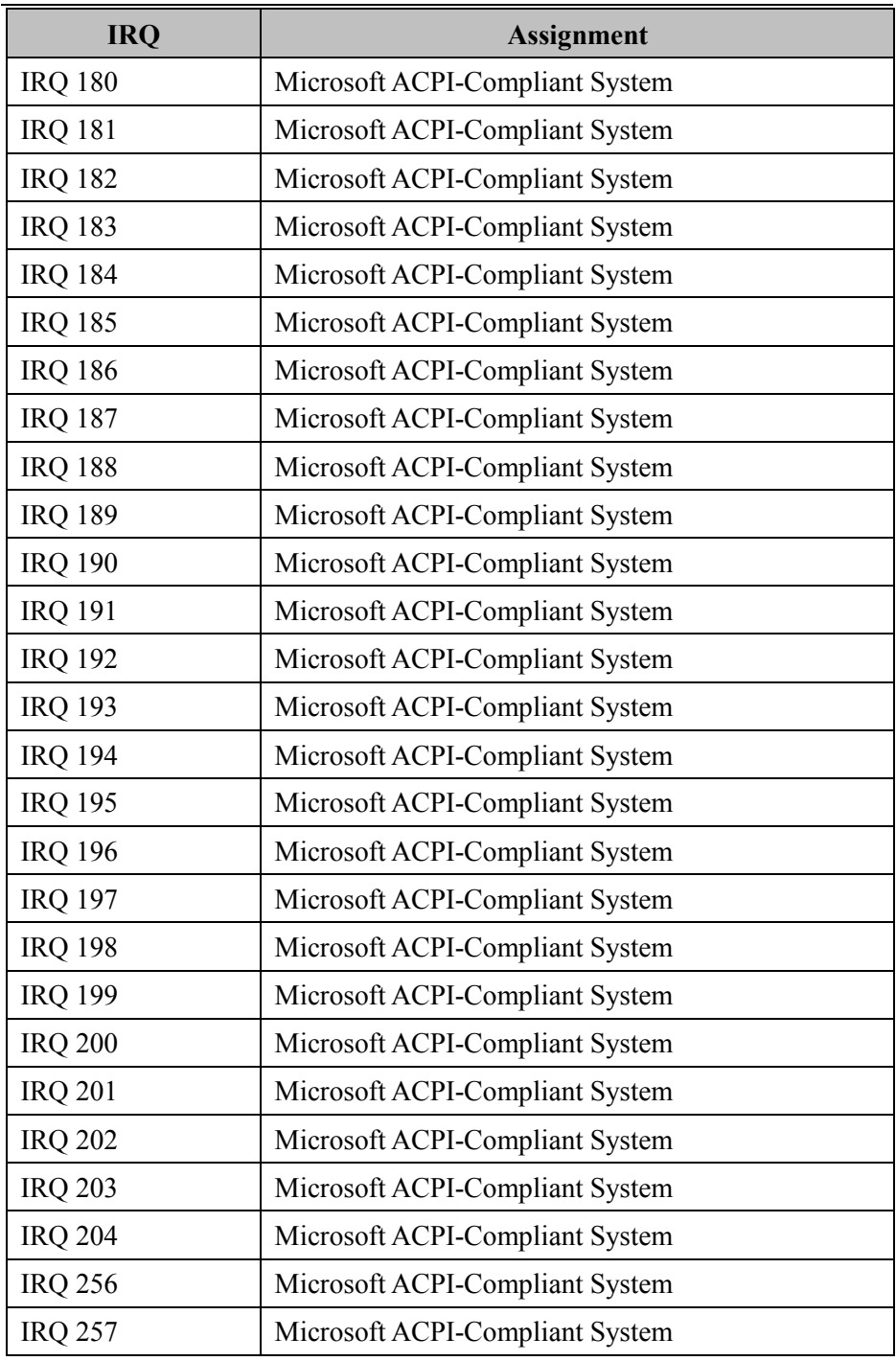

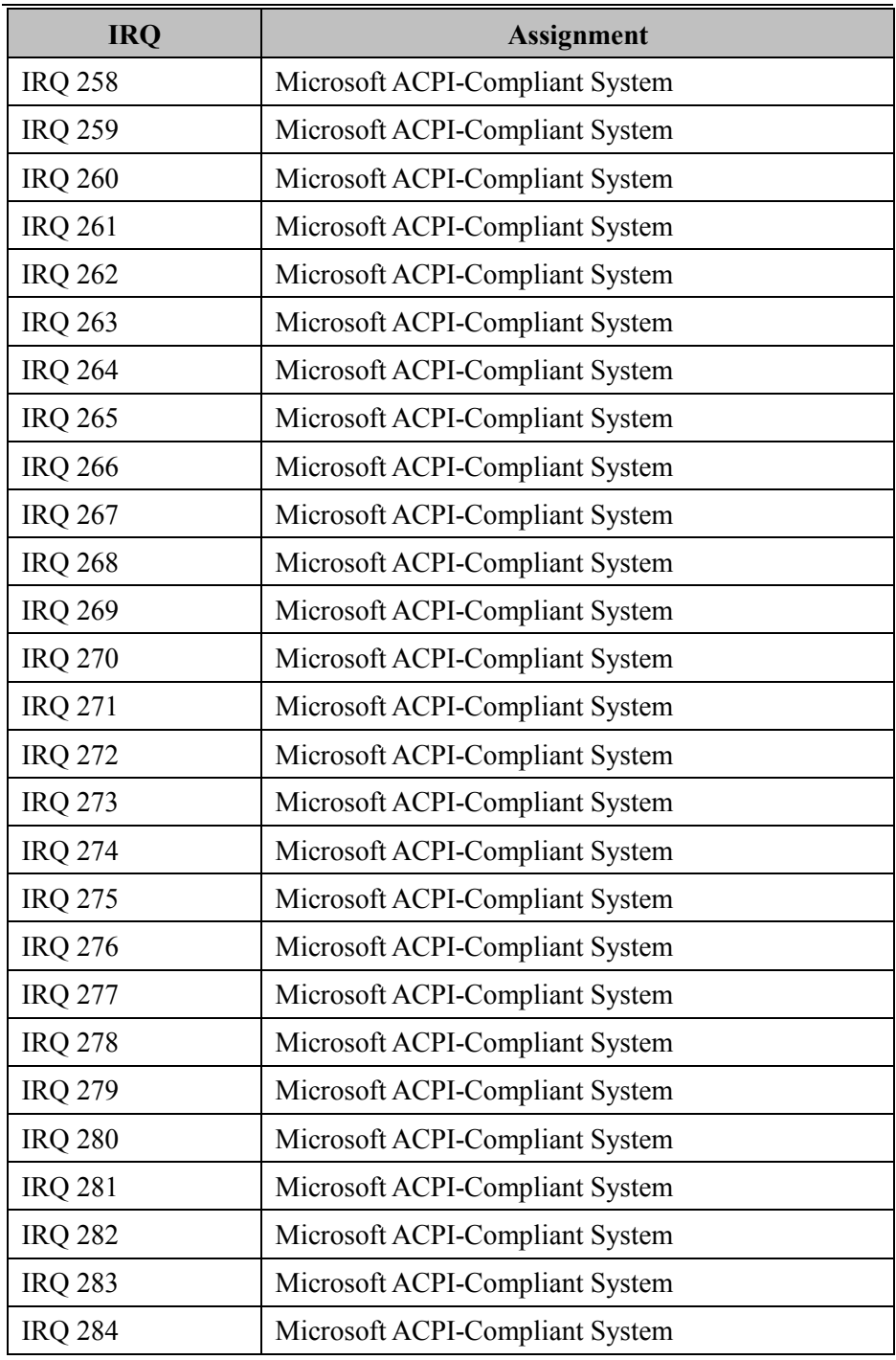

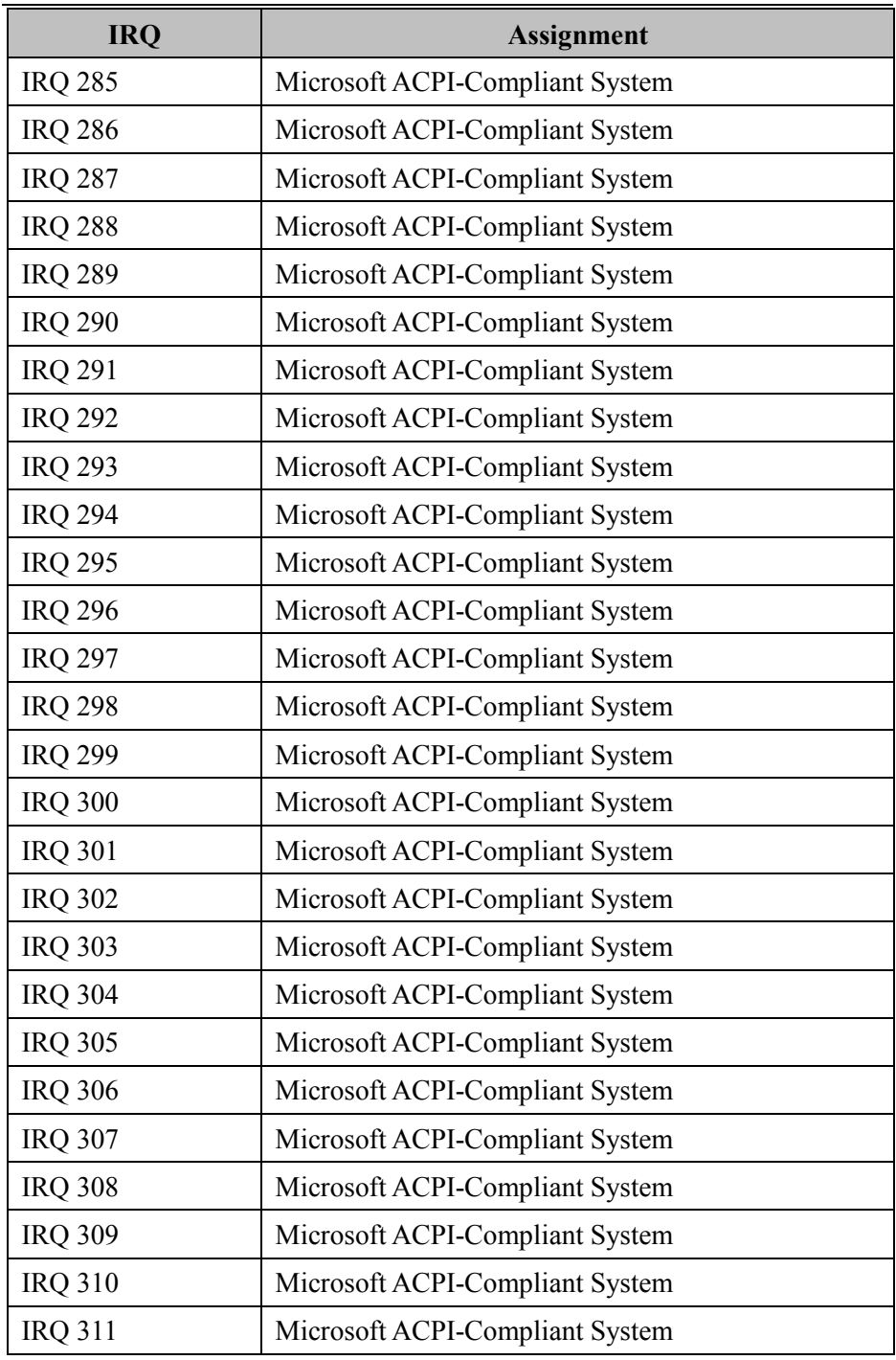

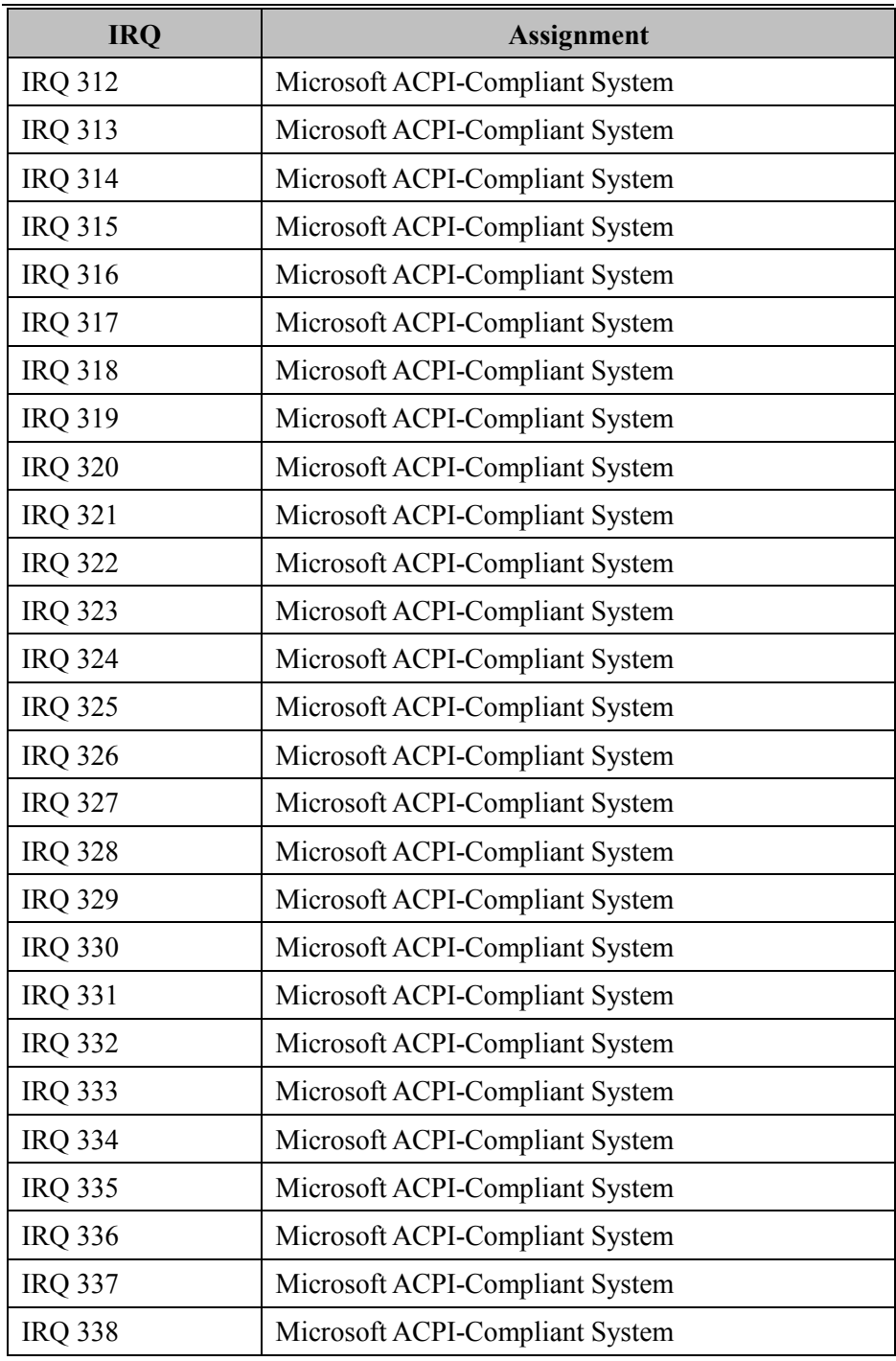

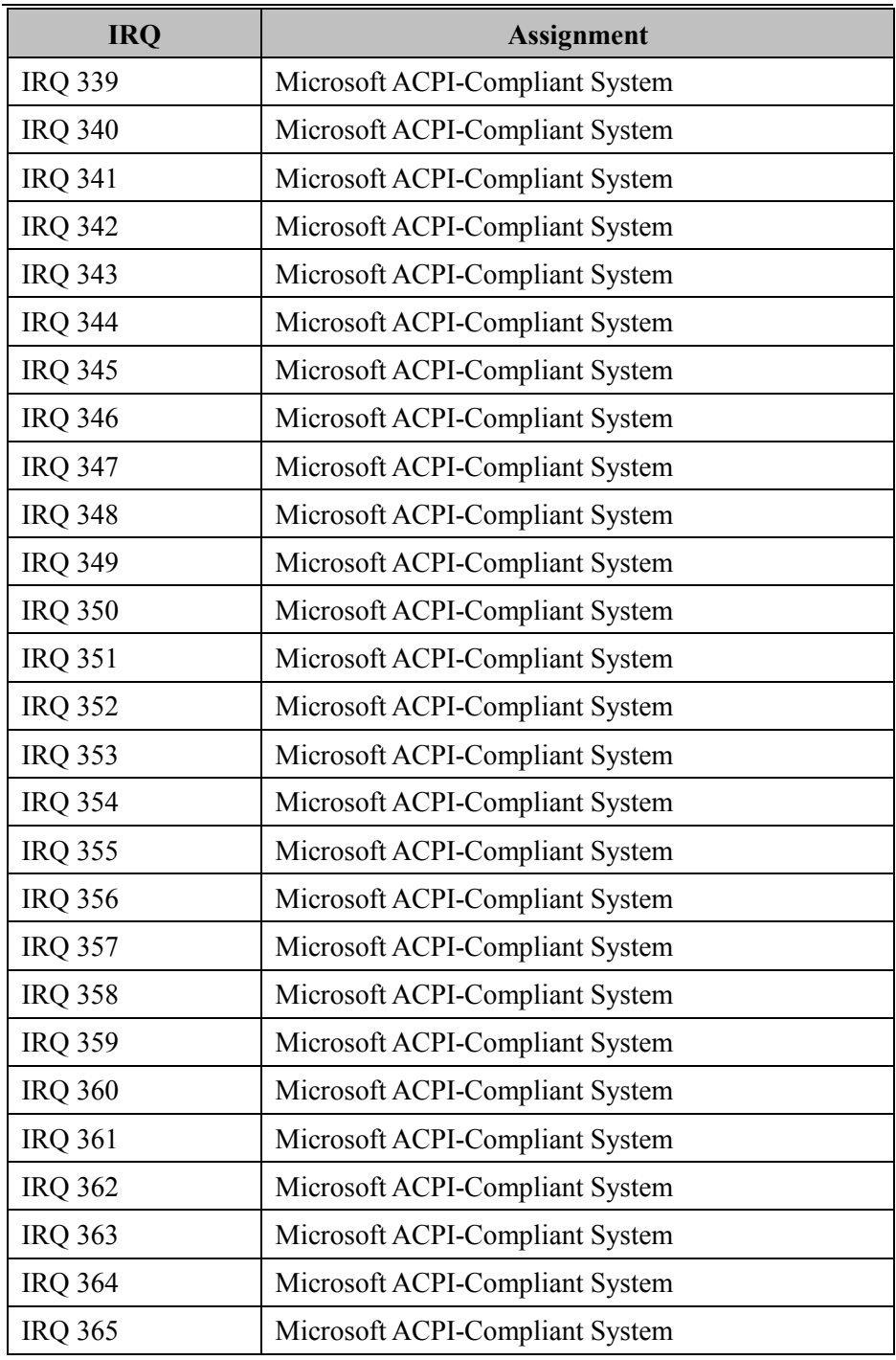

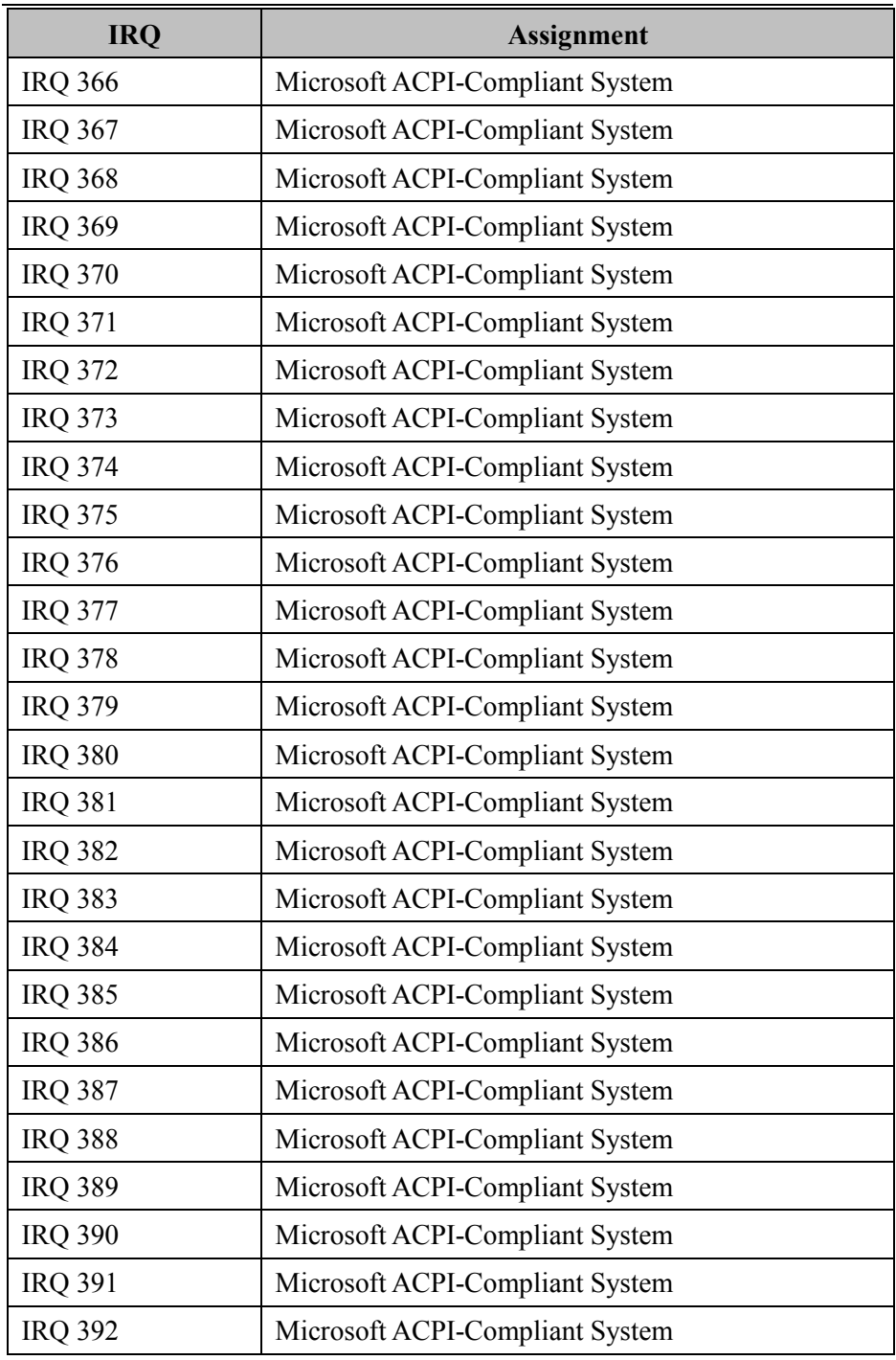

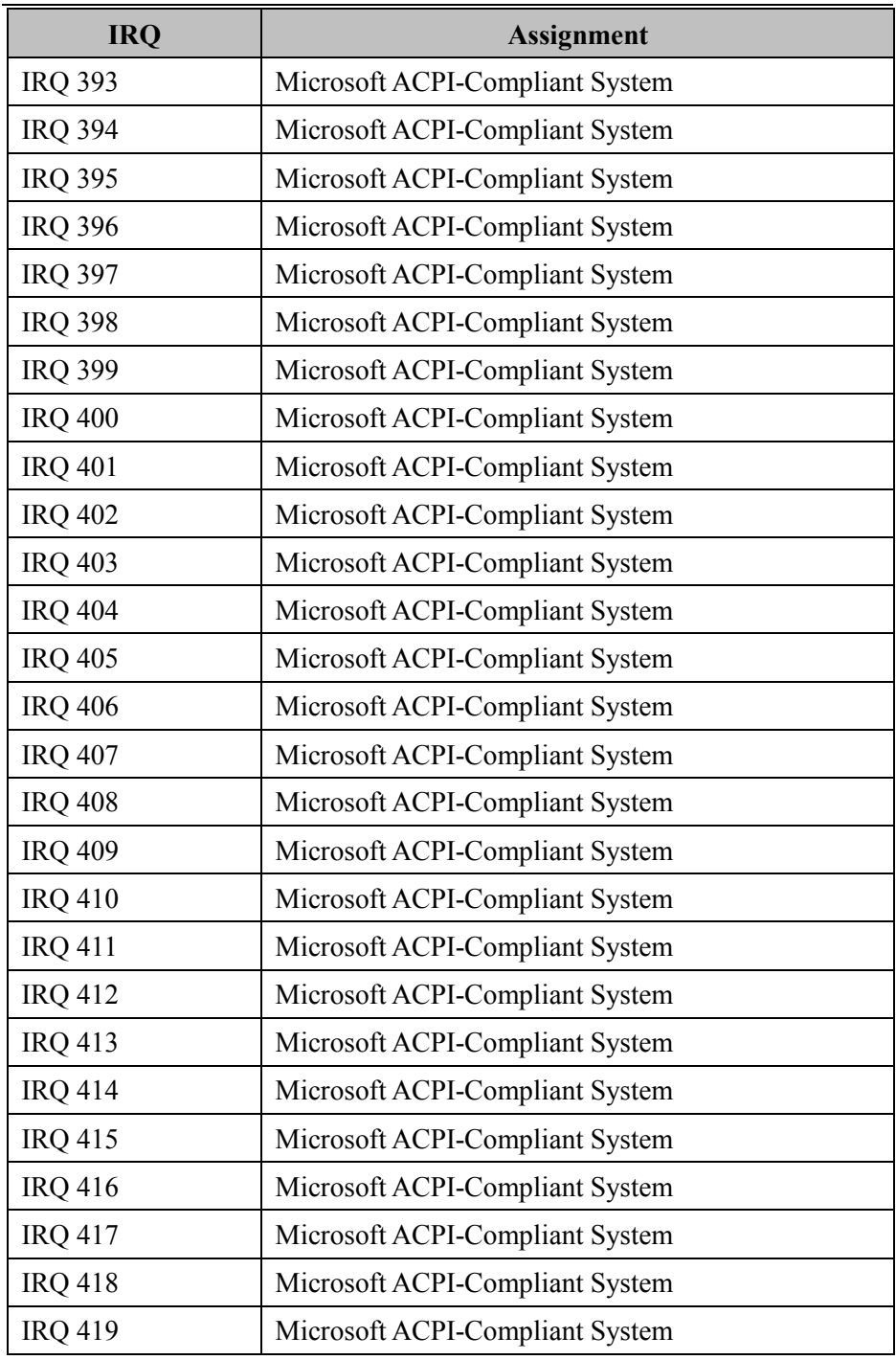

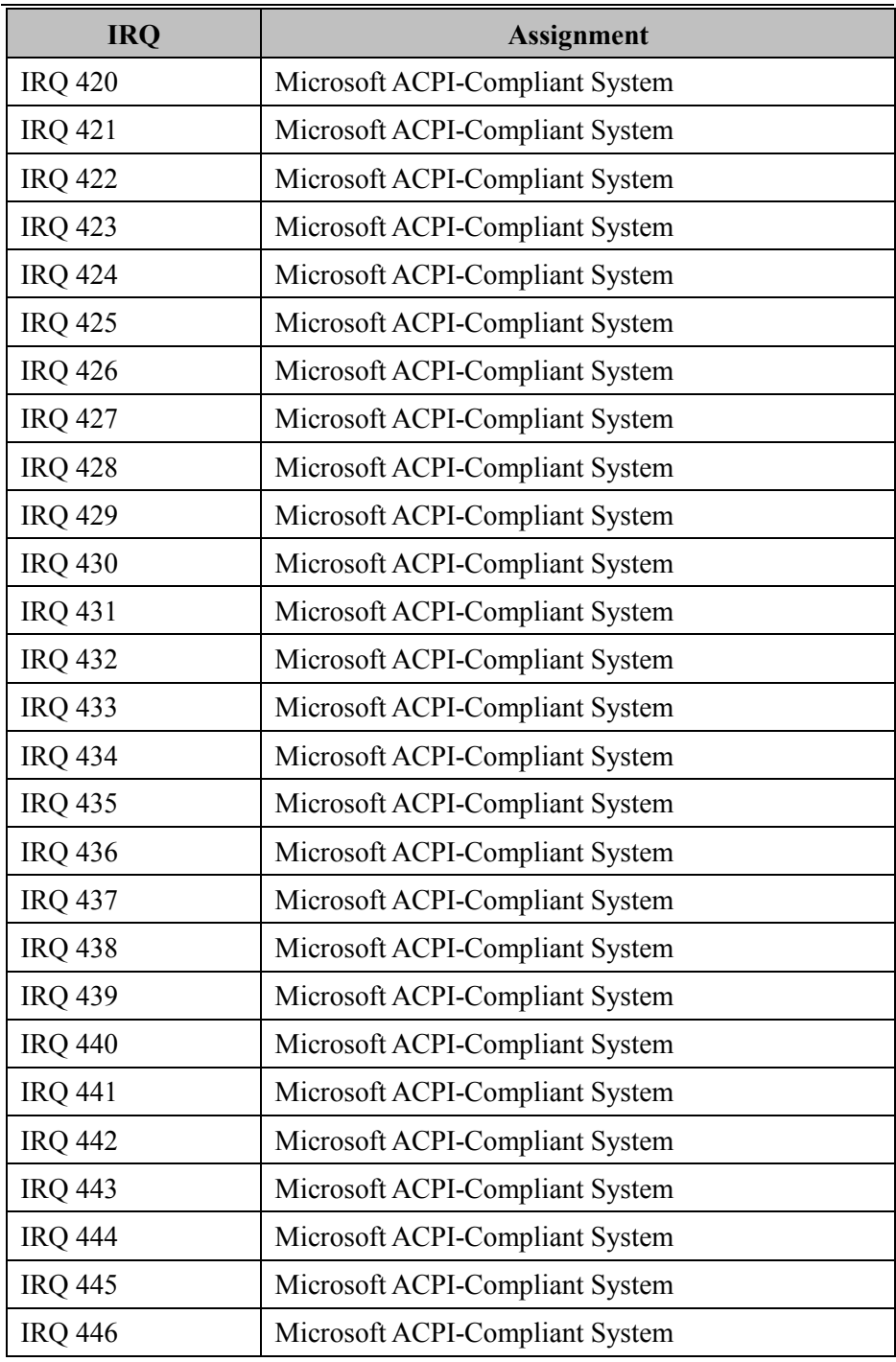

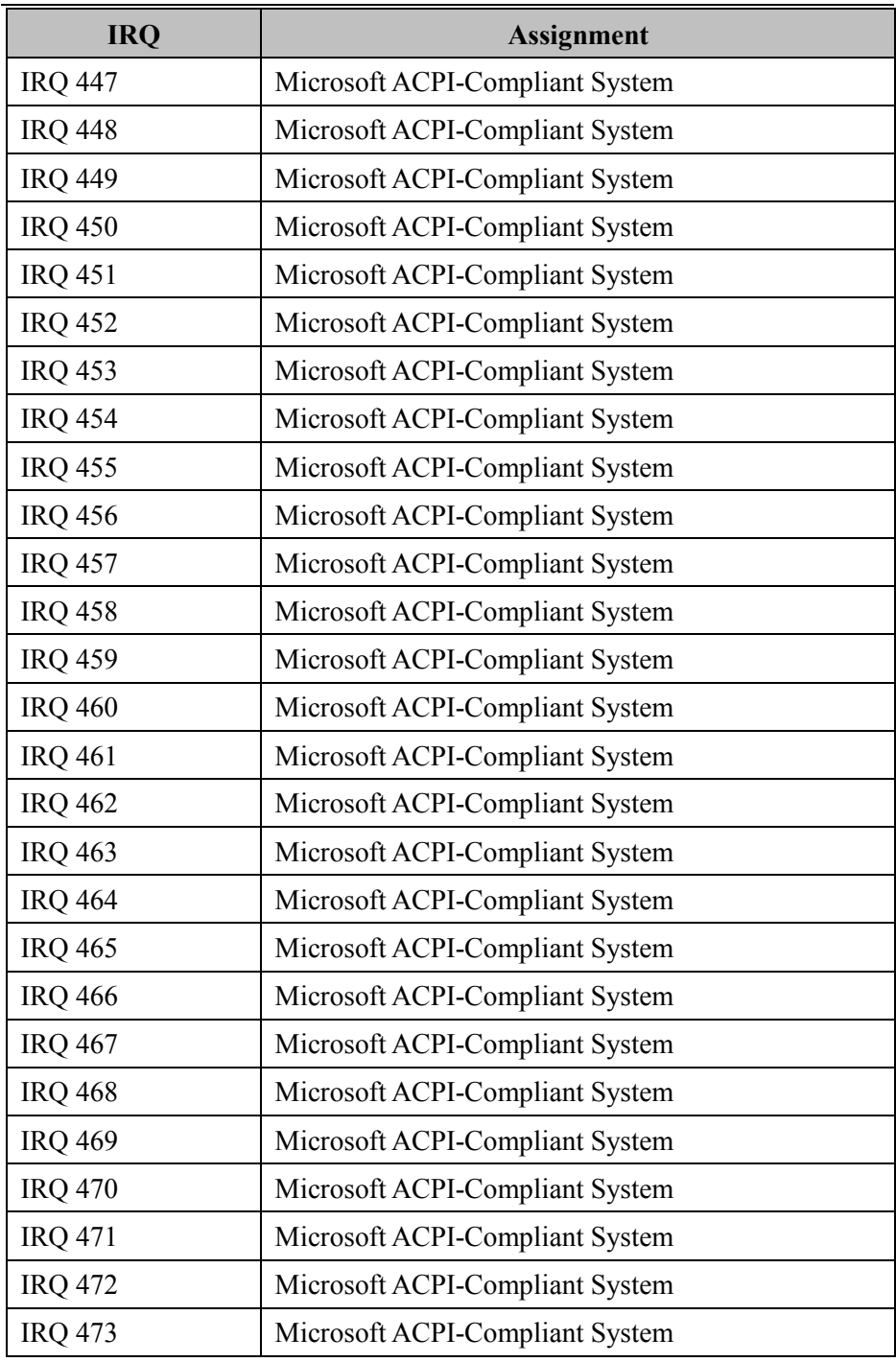

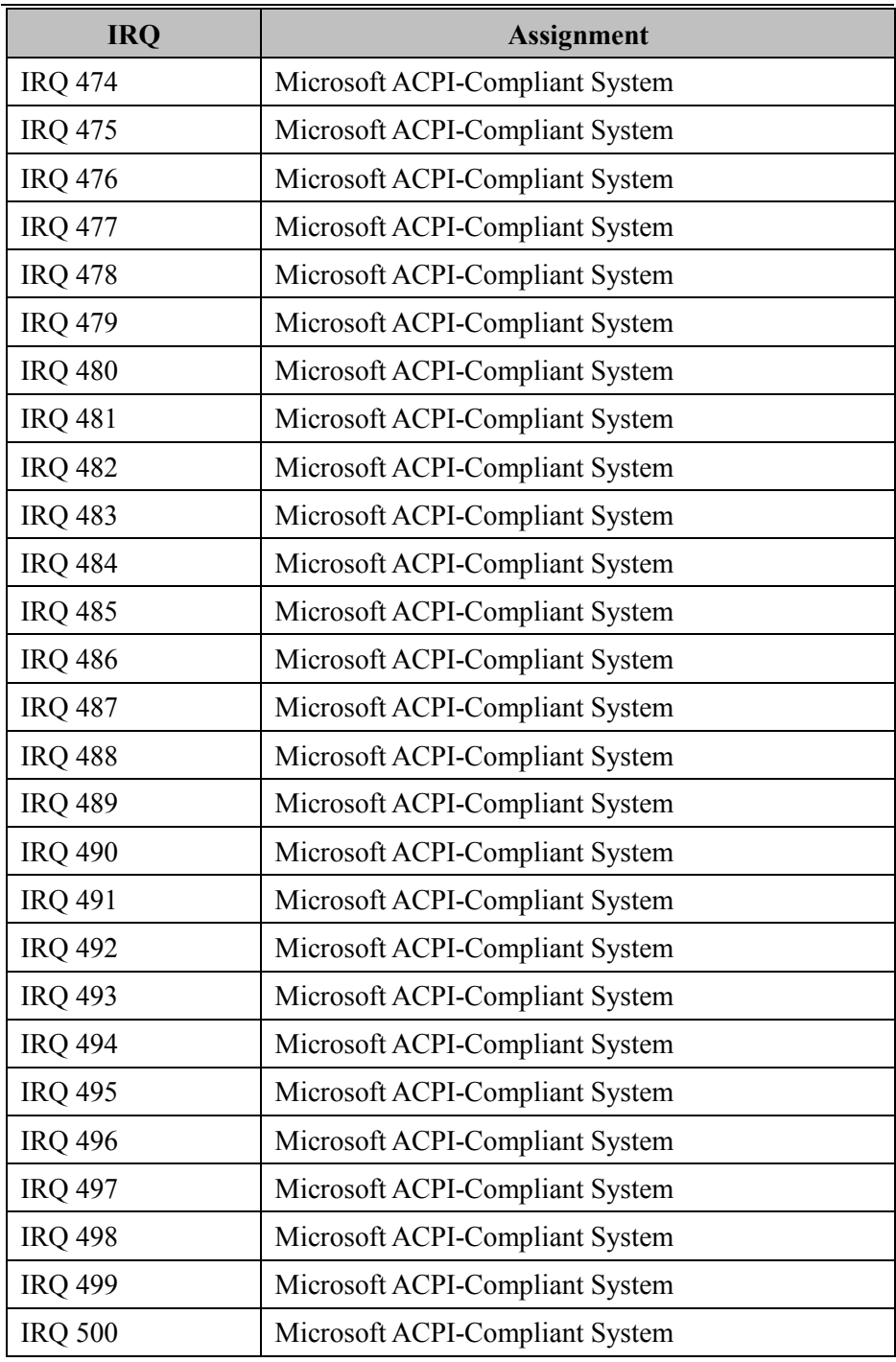

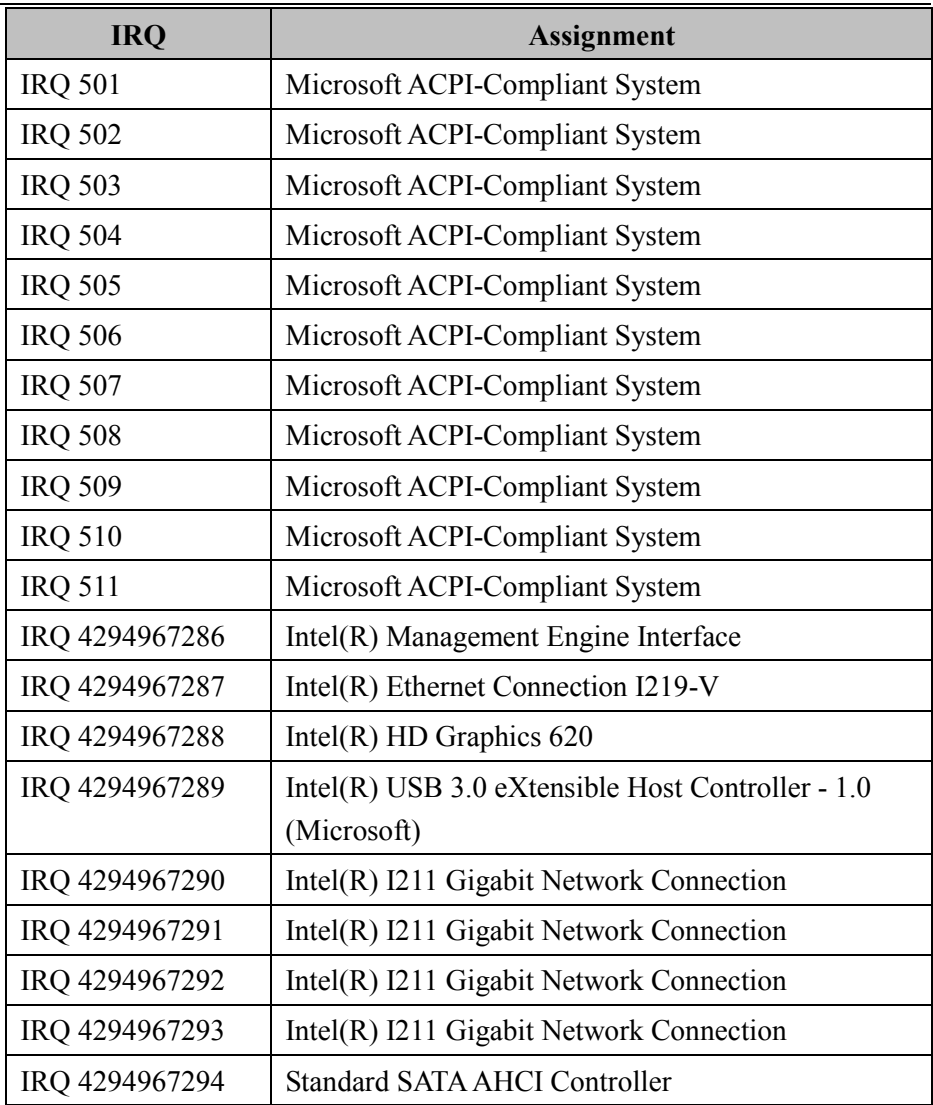

**Note:** These resource information were gathered using Windows 10.

#### **I/O MAP**

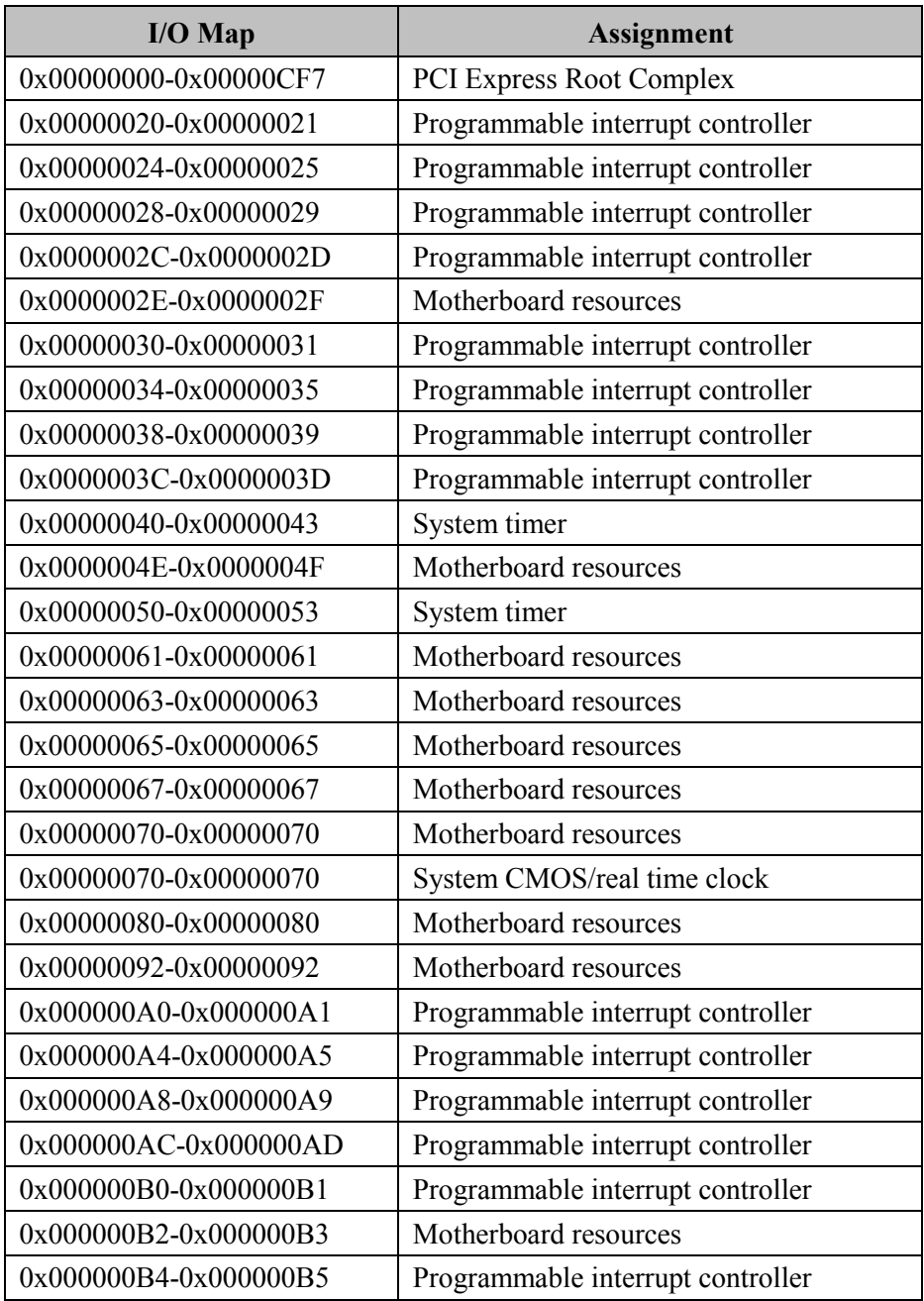

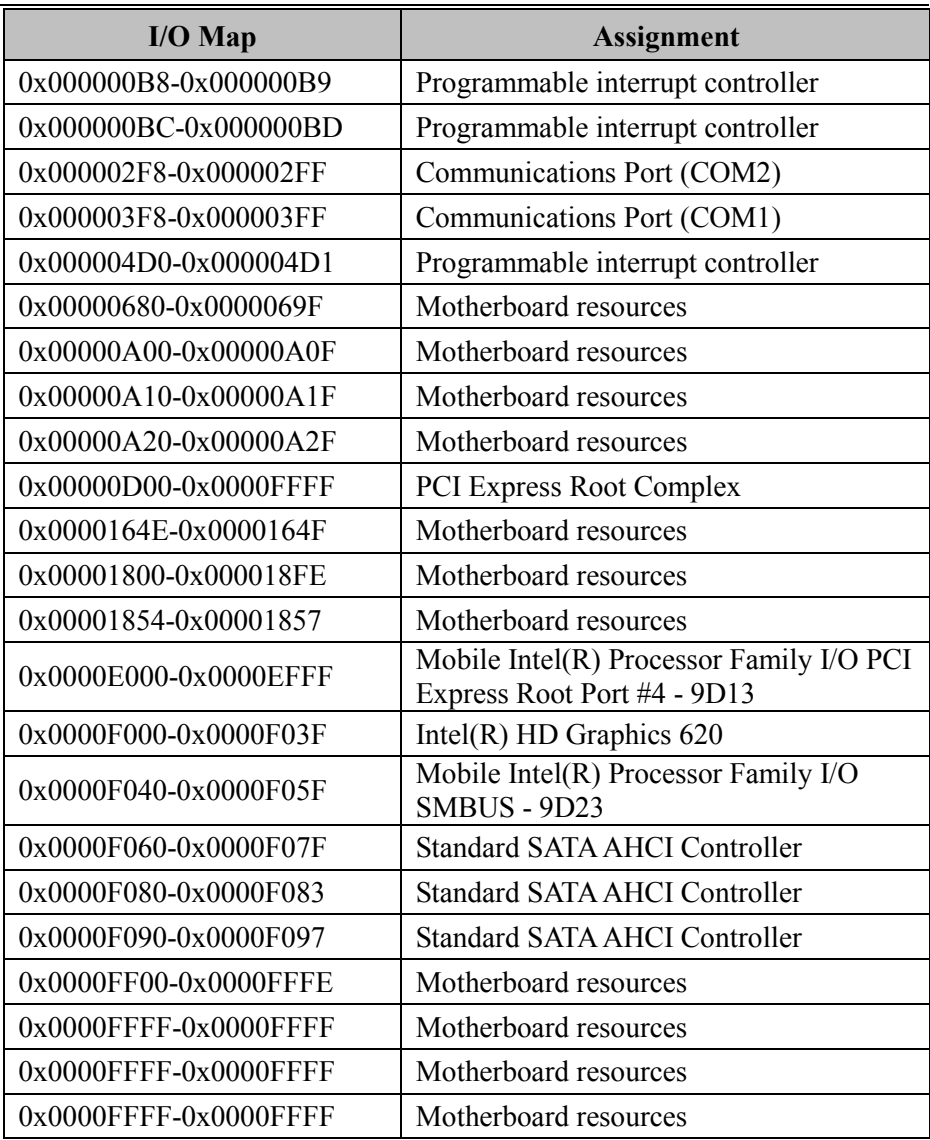

### **Memory Map**

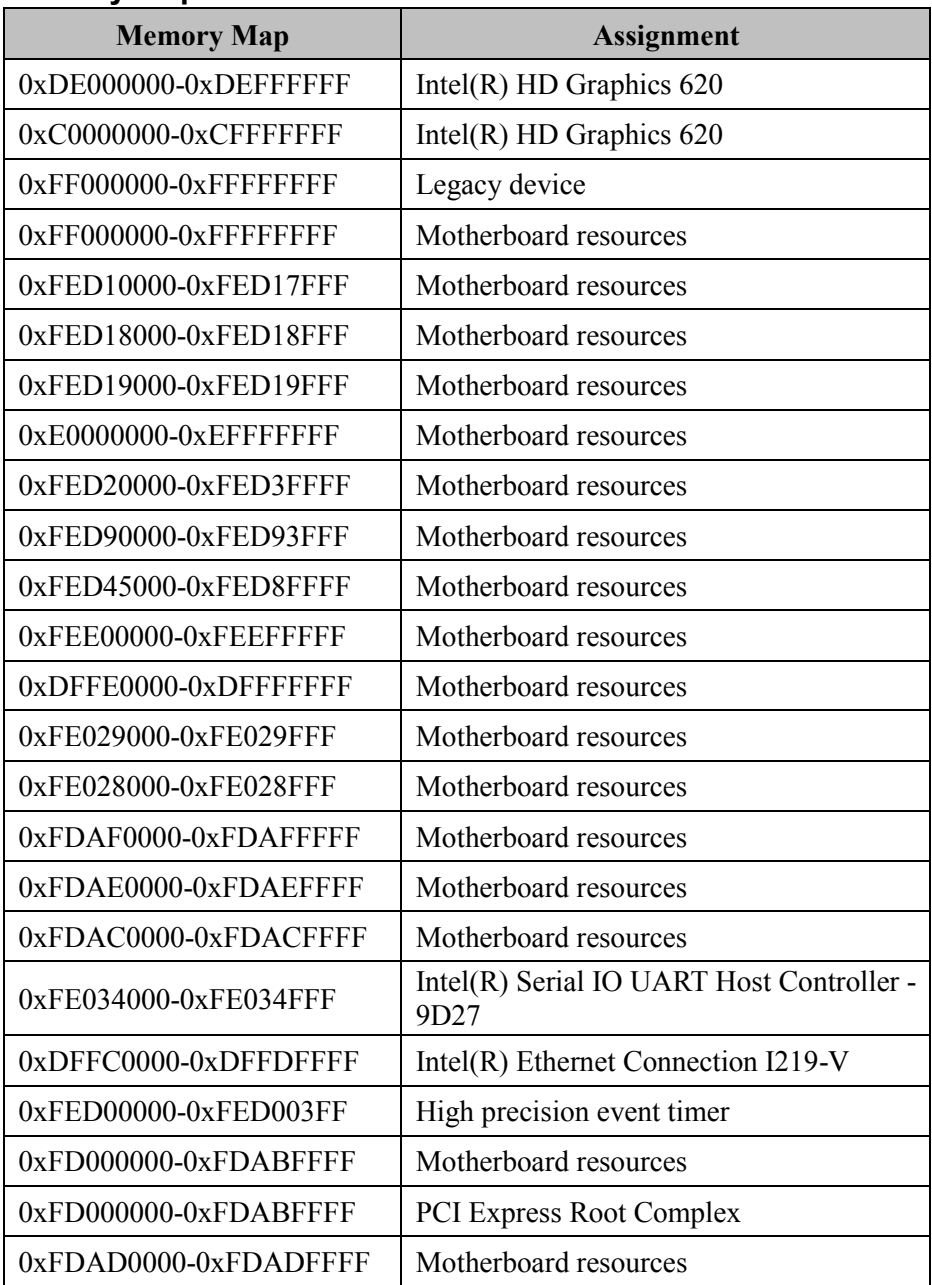

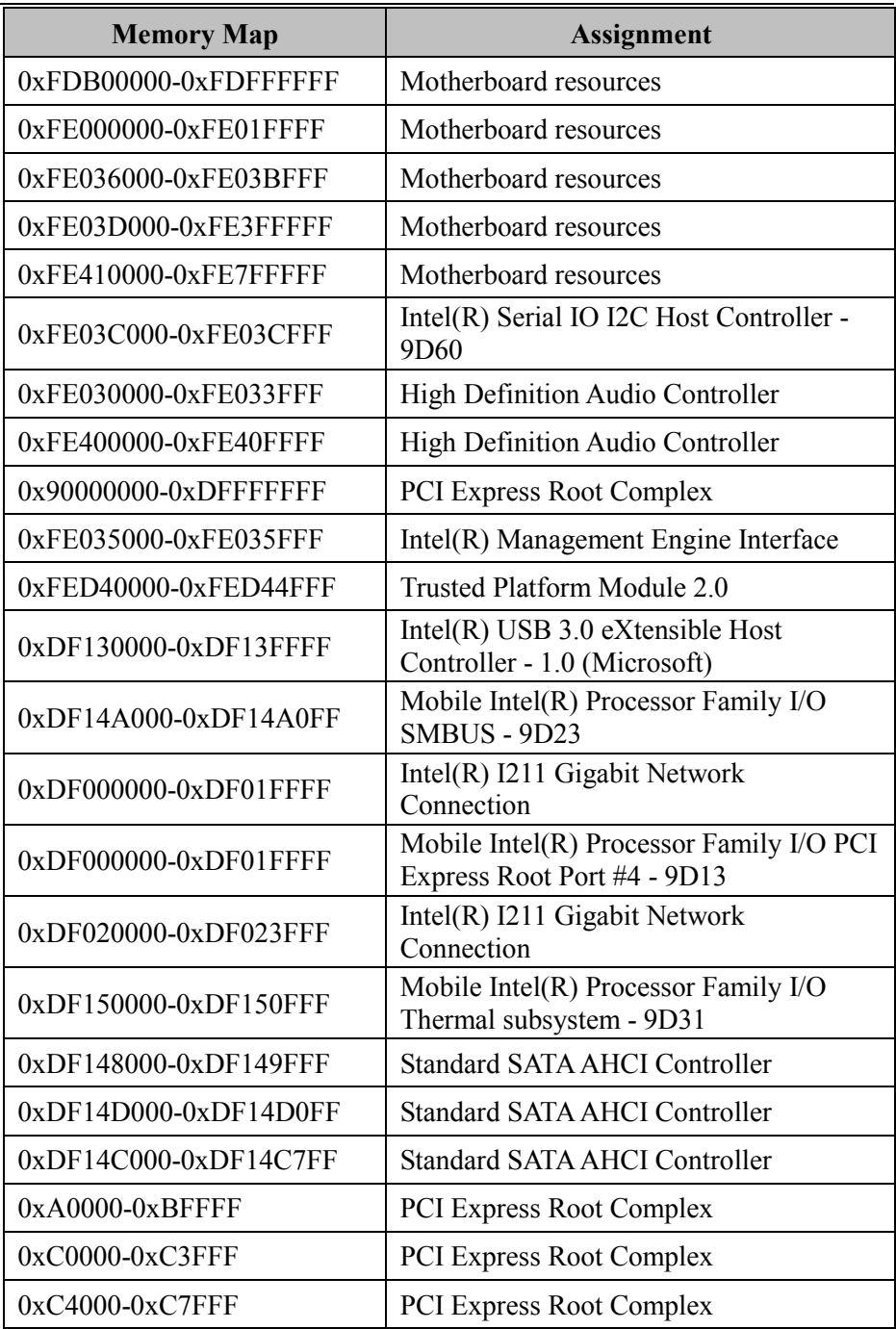

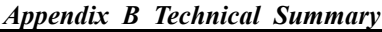

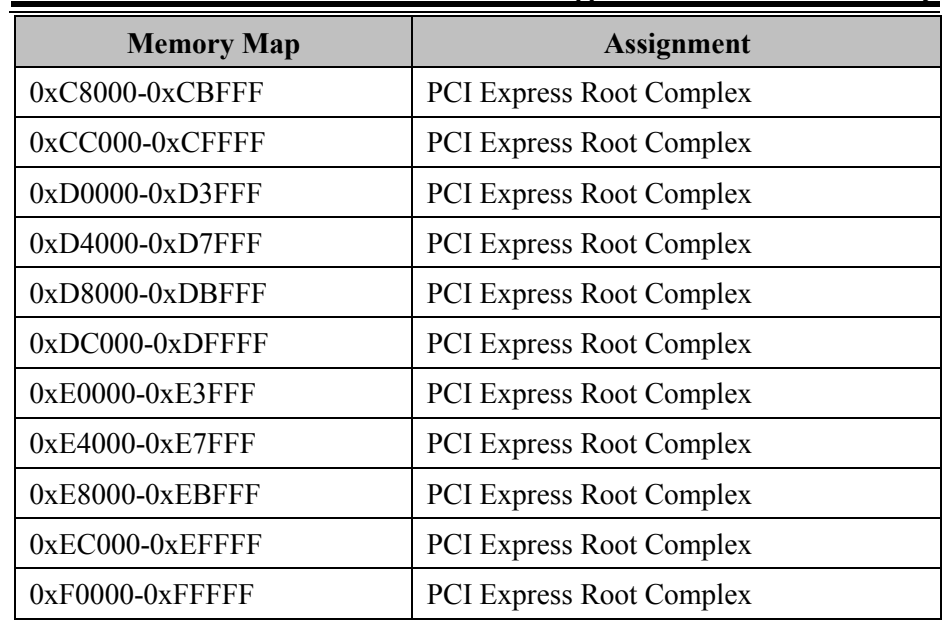

# **Configuring WatchDog Timer**

The I/O port address of the watchdog timer is 2E (hex) and 2F (hex). 2E (hex) is the address port. 2F (hex) is the data port. User must first assign the address of register by writing address value into address port 2E (hex), then write/read data to/from the assigned register through data port 2F (hex).

# **Configuration Sequence**

To program F81866 configuration registers, the following configuration sequence must be followed:

#### **(1) Enter the extended function mode**

To place the chip into the Extended Function Mode, two successive writes of 0x87 must be applied to Extended Function Enable Registers (EFERs, i.e. 2Eh or 4Eh).

### **(2) Configure the configuration registers**

The chip selects the Logical Device and activates the desired Logical Devices through Extended Function Index Register (EFIR) and Extended Function Data Register (EFDR). The EFIR is located at the same address as the EFER, and the EFDR is located at address (EFIR+1). First, write the Logical Device Number (i.e. 0x07) to the EFIR and then write the number of the desired Logical Device to the EFDR. If accessing the Chip (Global) Control Registers, this step is not required. Secondly, write the address of the desired configuration register within the Logical Device to the EFIR and then write (or read) the desired configuration register through the EFDR.

# **(3) Exit the extended function mode**

To exit the Extended Function Mode, writing 0xAA to the EFER is required. Once the chip exits the Extended Function Mode, it is in the normal running mode and is ready to enter the configuration mode.

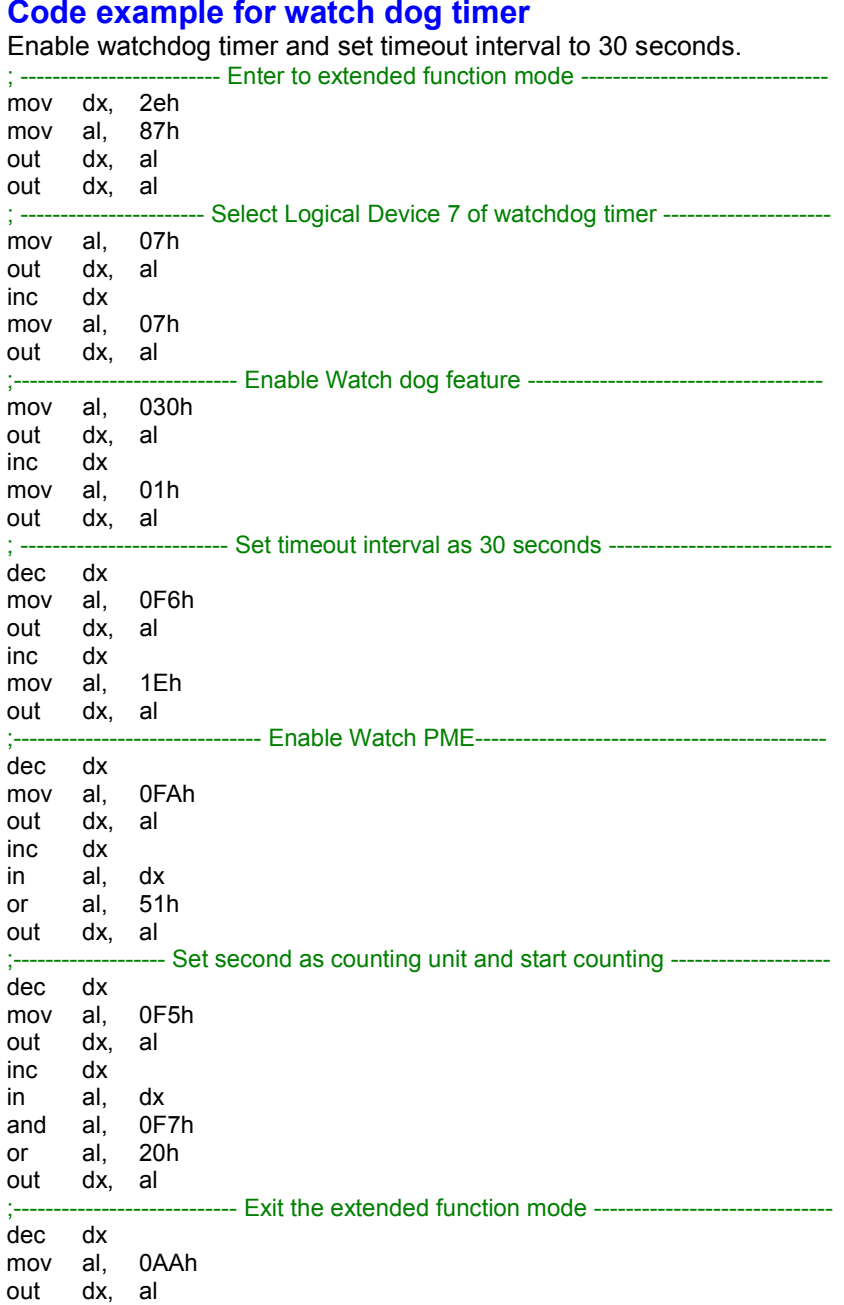

# **Flash BIOS Update**

#### **I. Prerequisites**

- *1* Prepare a bootable media (e.g. USB storage device) which can boot the system to EFI Shell.
- *2* Download and save the BIOS file (e.g. S1X61PU1.bin) to the storage device.
- *3* Copy AMI flash utility AFUEFIx64.exe (v5.09.01) into the storage device. The utility and BIOS file should be saved to the same path
- *4* Make sure the target system can first boot to the EFI shell environment.
	- (1) Connect the USB storage device.
	- (2) Turn on the computer and press **<ESC>** or **<DEL>** key during boot to enter BIOS Setup.
	- (3) The system will go into the BIOS setup menu.
	- (4) Select **[Boot]** menu and set the USB storage device as the 1st boot device.
	- (5) Press **<F4>** key to save the configuration and restart the system to boot into EFI Shell environment.

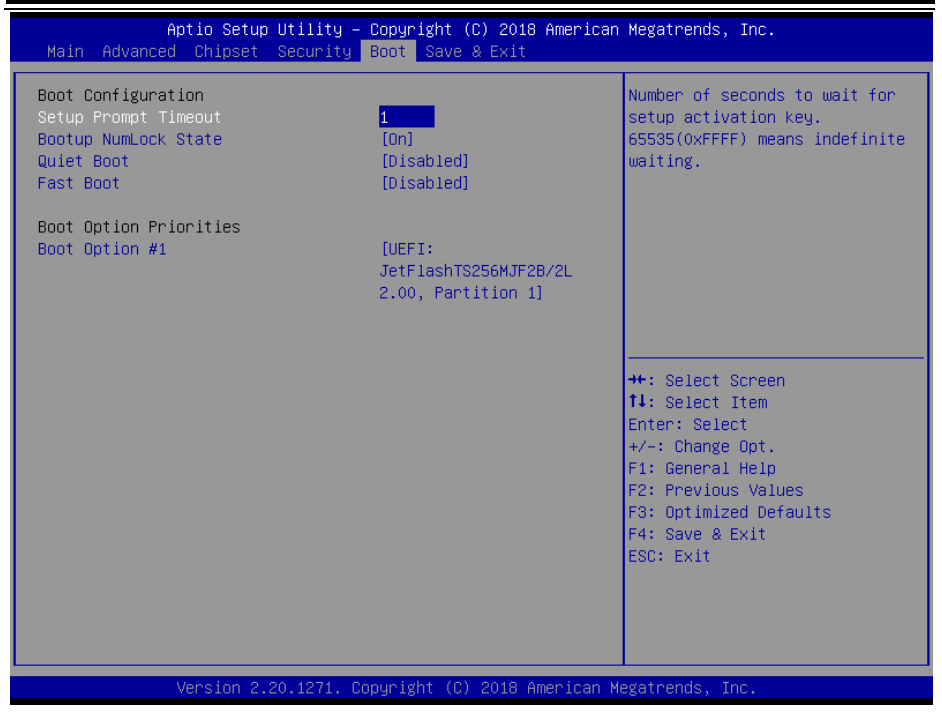

# **II. AFUEFIx64 Command for System BIOS Update**

AFUEFIx64.efi is the AMI firmware update utility. The command line is shown as below:

#### **AFUEFIx64 <ROM File Name> [option1] [option2]….**

Users can type "AFUEFIx64 /?" to view the definition of each control option. The recommended options for BIOS ROM update include the following parameters:

- **/P**: Program main BIOS image.
- **/B**: Program Boot Block.
- **/N**: Program NVRAM.
- **/X**: Don't check ROM ID.

# **III. BIOS Update Procedure**

*1* Boot into EFI Shell and change to the path where you put BIOS image and AFUEFIx64.

```
Shell> fs0:
fs0:\> cd afuefix64
```
- *2* "**AFUEFIx64 S1X61Pxx.bin /p /b /n /x"** and press enter to start the flash procedure. (xx means the BIOS revision part, e.g. U1…)
- *3* During the update procedure, you will see the BIOS update process status and its execution percentage. Beware! Do not turn off the system power or reset your computer if the whole procedure are not complete yet, or it may crash the BIOS ROM and the system will be unable to boot up next time.
- *4* After the BIOS update procedure is completed, the following messages will display:

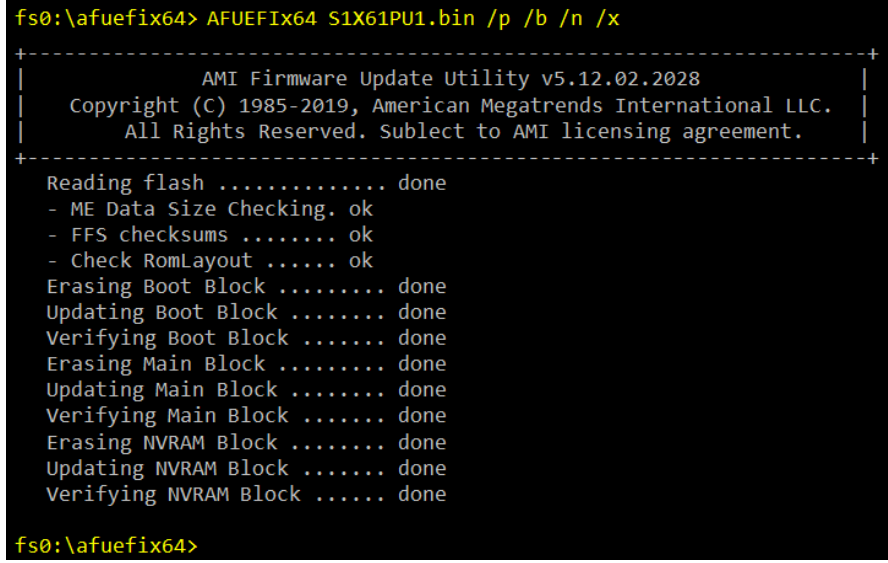

- *5* Restart the system and boot up with the new BIOS configurations.
- *6* The BIOS Update is completed after the system is restarted.

*7* Reboot the system and verify if the BIOS version shown on the initialization screen has been updated.

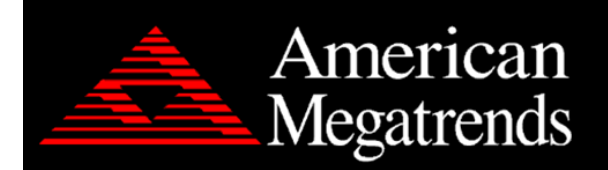

Version 2.20.1271. Copyright (C) 2019 American Megatrends, Inc. BIOS Date: 12/30/2019 16:54:49 Ver: S1X61PU1 Press <DEL> or <ESC> to enter setup.